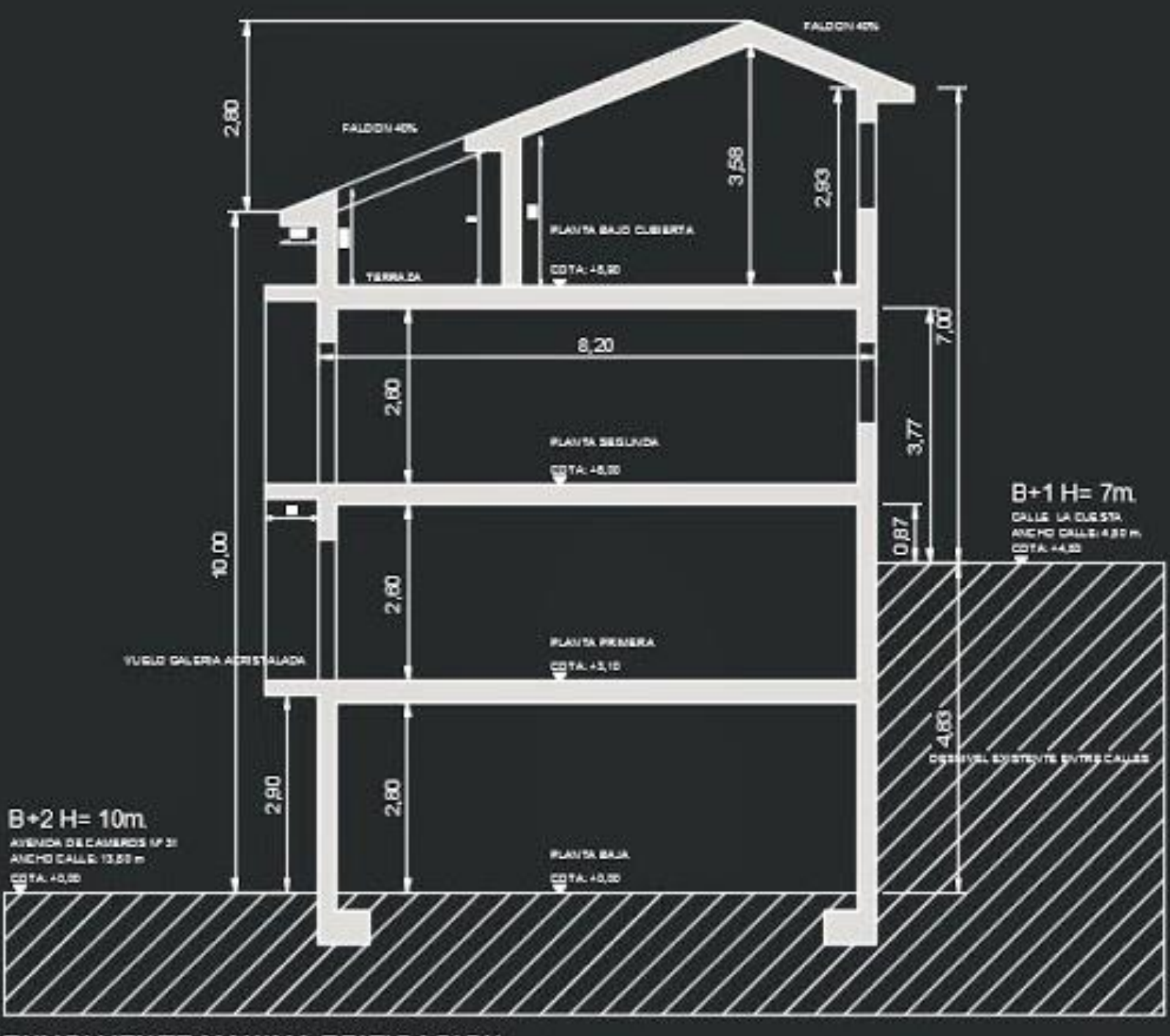

# **Representação Digital 2023-2024**

UNIVERSIDADE DE LISBOA **FACULDADE DE ARQUITETURA** UNIVERSIDADE DE LISBOA

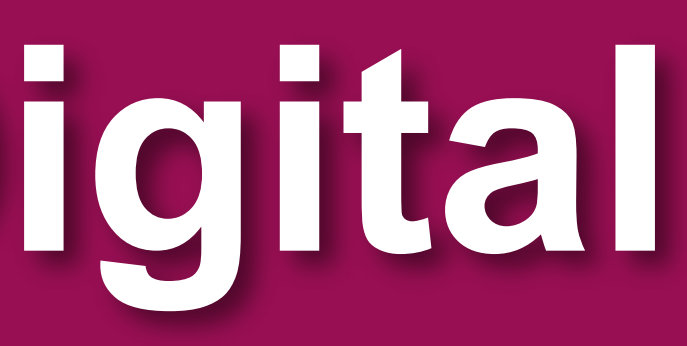

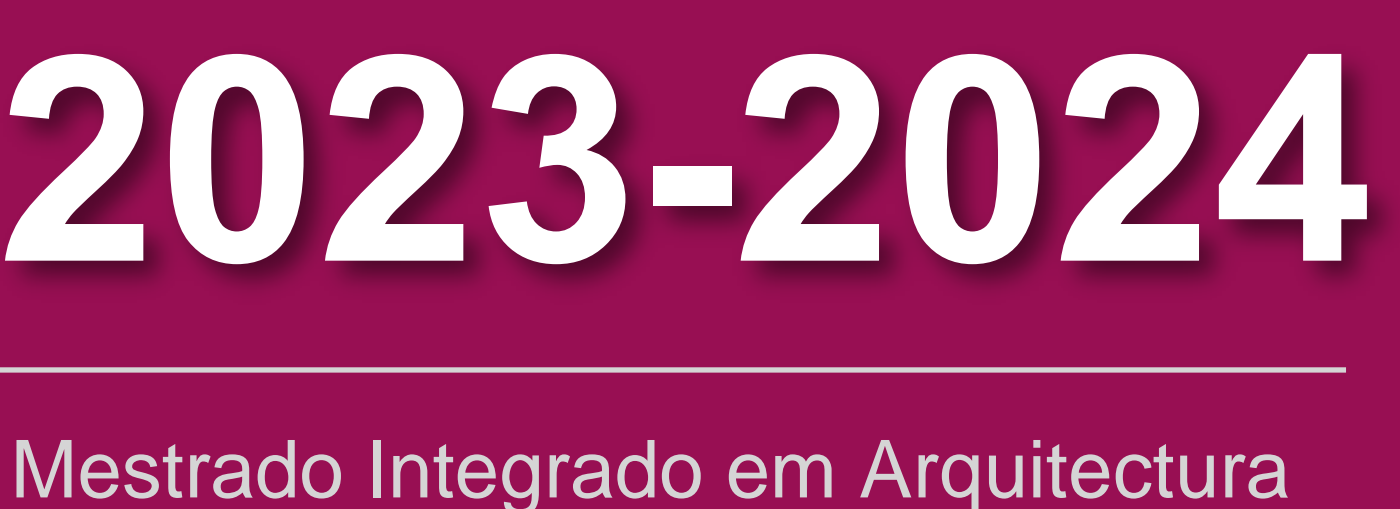

1º Semestre 2023-2024 2º Ano Turma H Docente Nuno Alão

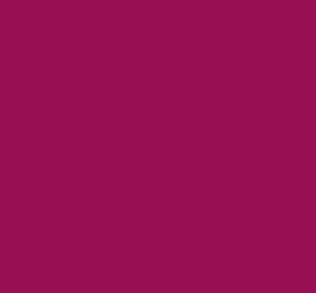

## **CAROLINA MARQUES MIGUEL GARCIA ALMEIDA**

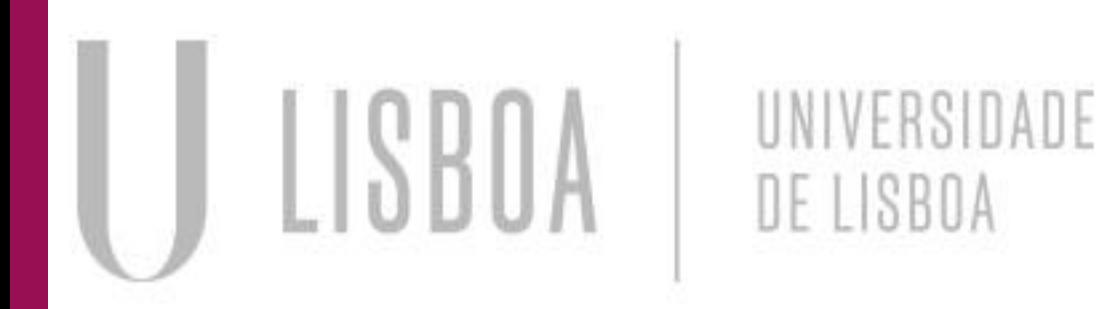

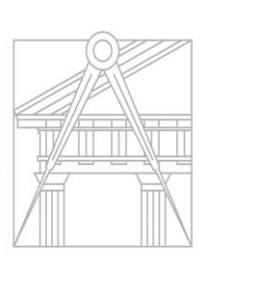

**FACULDADE DE ARQUITETURA** UNIVERSIDADE DE LISBOA

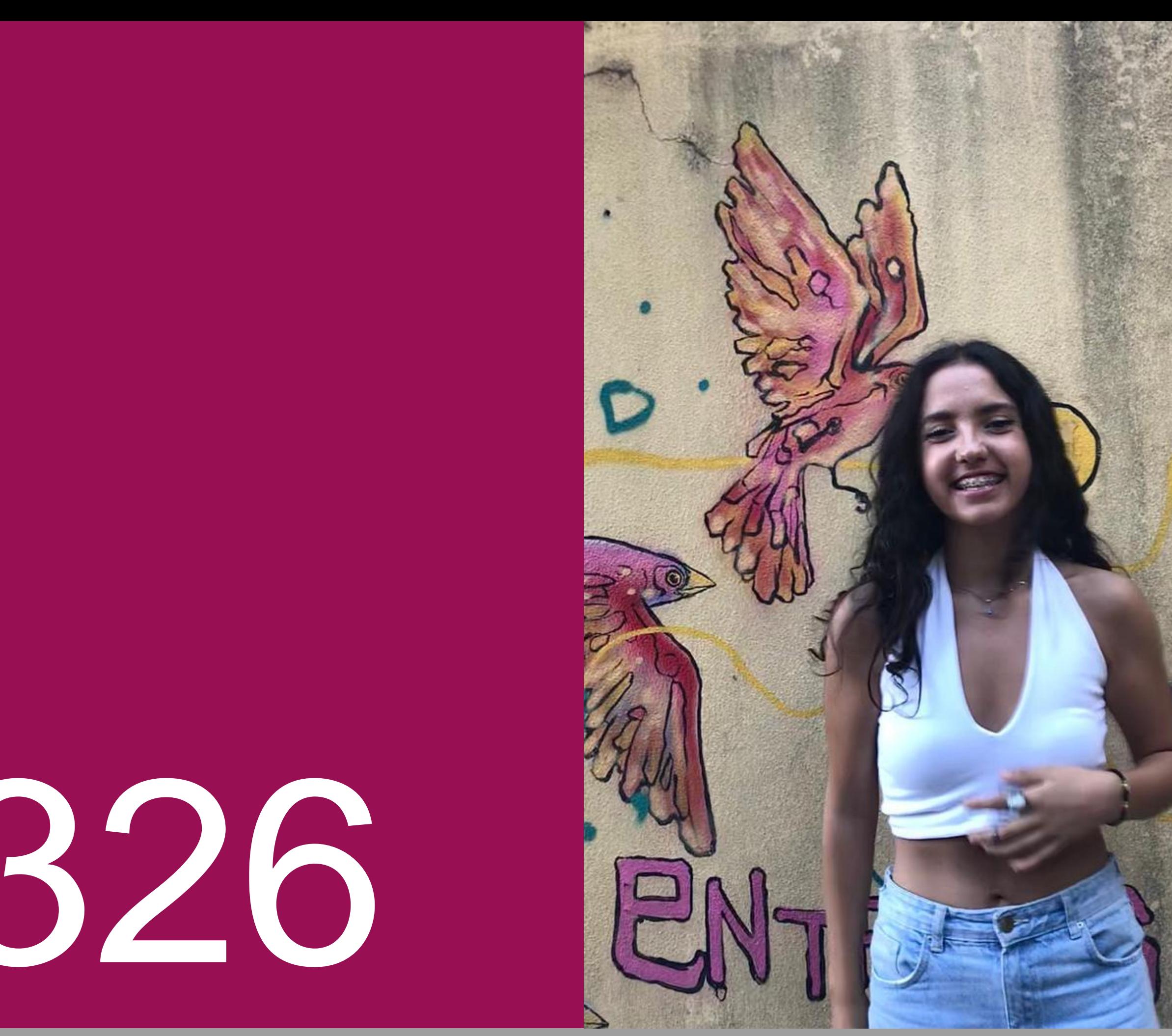

# 20221326

**ReDig**

Mestrado Integrado em Arquitectura 1º Semestre 2023-2024 2º Ano Turma H Docente Nuno Alão

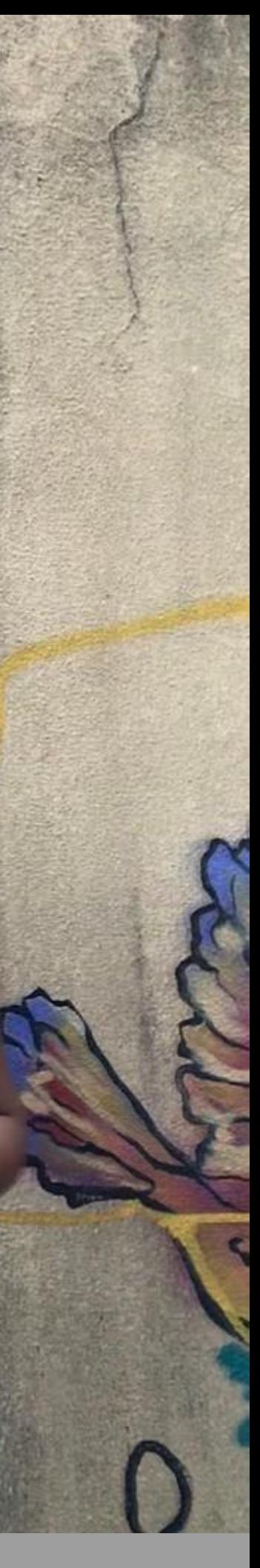

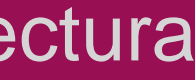

**ReDig**

Mestrado Integrado em Arquitectura Ano Lectivo 2023-2024 1º Semestre Docente - Nuno Alão 2º Ano

### **1. Introdução á Cadeira**

AULA 1 (21/09) AULA 2 (22/09)

### **2. Introdução ao AutoCAD + Trabalho 1**

- AULA 3 (28/09)
- AULA 4 (29/09)
- AULA 5 (06/10)
- AULA 6 (12/10)
- AULA 7 (13/10)
- AULA 8 (19/10)
- AULA 9 (20/10)
- AULA 10 (26/10)
- AULA 11 (27/10)
- AULA 12 (02/11)
- AULA 13 (03/11)

# **ÍNDICE Caderno Digital**

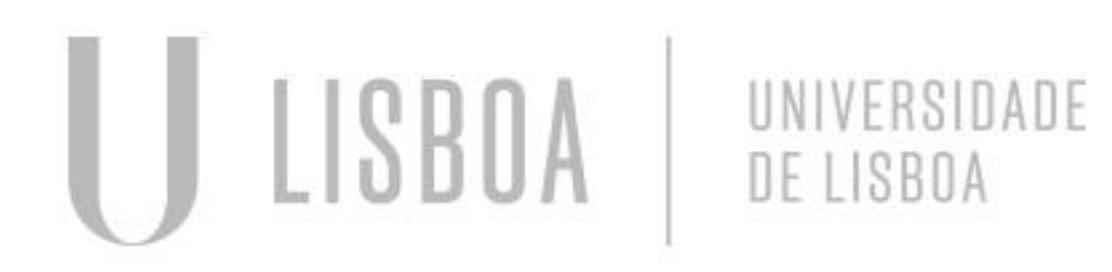

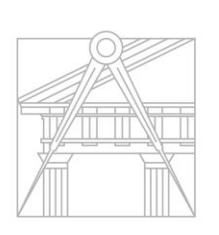

**FACULDADE DE ARQUITETURA** UNIVERSIDADE DE LISBOA

### **3. Sólidos em AutoCAD** AULA 14 (09/11) AULA 15 (10/11) AULA 16 (16/11)

- **4. Modelação 3D** AULA 17 (17/11) AULA 18 (23/11)
- **5. Modelação 3D- 3DMAX**

AULA 19 (24/11) AULA 20 (30/11) AULA 21 (7/12)

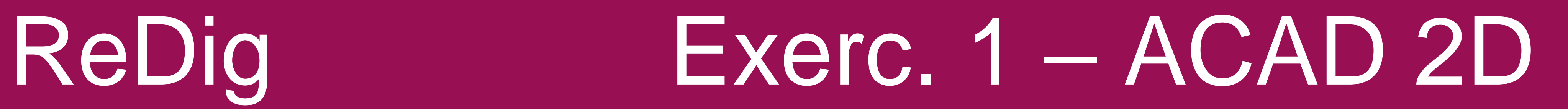

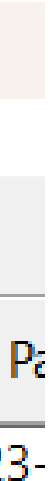

## **AULA 1 (21/09) 1. Introdução á Cadeira**

- Apresentação da disciplina e do plano curricular
- Criação de uma página html/ edição das páginas criadas para a disciplina de Geometria Descritiva e Conceptual I
- Softwares com que iremos trabalhar Brackets/ Sublime / Notepad++ Filezilla AutoCAD 3DMax 21
- Entrega de exercícios: atualizar o Index no Brackets e fazer upload do Index novo e do(s) documento(s) do exercício para o servidor através do Filezilla

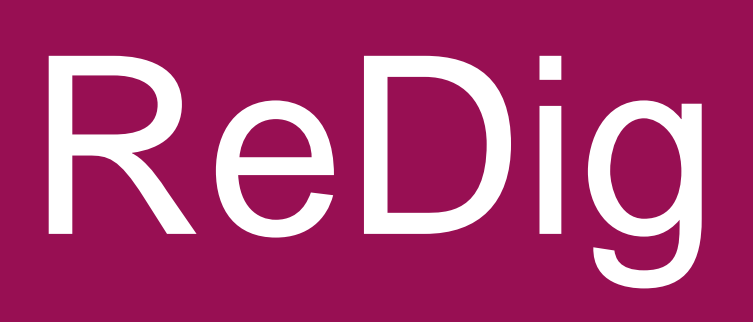

Dar entrada no servidor

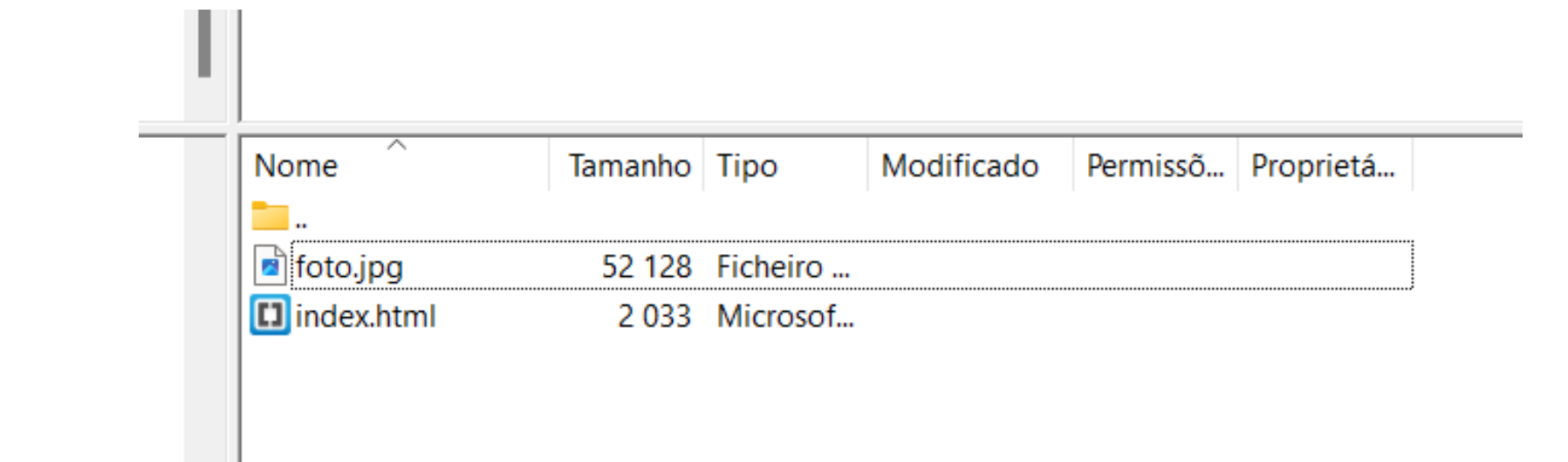

Upload dos ficheiros necessários para a criação da página do aluno

### Introdução aos manípulos

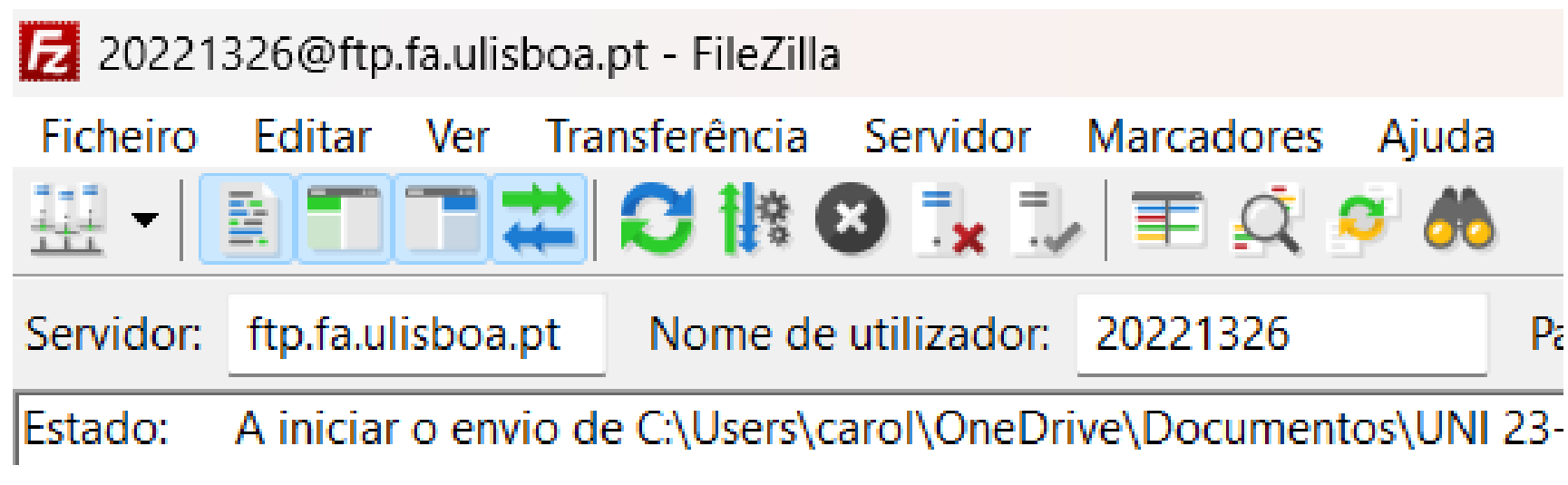

# **AULA 2 (22/09)**

### **1. Introdução á Cadeira** Conclusão da criação do ficheiro Index

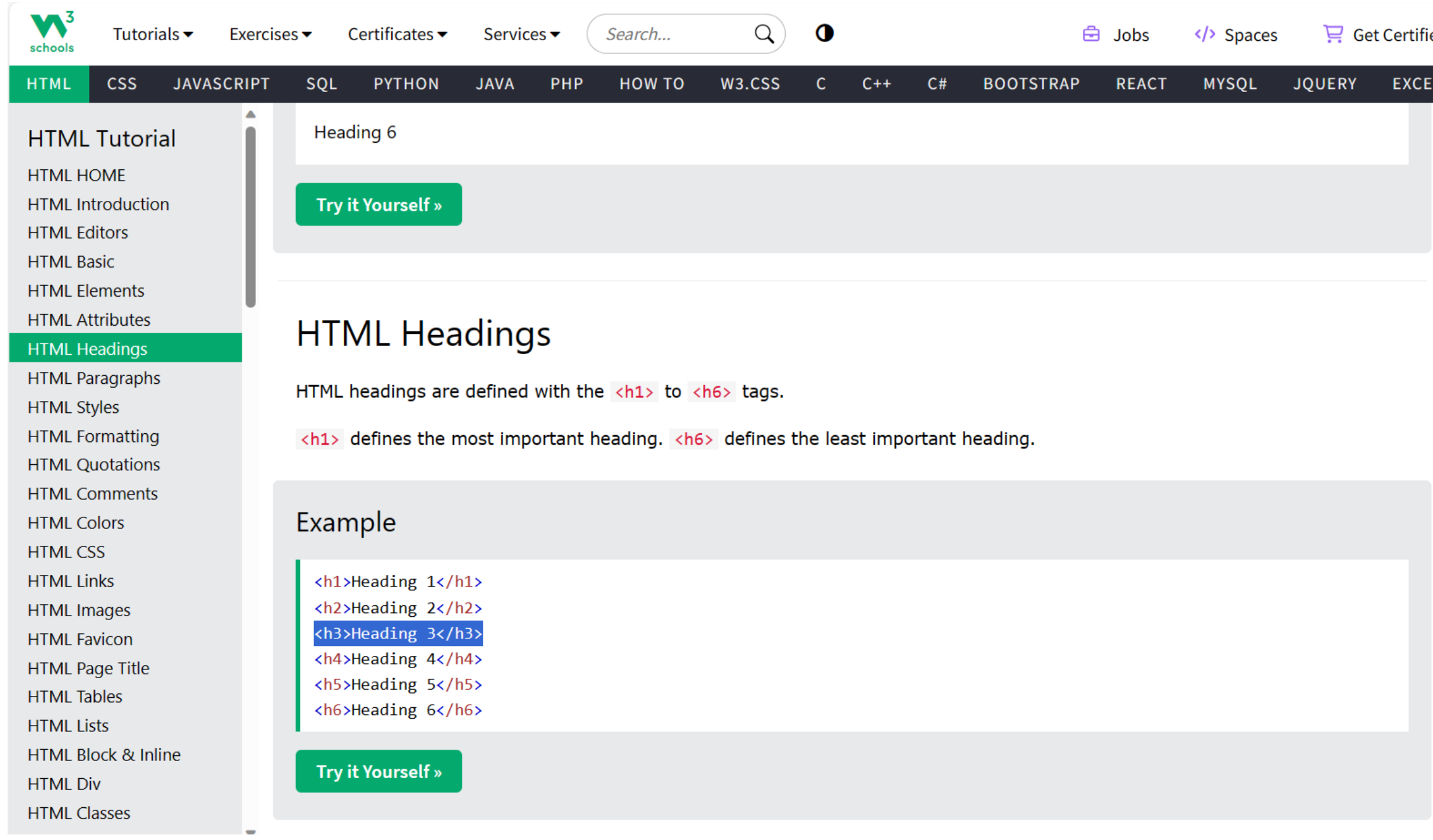

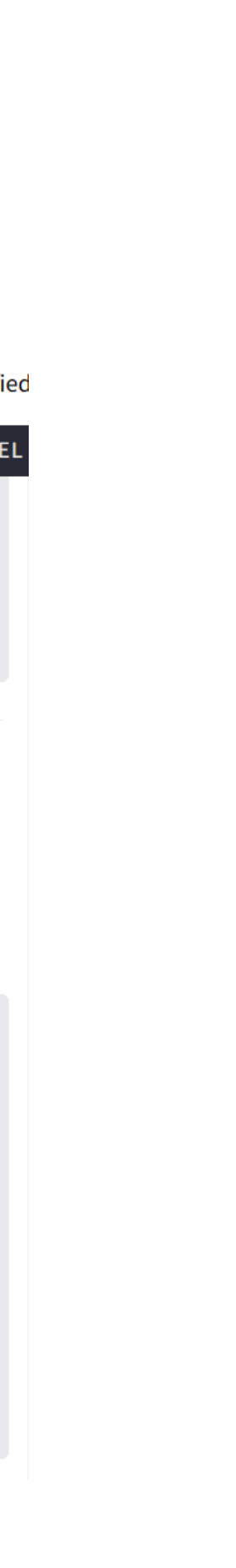

- Exploração e procura dos tutoriais para escrita em html
- Composição de letras com acentos e carcateres especiais em html:
	- $0 = 8$ ordm
	- $\tilde{a}$  = &atilde
	- $c\tilde{a}$  = &ccedil&atilde
	- $\acute{o}$  = &oacutenio
	- $\dot{a}$  = &agrav
- Exploração do W3schools- referências e tutoriais para html e outras linguagens

# **AULA 2 (22/09)**

### **1. Introdução á Cadeira** Conclusão da criação do ficheiro Index

Result Size: 721 x 556 Get your own website

**Carolina Almeida** 

20221326 ARQ 2<sup>oo</sup> Turma H

2023/2024 **Nuno Alão** 

## ReDig Exerc. 1 – ACAD 2D

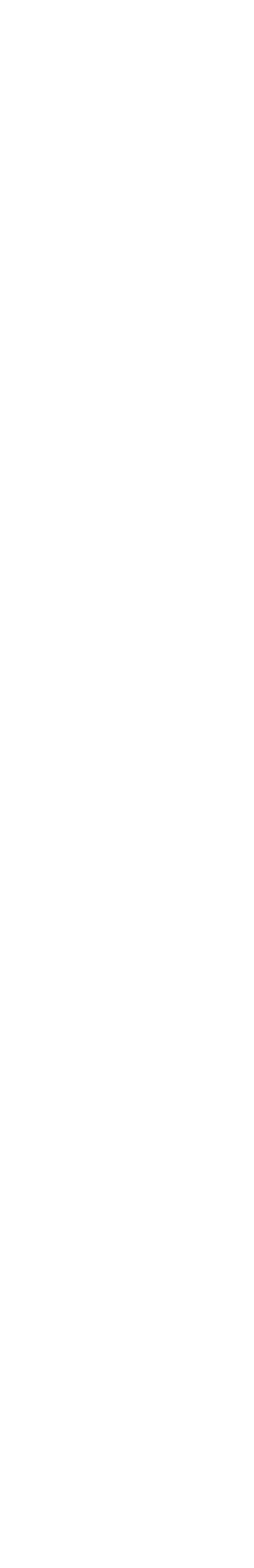

• Exploração do W3schools- funcionalidade **HTML EDITOR**

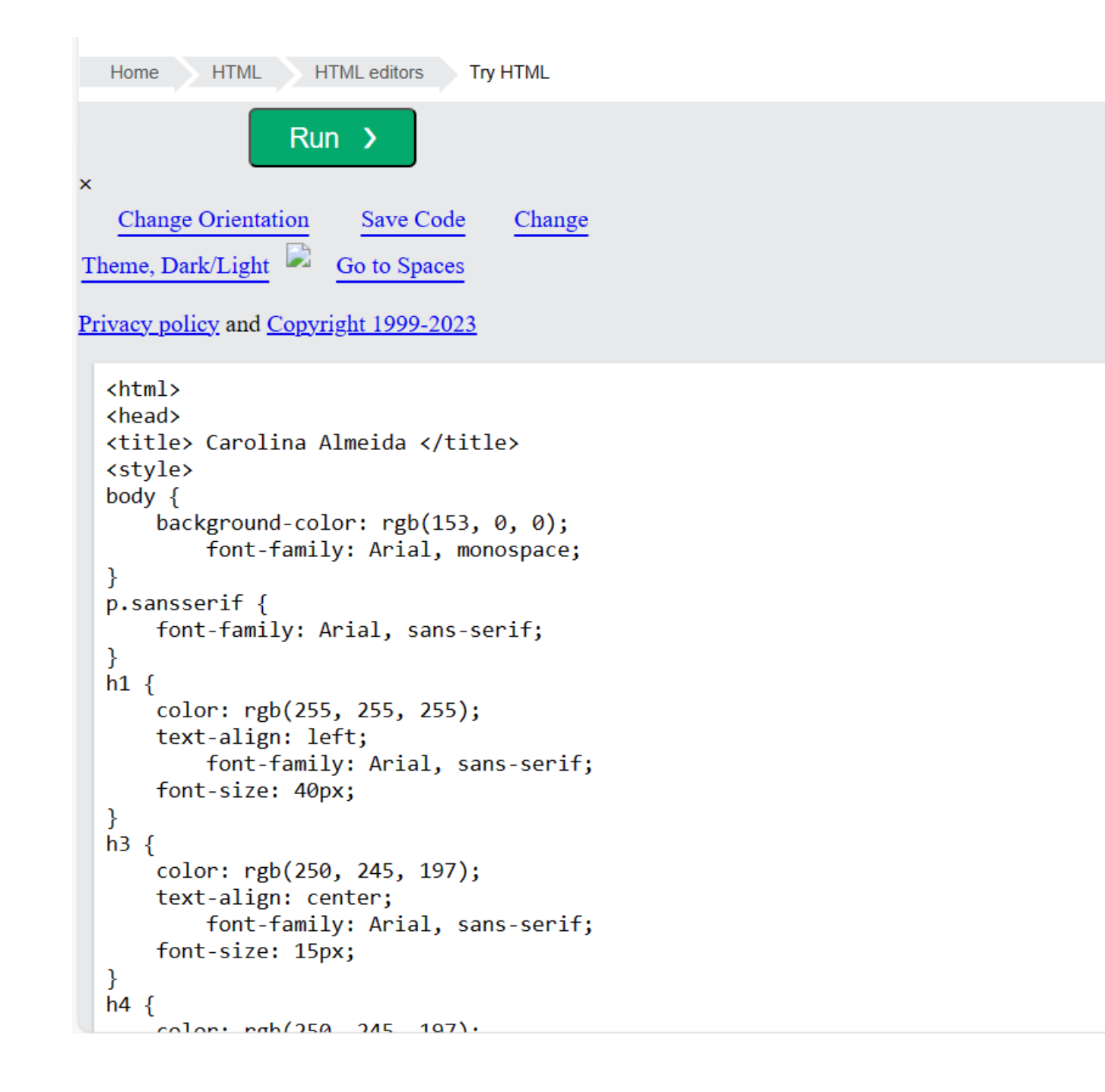

**AULA 3 (28/09) 2. Introdução ao AutoCAD + Trabalho 1** Introdução aos manípulos

1 un em autocad = 1 mm, 1 un em arquitetura = 1 m Work Scale – 1/1000

- Começo do desenho em AutoCAD
- Indicações iniciais: Aproximar ao máximo até que deixe de aumentar Encontrar os eixos x e y Escala

Para imprimir na escala 1/100 temos de multiplicar o 1/1000 x 10 (zoom escale)

- Coordenadas Absolutas #4,5
- Coordenadas relativas @4,5

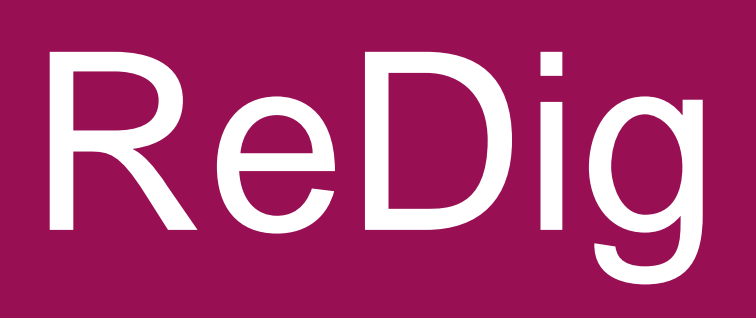

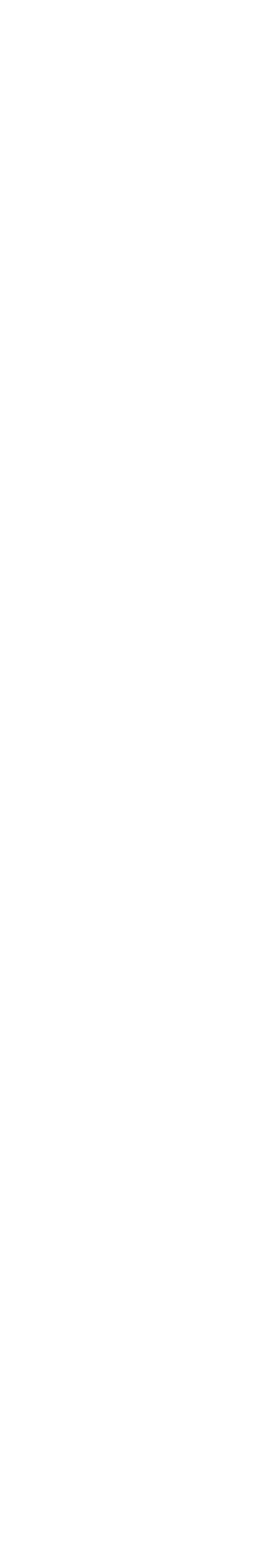

**AULA 3 (28/09) 2. Introdução ao AutoCAD + Trabalho 1** Introdução aos manípulos

• Como fazer um pentágono através dos ângulos internos passo a passo:

 $L= 10$ 

Começa em P (10, 10)- para o encontrar basta iniciar o comando l+enter (line) e, em vez de clicar com o rato, escrever 10, 10 +enter (o início da linha vai ficar automaticamente 10 no eixo x e 10 no eixo y)

Termina em [#10, 10] ou, relativamente ao ponto inicial, fica em (0, 10)

Para os outros lados (que fazem 108º dois a dois), a inclinação é sempre de +72º (180º-108º=72º)

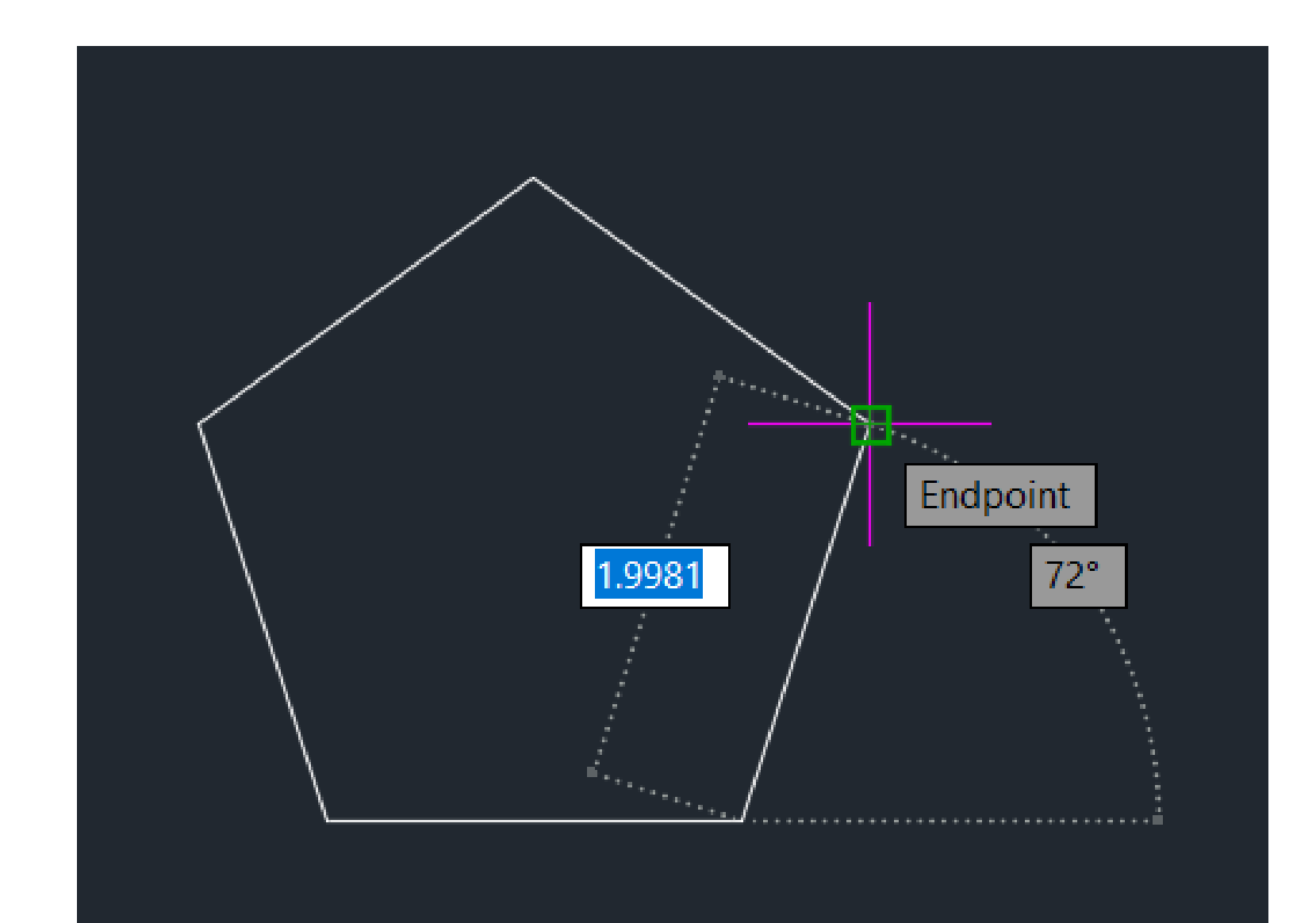

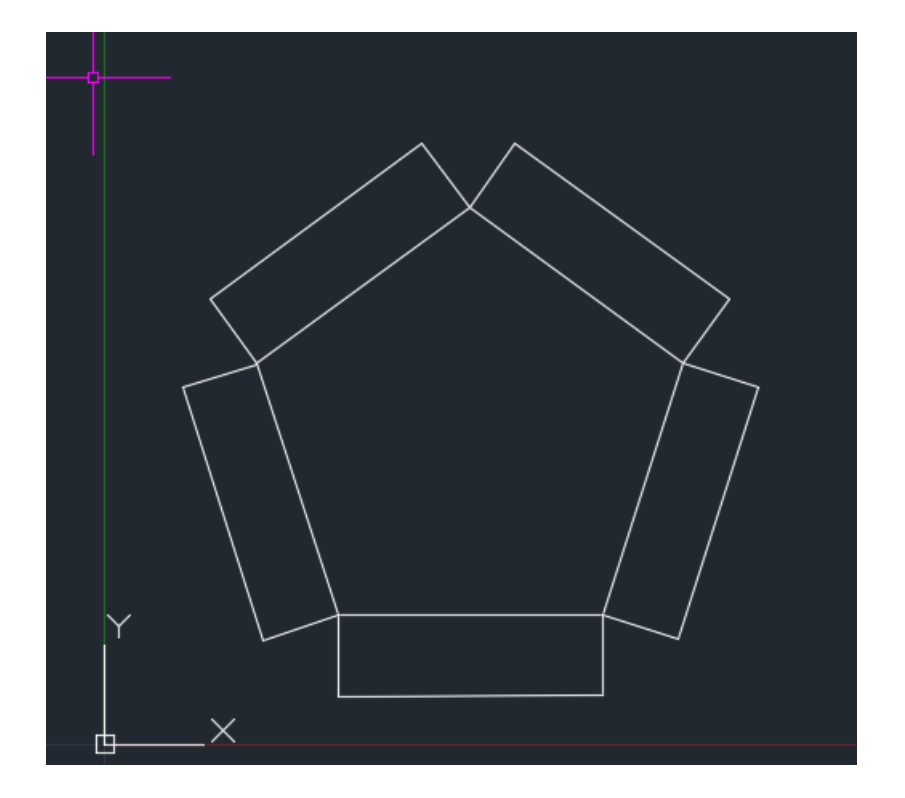

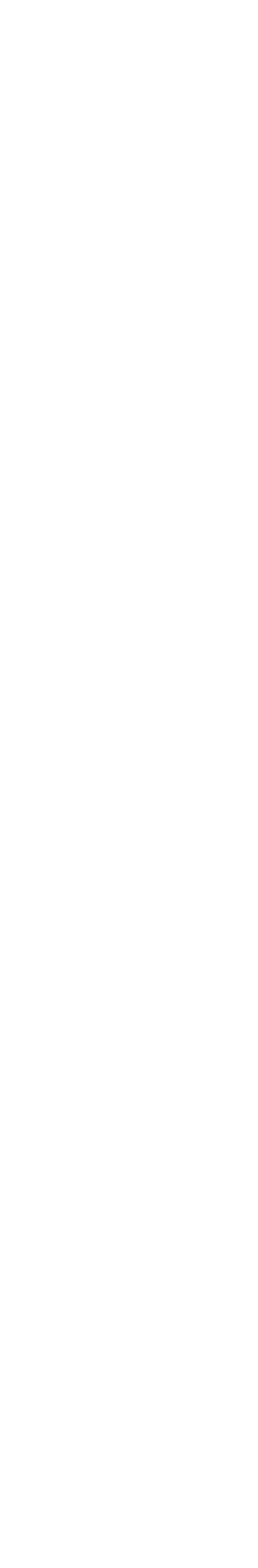

• Comandos utilizados/mencionados  $U+ENTER =$  undo  $E+ENTER = erase$ PL+ENTER = PolyLine  $M + ENTER = Move$ Rotate  $L+ENTER = line$ 

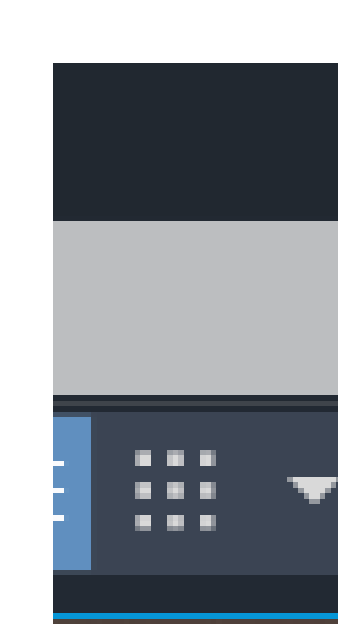

**AULA 3 (28/09) 2. Introdução ao AutoCAD + Trabalho 1** Introdução aos manípulos

• No canto inferior direito à um modo em que apenas te permite fazer linhas horizontais ou verticais. É uma opção que tem como simbolo um ângulo de 90º.

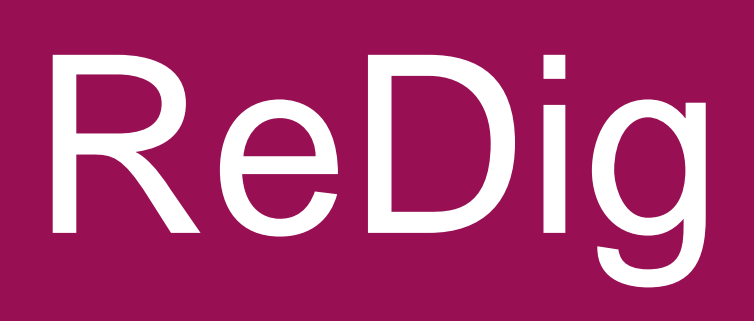

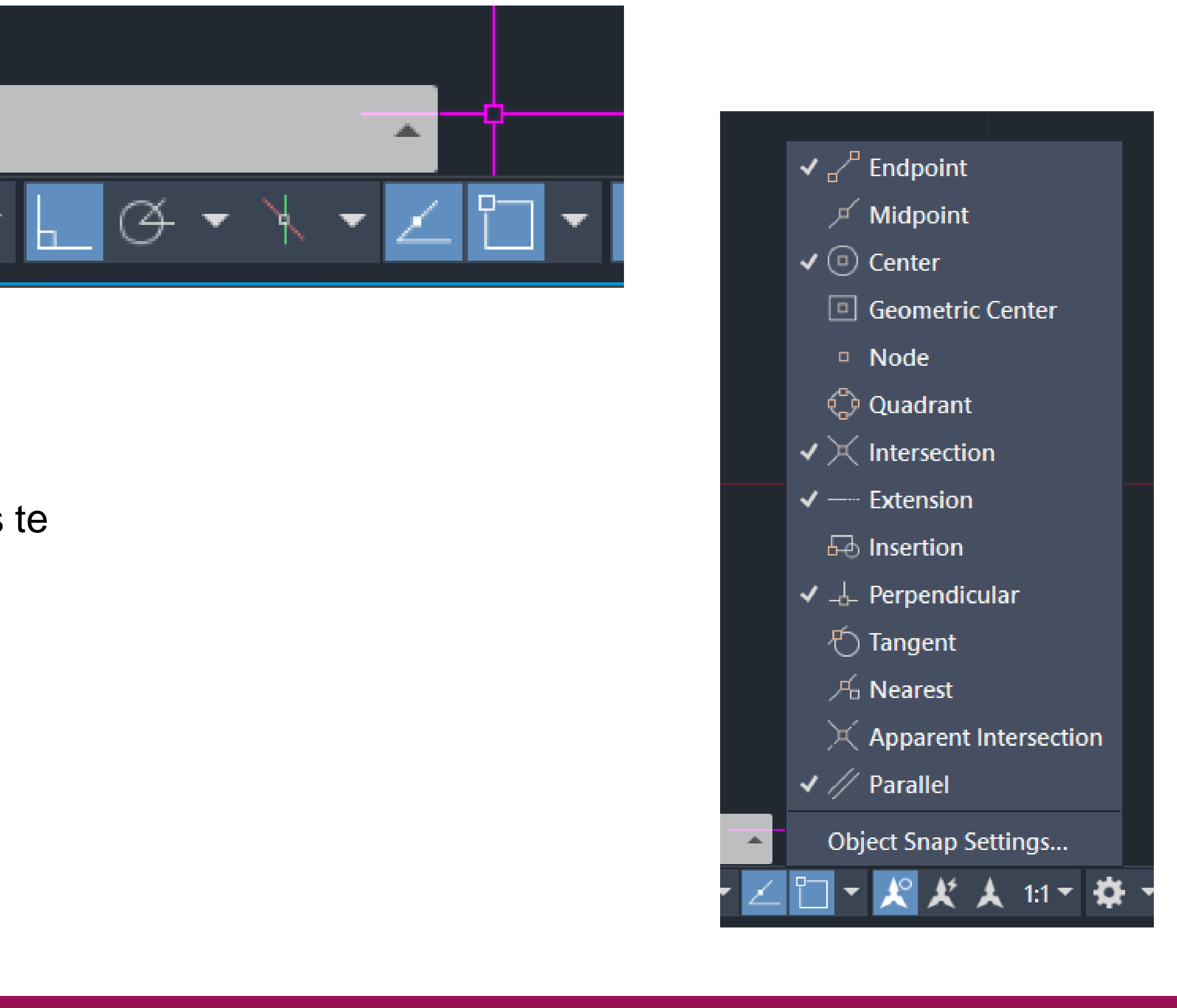

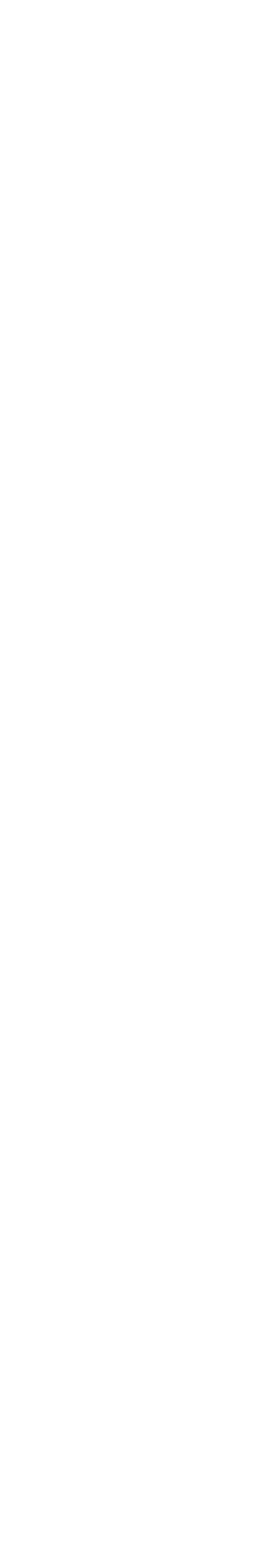

**AULA 4 (29/09) 2. Introdução ao AutoCAD + Trabalho 1**

- Início do Trabalho 1: Planta da casa António Carlos Siza
- Mudar a cor do cursor para se ver melhor (é branco por defeito)
- Attach- fazer upload da planta para o ficheiro de desenho
- Scale- escalar a planta através de uma referência
- Fazer cálculos no AutoCAD: (/0.80 5.66777) enter
- Criação de Layers para os diversos componentes do exercício

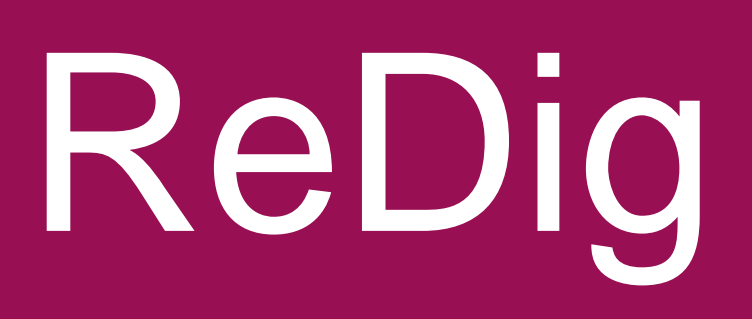

### Início do desenho da planta

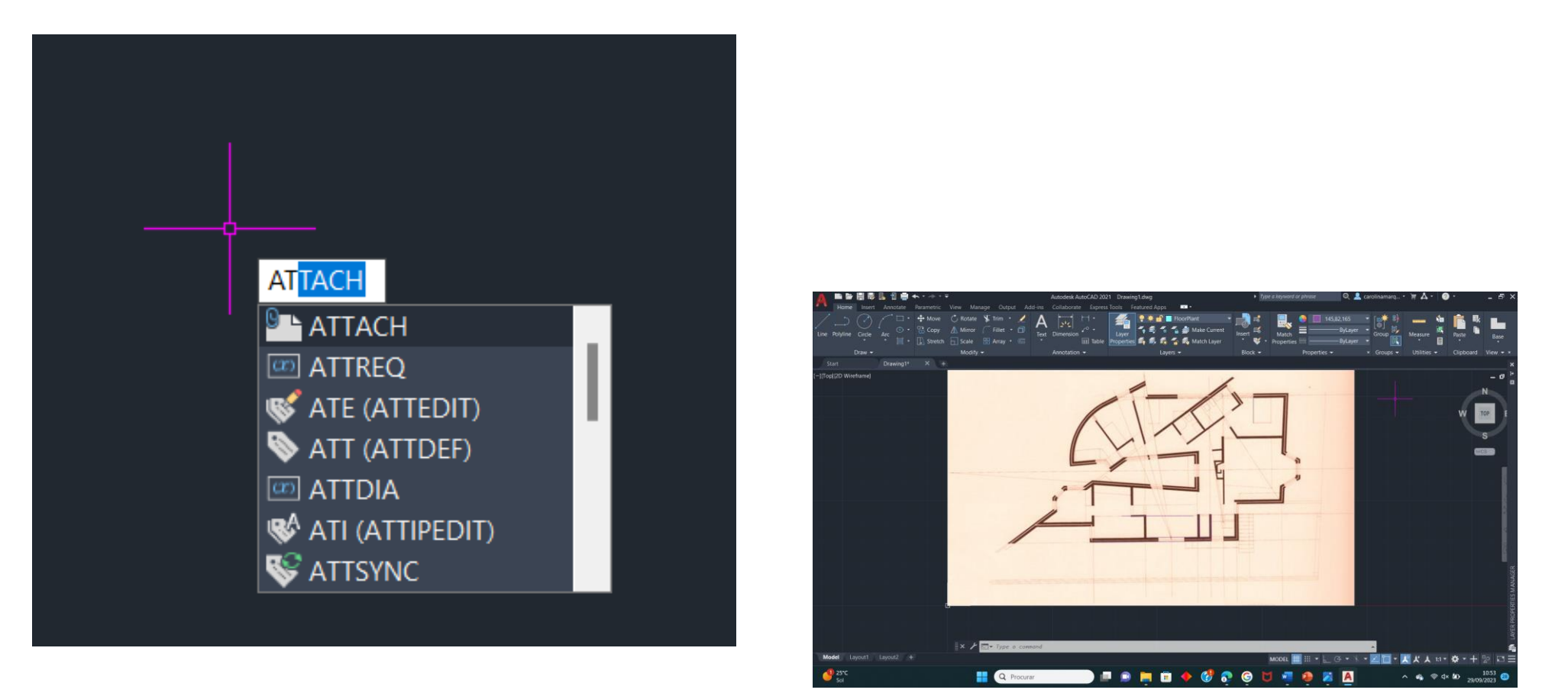

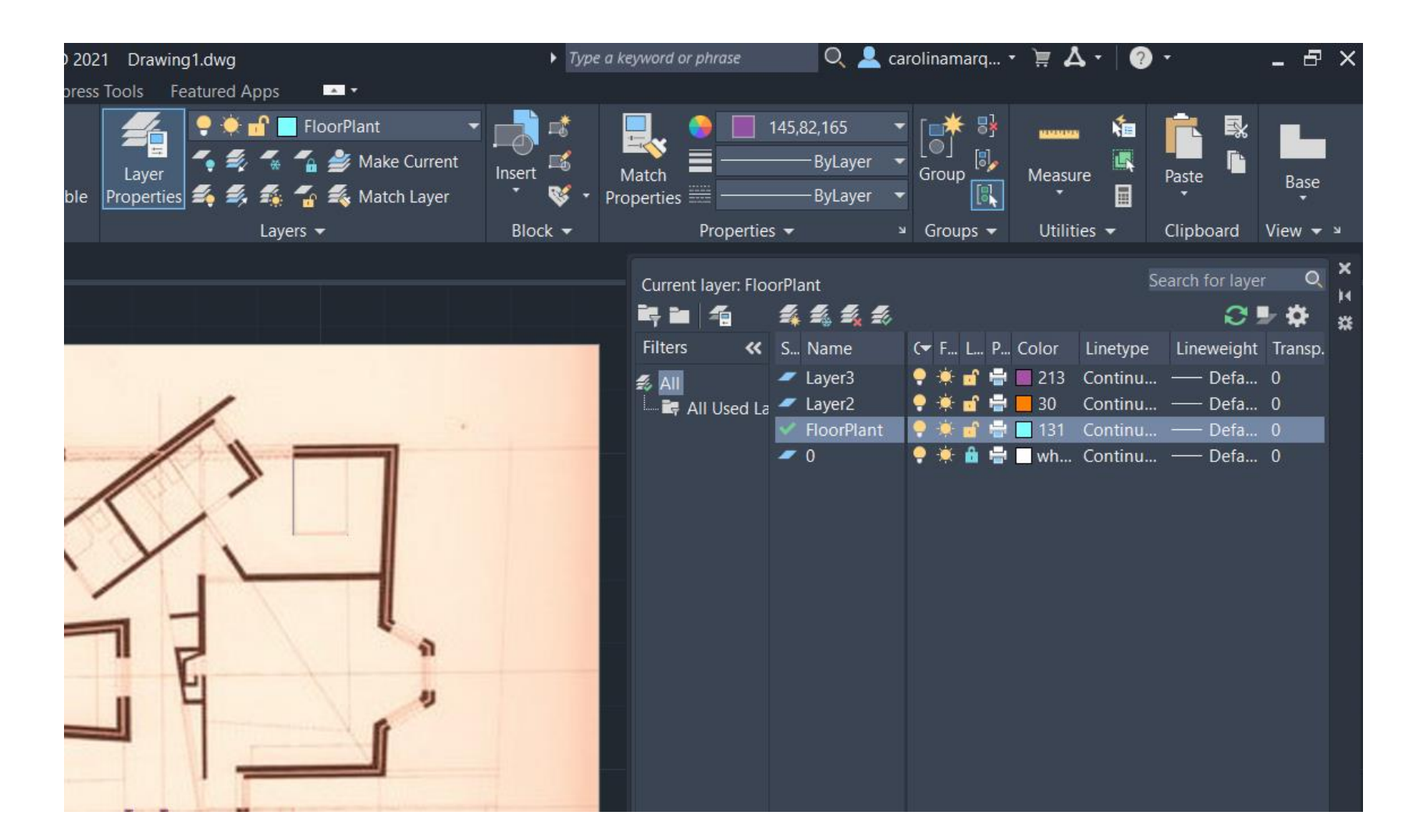

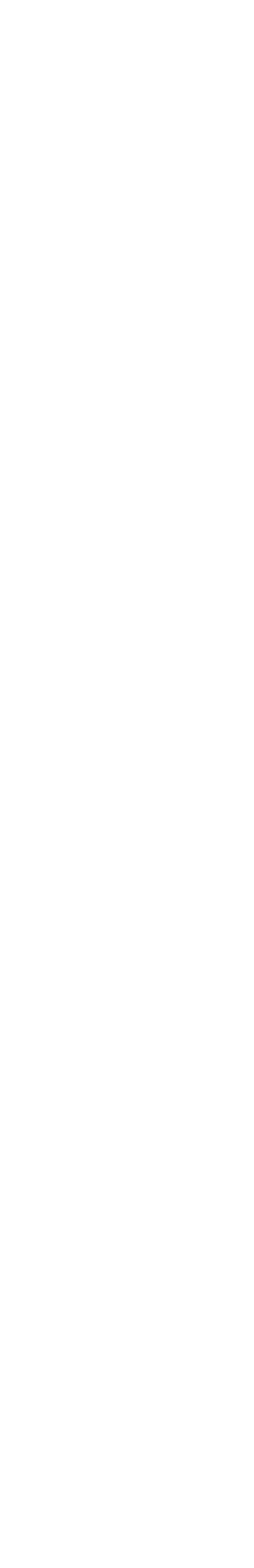

**AULA 4 (29/09) 2. Introdução ao AutoCAD + Trabalho 1**

• Comandos utilizados no processo  $L + ENTER = line$ P+ENTER = polyline  $A + ENTER = arc$  $f5 = 0^{\circ}$  ou  $90^{\circ}$ f8 = linha horizontal ou vertical barra (espaço) = copiar ação anterior  $O+ENTER = offset$  $TR+ENTER = trim$  $F+ENTER = fillet$ MA+ENTER = macthprop

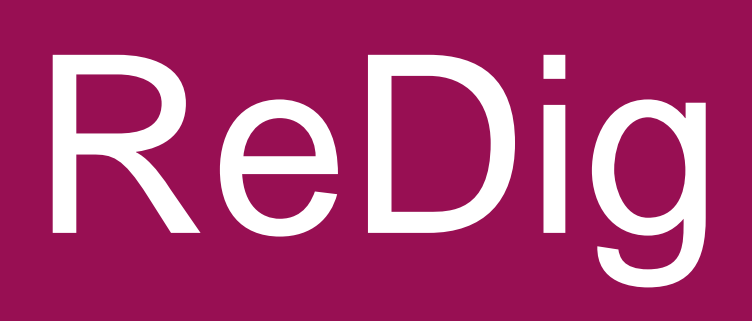

### Início do desenho da planta

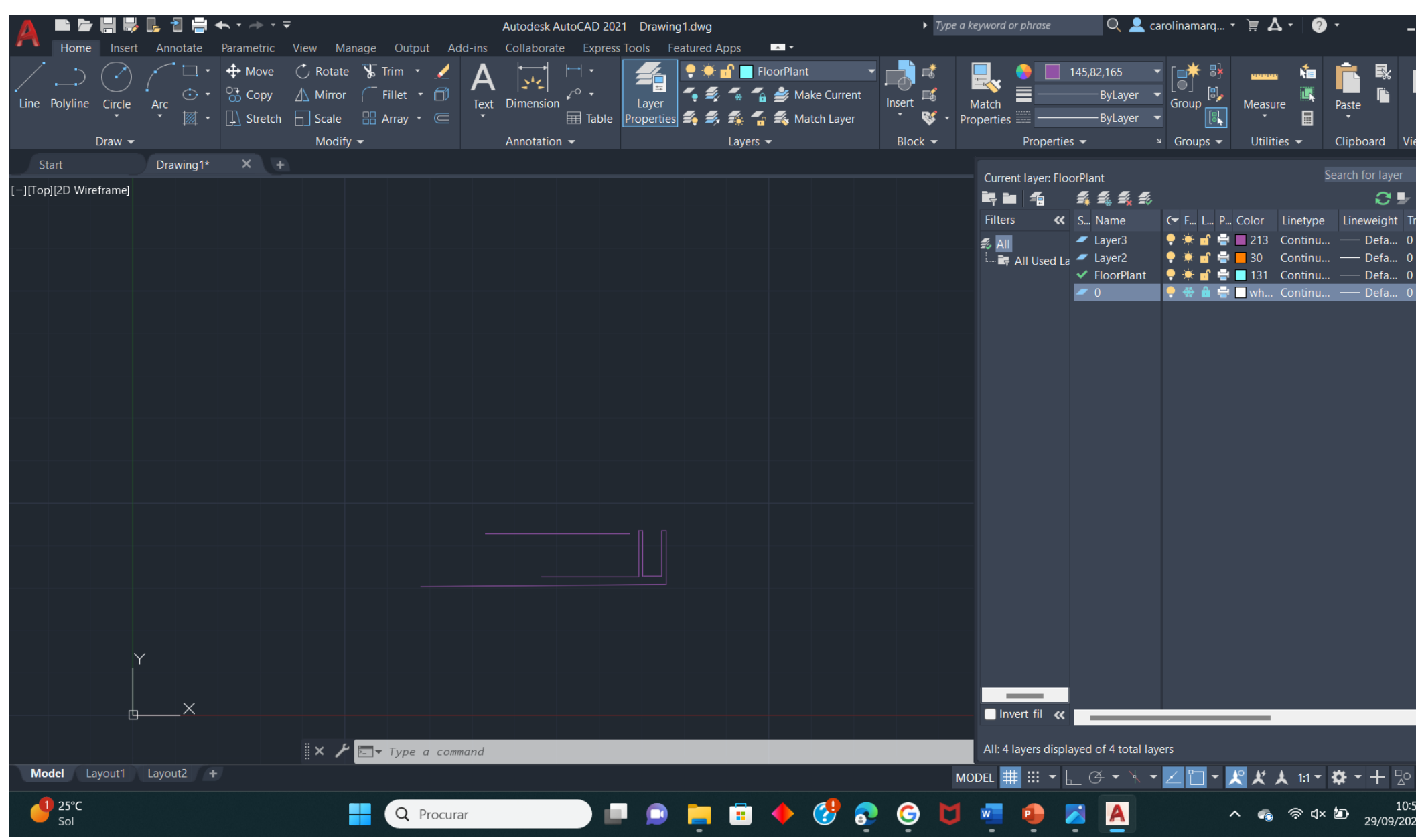

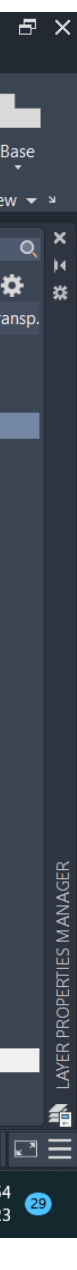

**AULA 5 (06/10) 2. Introdução ao AutoCAD + Trabalho 1**

- Detalhes na planta Vão Porta Sentido de abertura Caixa de ar
- Detalhes normalizados para o exercício Reboco com 0.02 Tijolo com 0.11 Caixa de ar com 0.045
- Comandos utilizados com devida explicação OSNAP = faz uma paralela á linha escolhida OFFSET = dá pontos auxiliares (midpoint, endpoint)  $FILLET = juntar linhas$ STRETCH = estica uma medida mantendo as outras

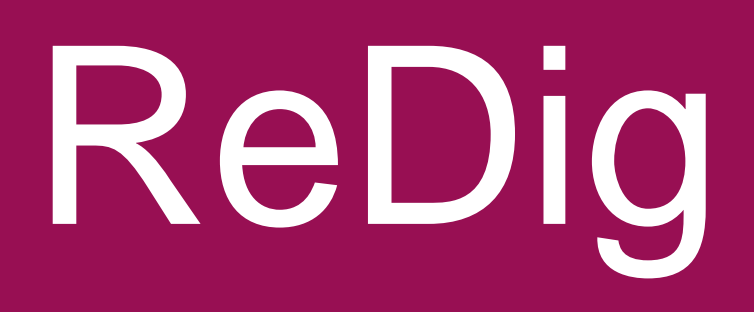

### Detalhes da planta- janelas e paredes

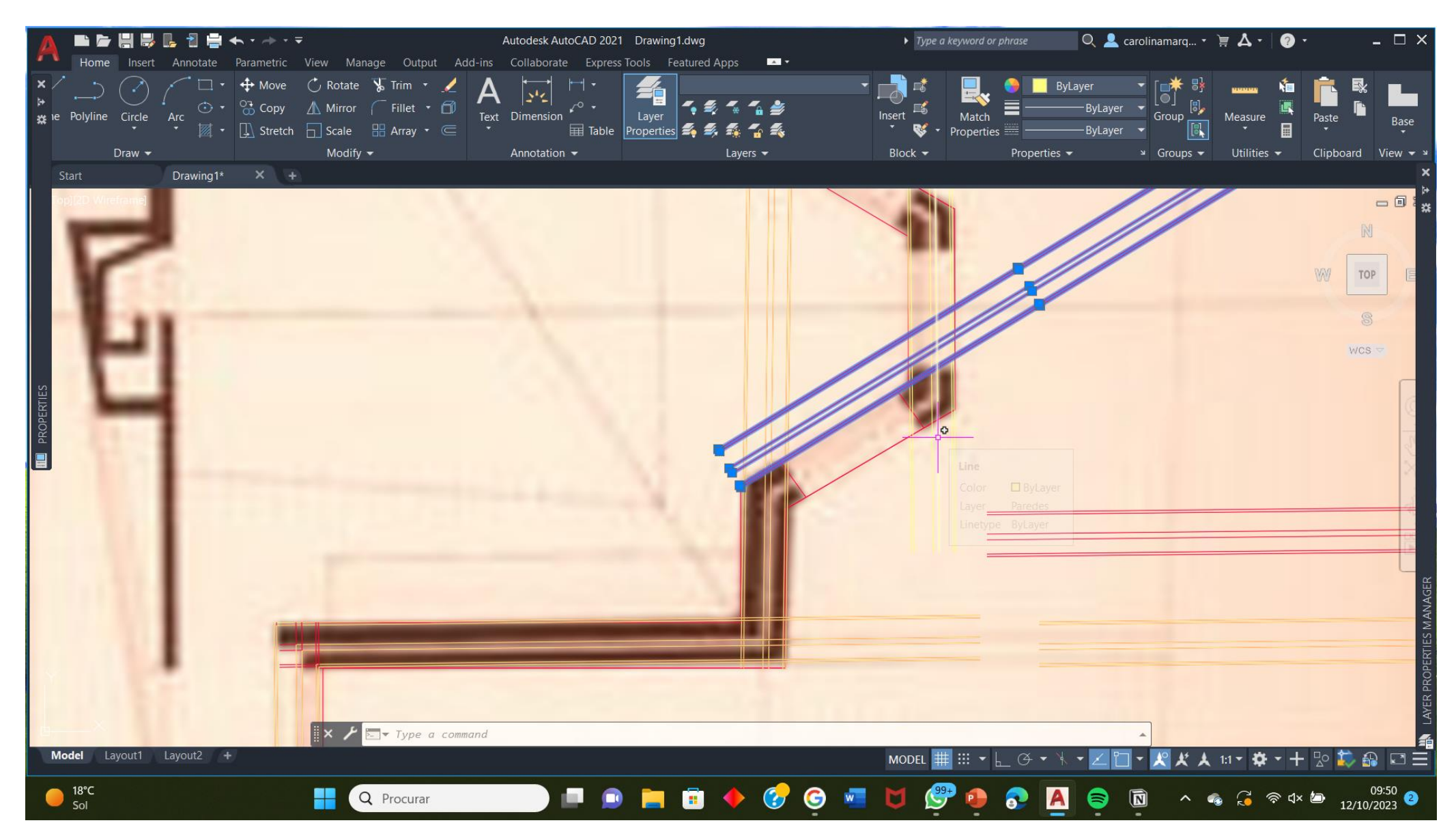

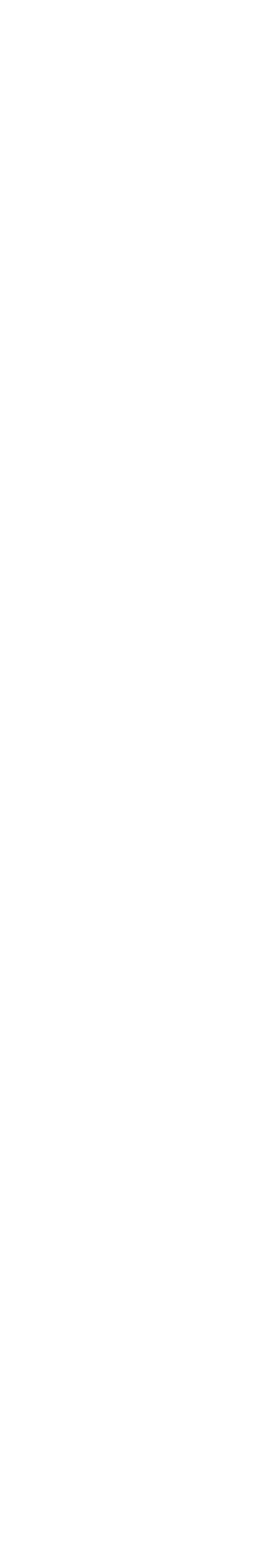

**AULA 6 (12/10) 2. Introdução ao AutoCAD + Trabalho 1**

- Desenho de uma parede curva
- Hatch- preenchimento da parede/objetos em corte e de texturas como mosaico e madeira
- Como fazer as janelas Exemplo 1- janela simples Exemplo 2- janela com portadas

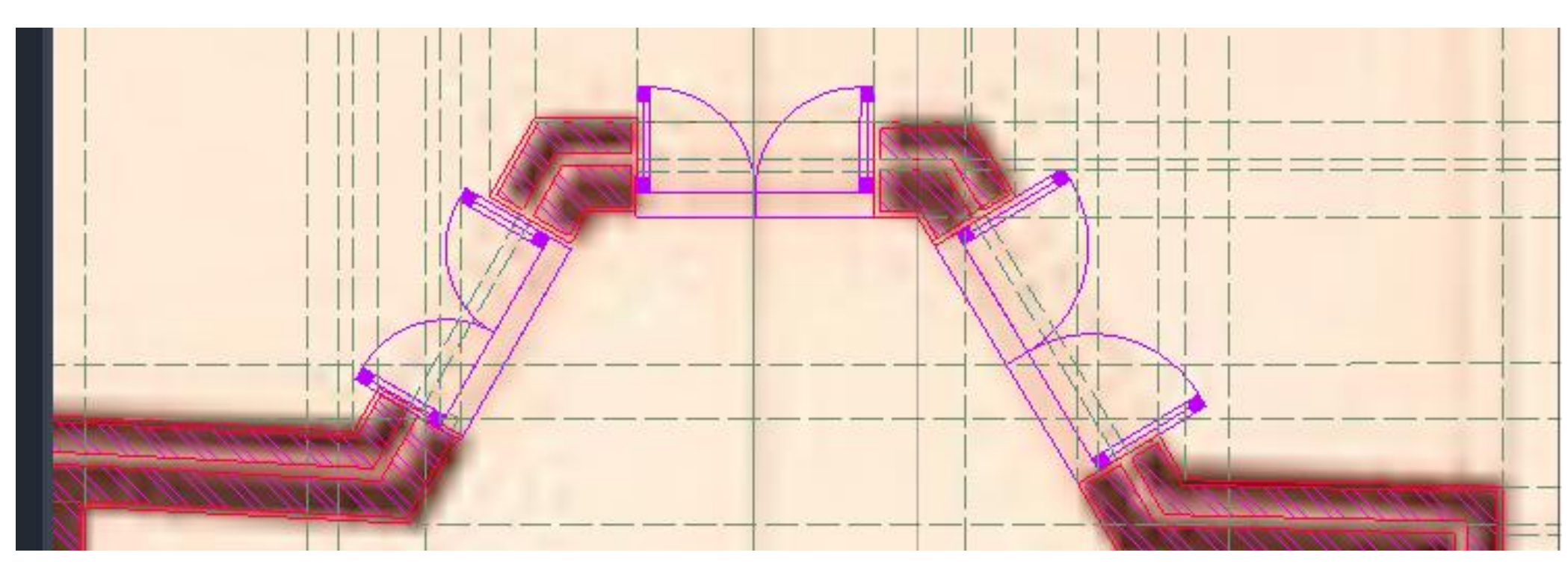

### Detalhes da planta- janelas e curvas

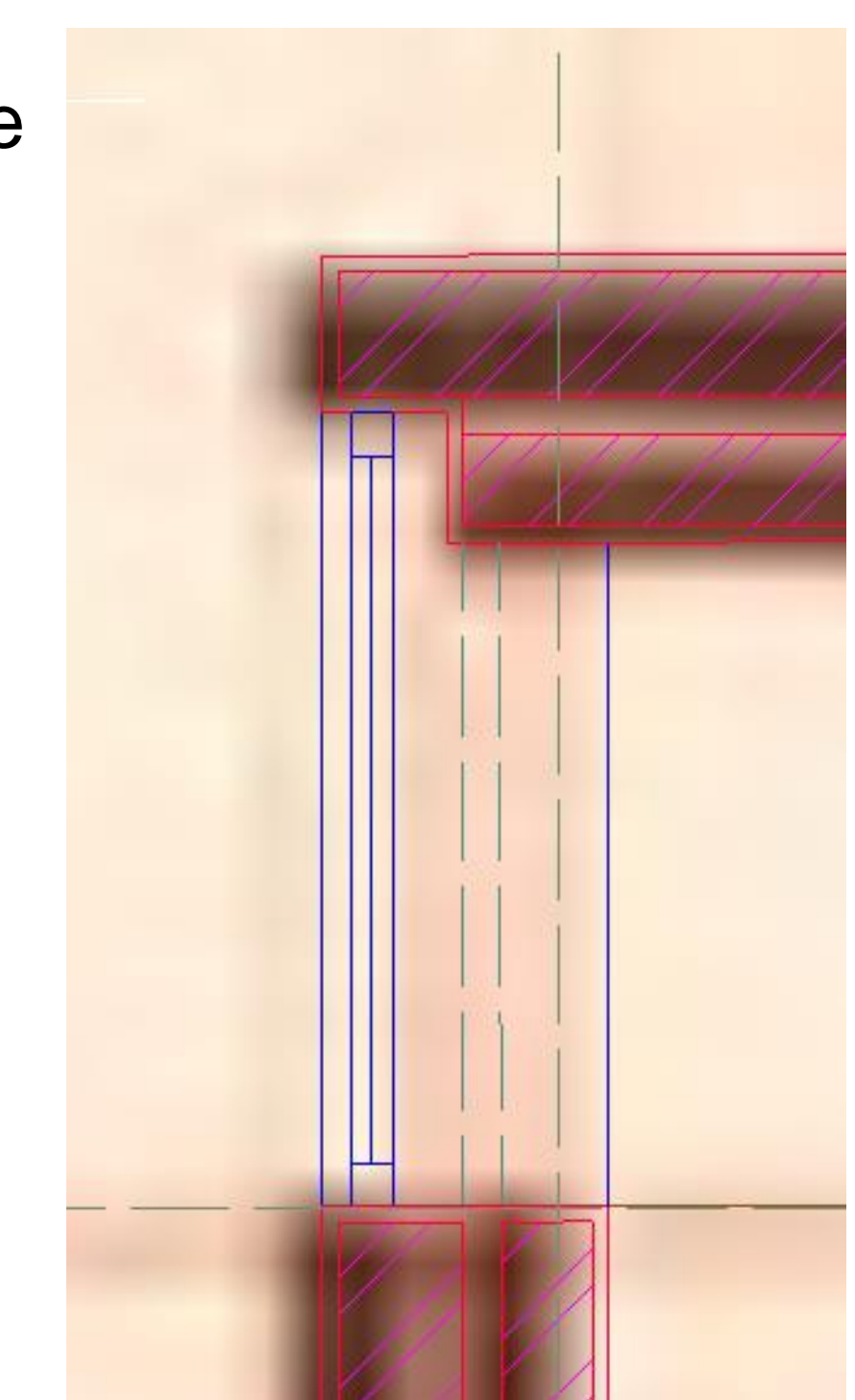

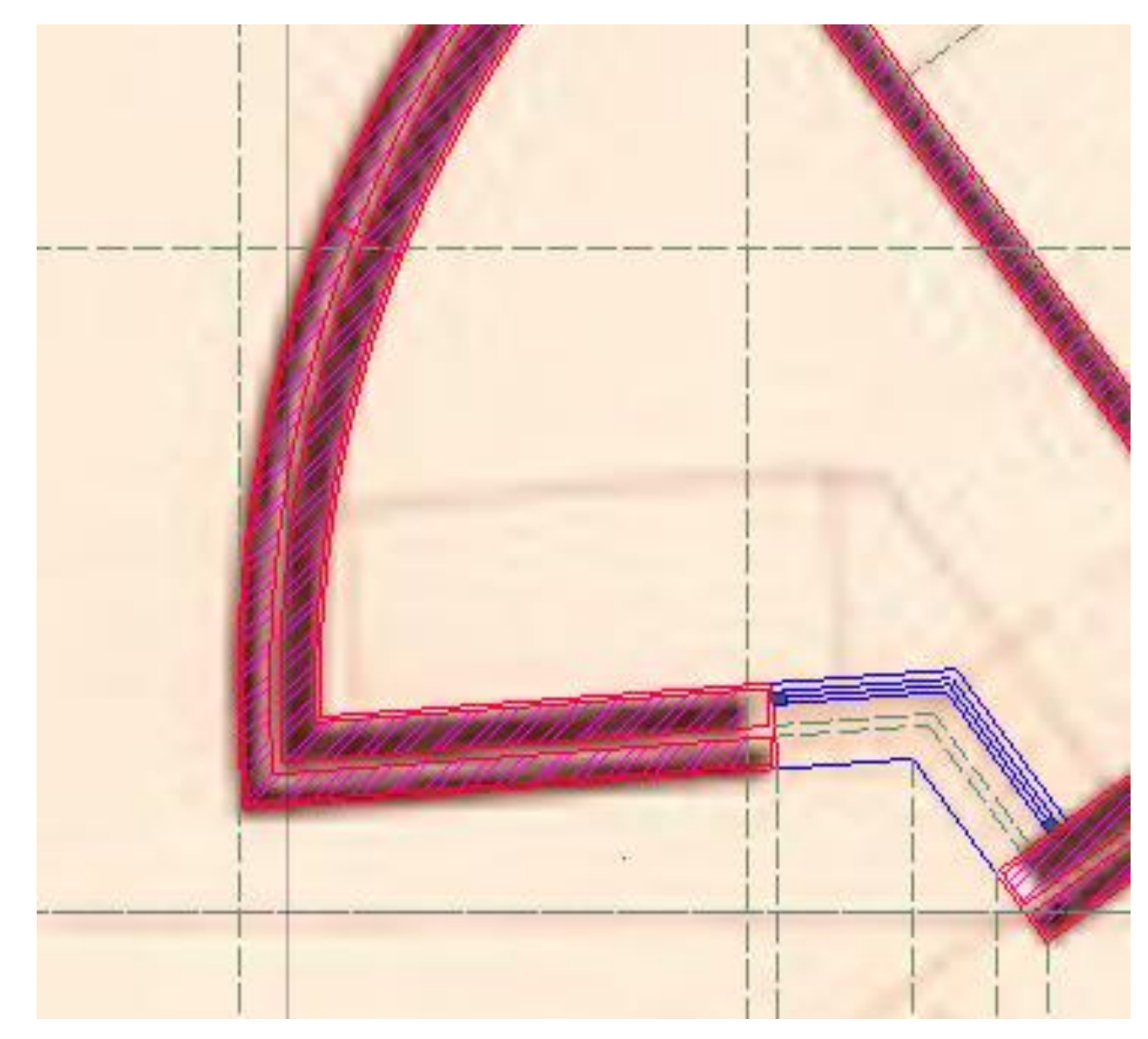

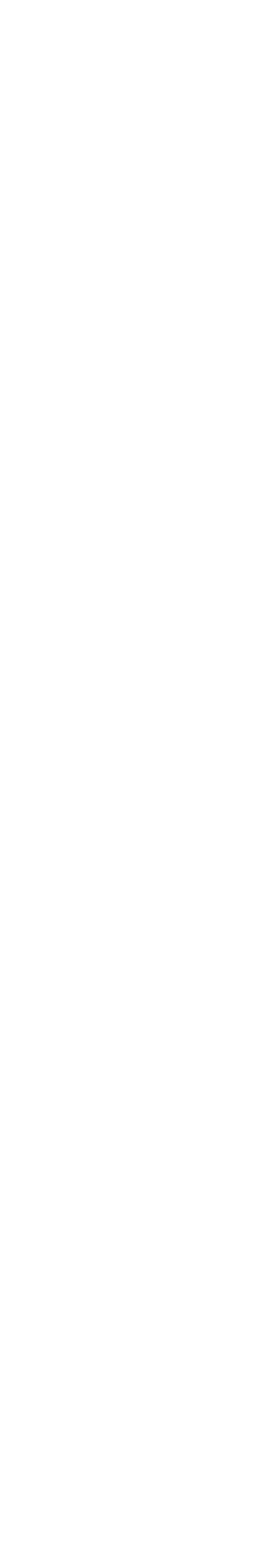

**AULA 7 (13/10) 2. Introdução ao AutoCAD + Trabalho 1**

• Continuação da produção do desenho da casa António Carlos Siza

• Criação do Layout para imprimir Properties -> change nothing Pdf. Pc3 **Printer** Tittle- [TEXT] tamanho do texto 10, rotation angle 0. REP DIGITAL, FAUL, 2023/2024; (mudar de linha); trabalho 1, Desenho casa António Carlos Siza Rodapé- [TEXT] tamanho 5 mm, nome Representação did | 2 Folha A2 DWG to PDF.Pc3 MVIEW- make view

### Construção de um layout

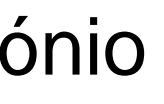

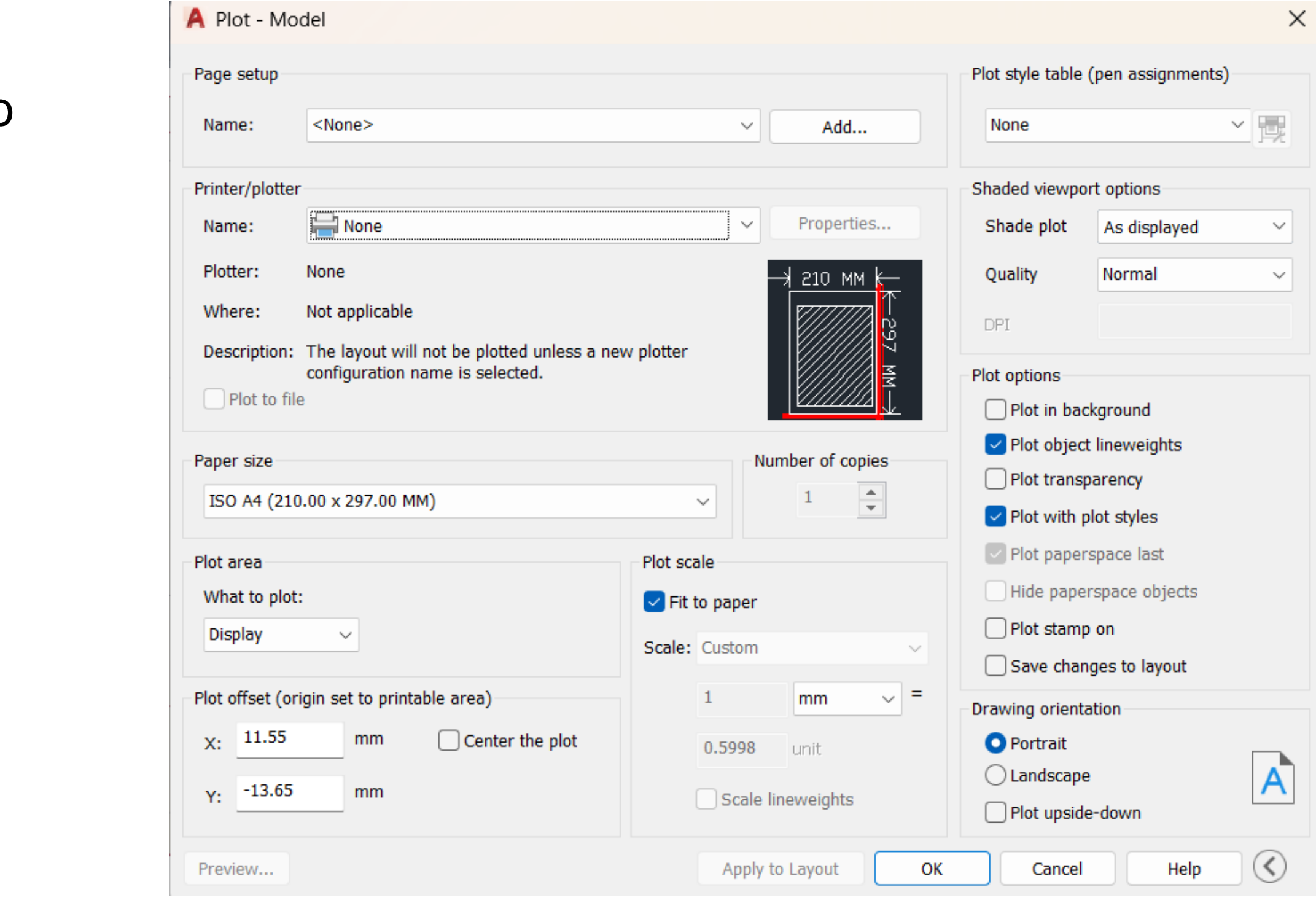

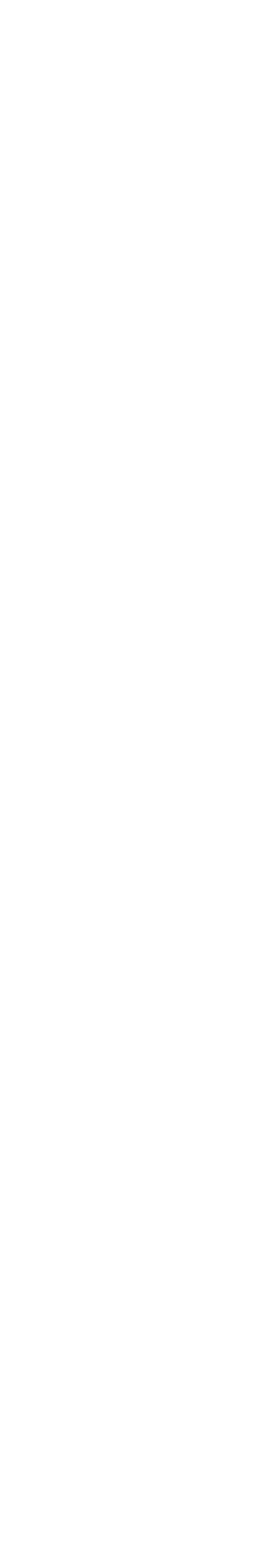

**AULA 8 (19/10) 2. Introdução ao AutoCAD + Trabalho 1**

- Comunicação de um novo enunciado e data de entrega para o exercício
- Introdução dos detalhes da chaminé

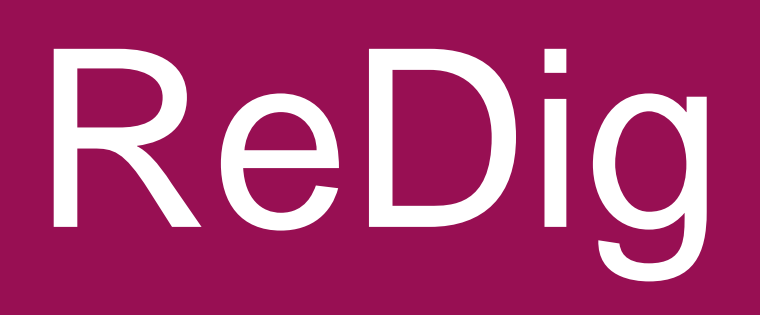

### Detalhes da planta- chaminé

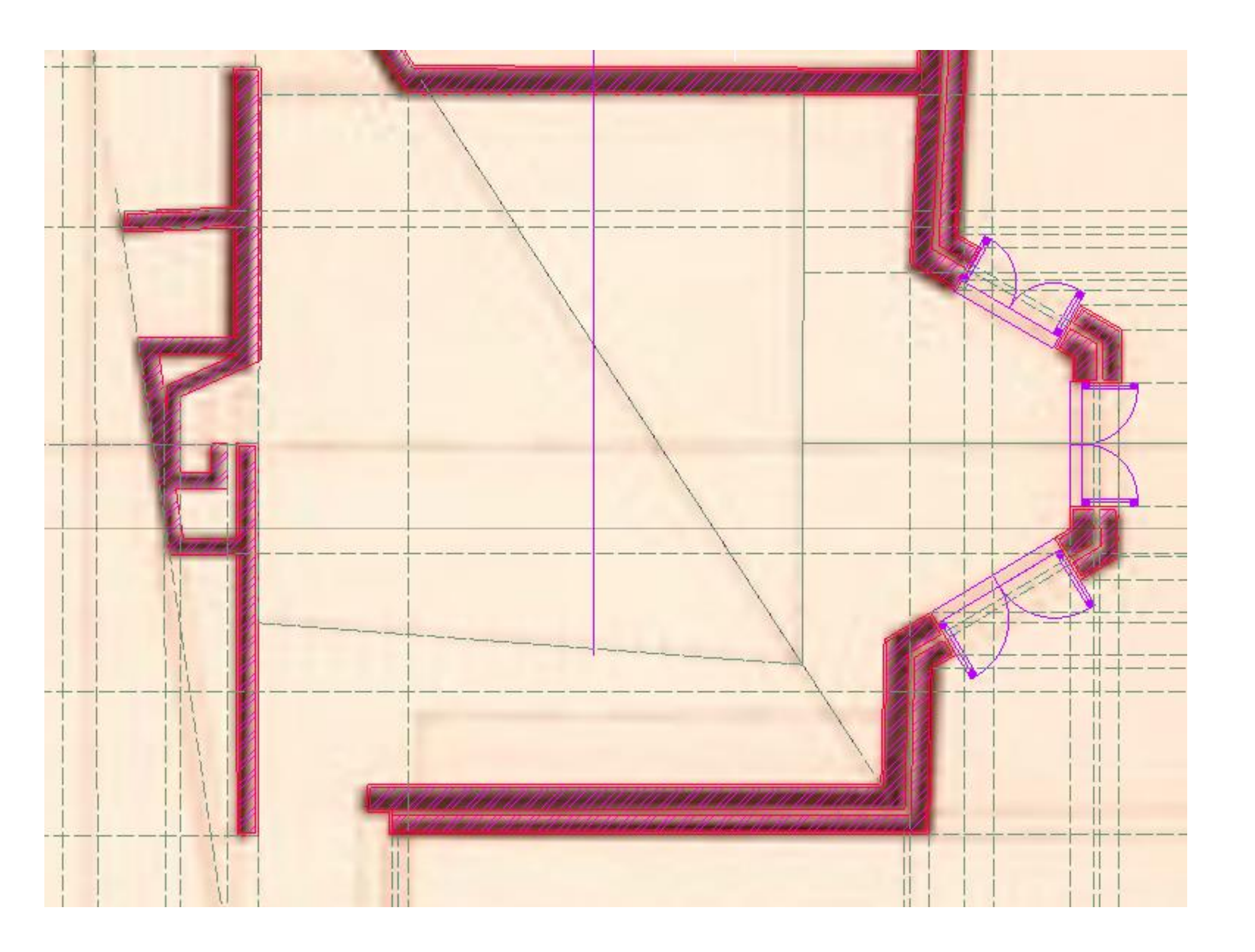

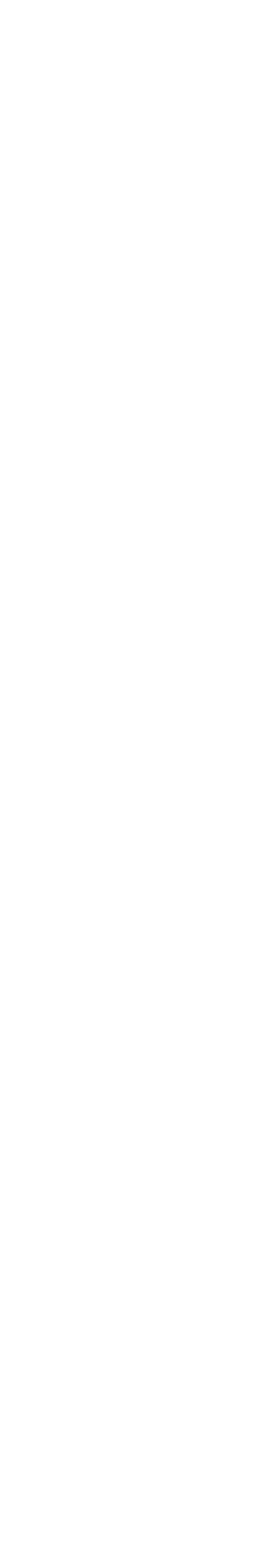

• Comandos aplicáveis na construção do layout **MVIEW** PAN DIM- take dimensions DIMLINE DIMALI DIMSTYLE

• Mais indicações: Page setup manager: scale 1:1 New plot style table- abre uma viewport, com tudo o que está desenhado no model

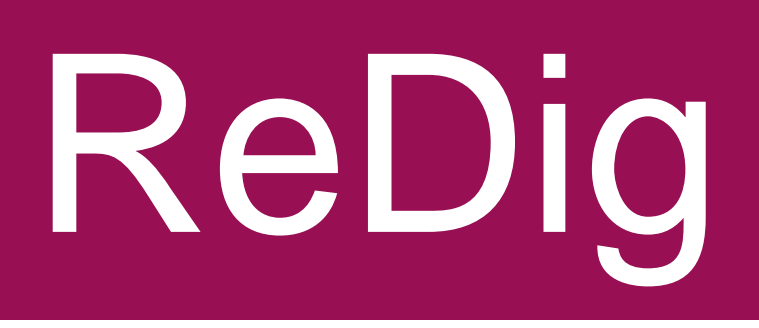

**AULA 9 (20/10)**

### **2. Introdução ao AutoCAD + Trabalho 1** Construção de um layout (parte 2)

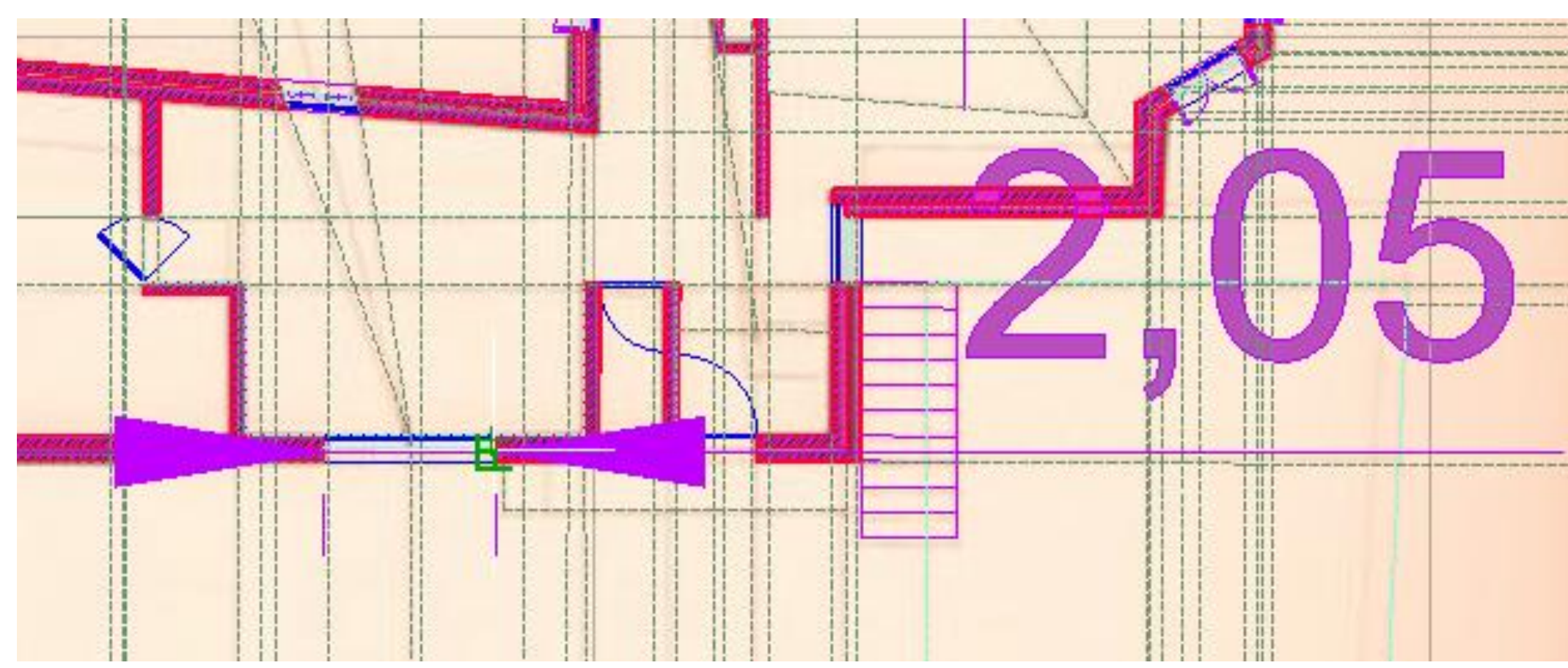

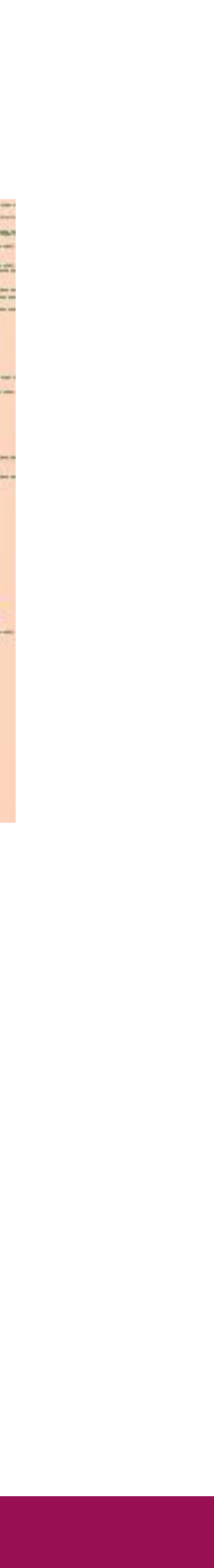

## **AULA 10 (26/10) 2. Introdução ao AutoCAD + Trabalho 1**

- Criação de uma layer com o mobiliário
- Comandos utilizados: COPYCLIP & PASTECLIP para copiar e colar um desenho de um ficheiro para o outro

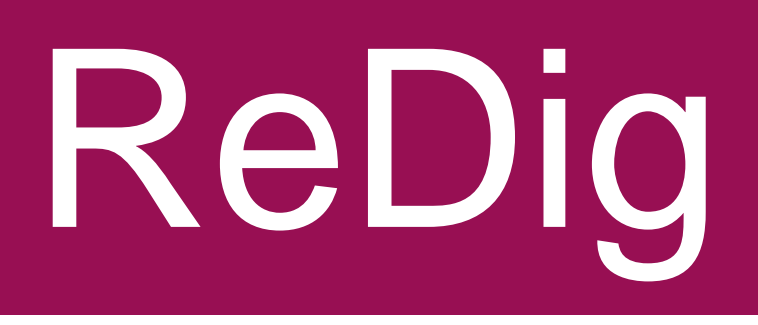

### Detalhes da planta- mobiliário

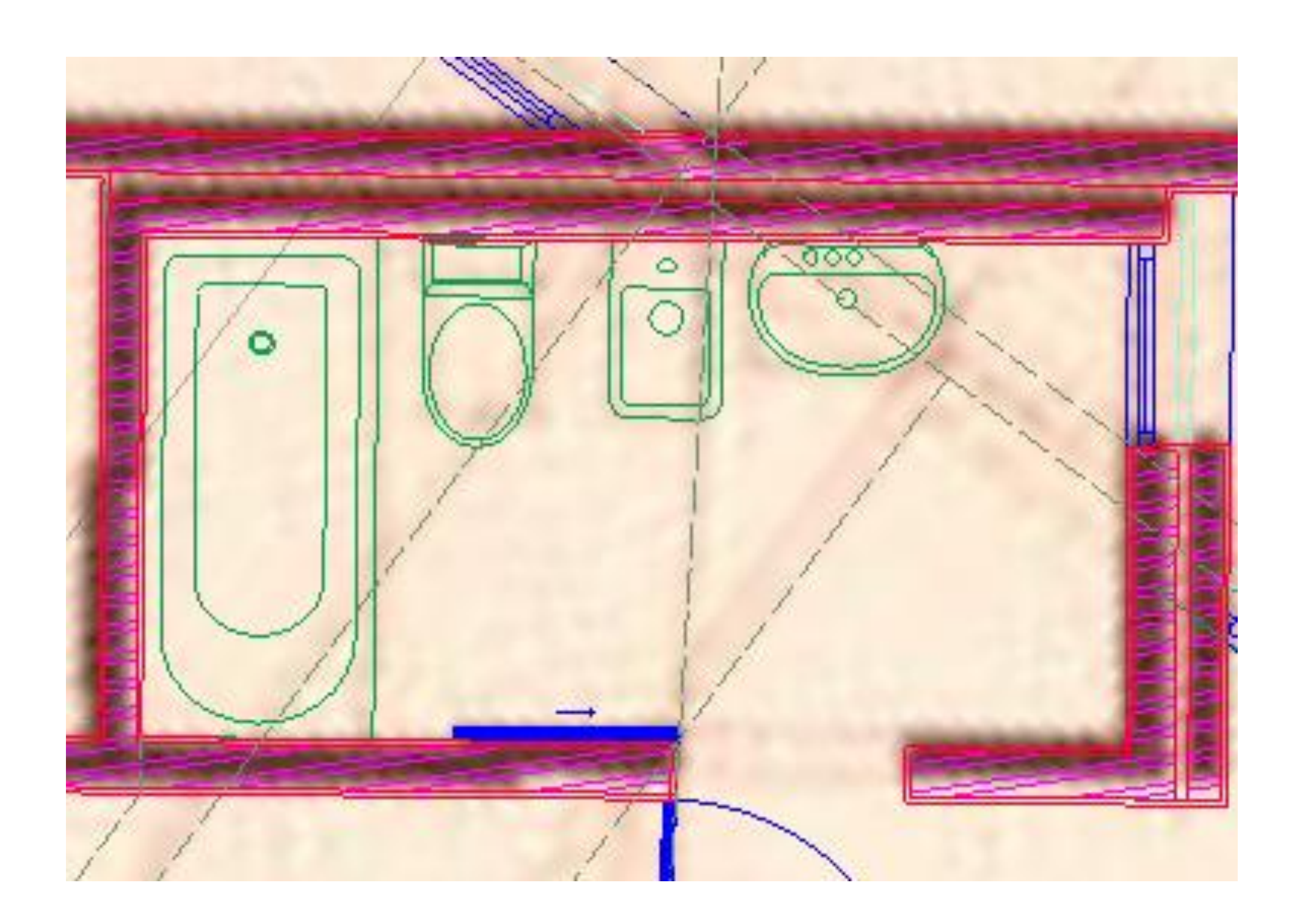

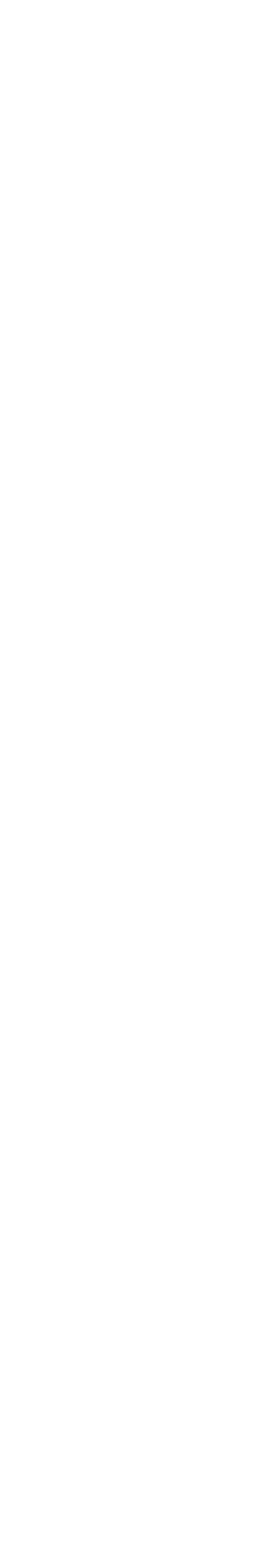

• Desenvolvimento de um corte a partir de um desenho inacabado Espessuras da laje Preenchimentos respetivos a cada material

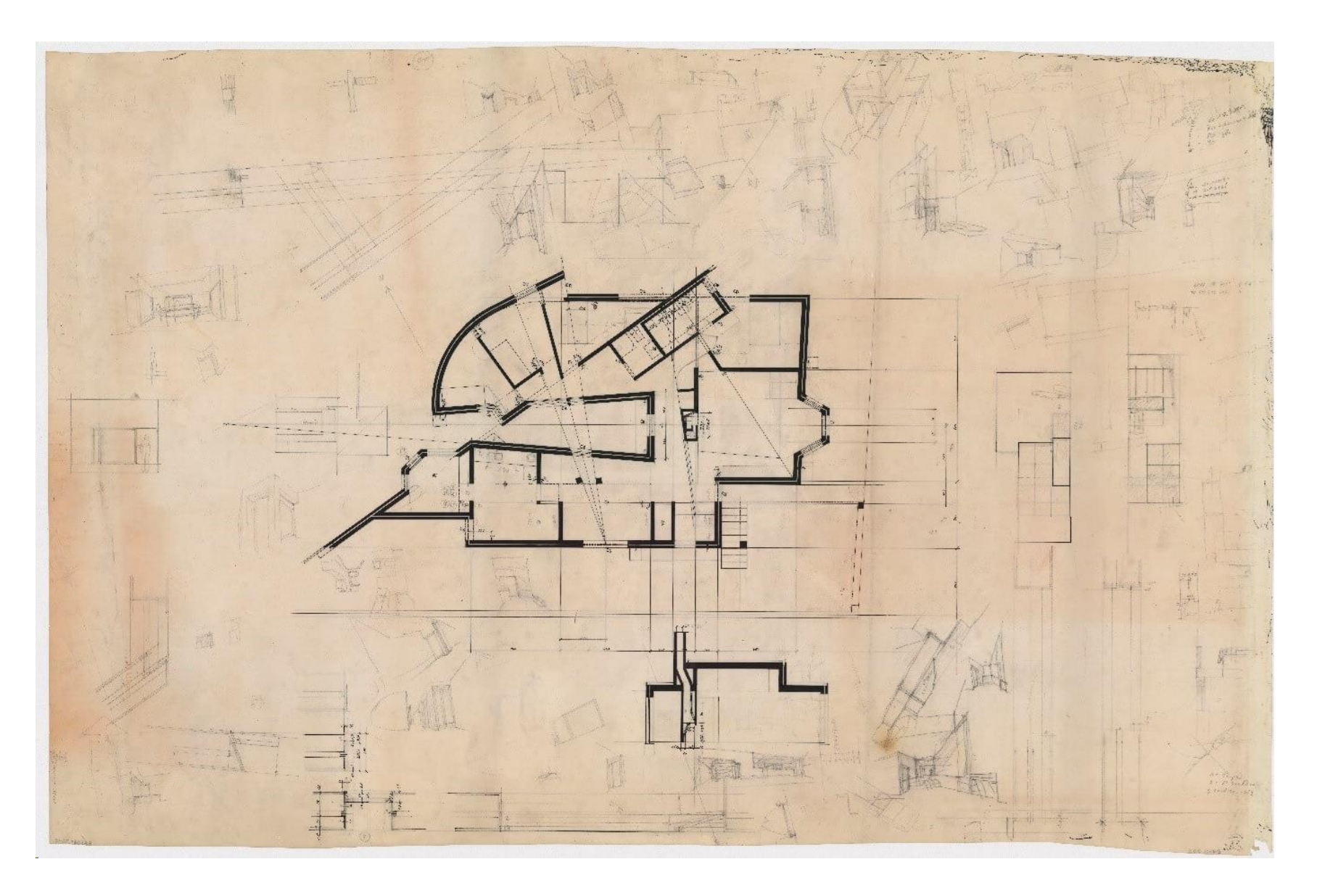

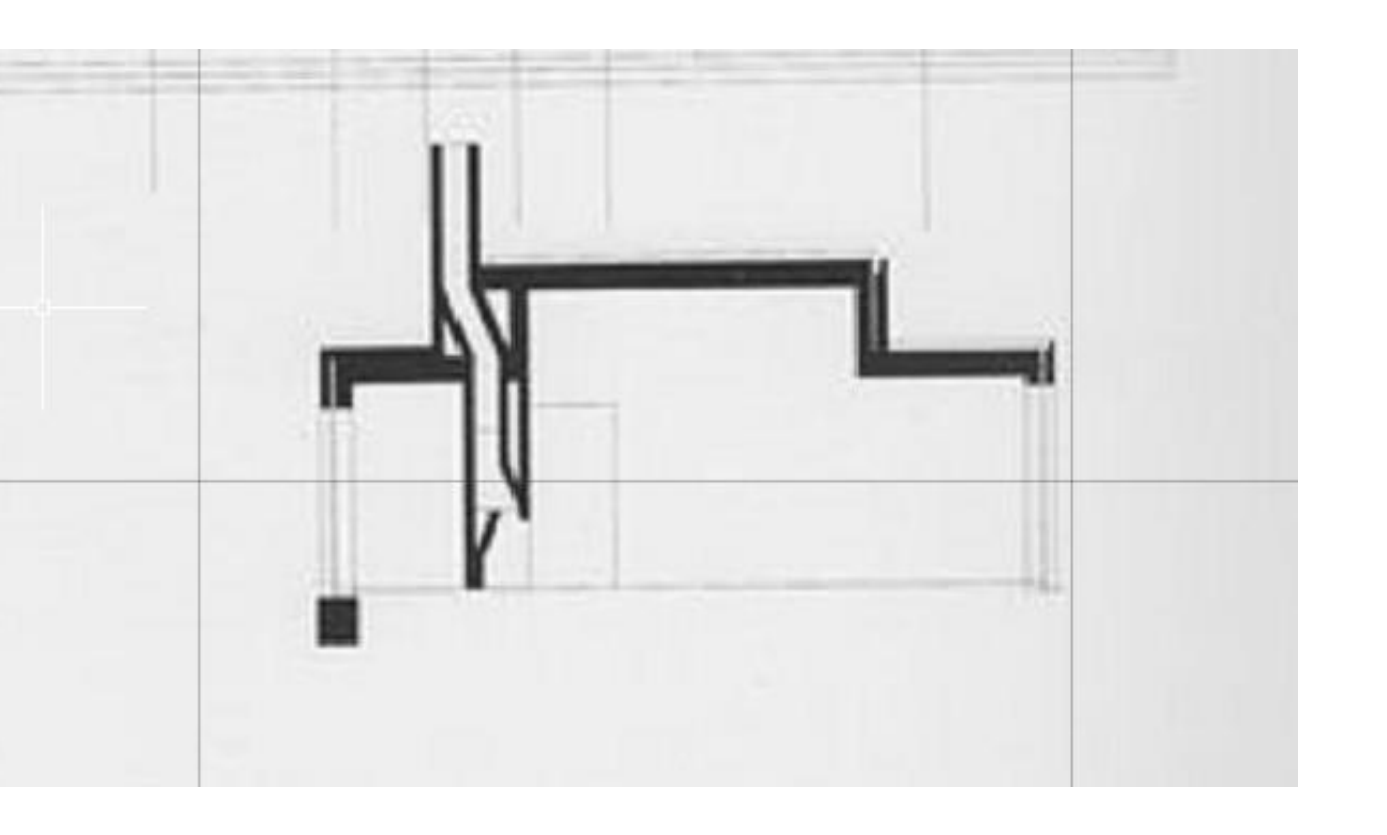

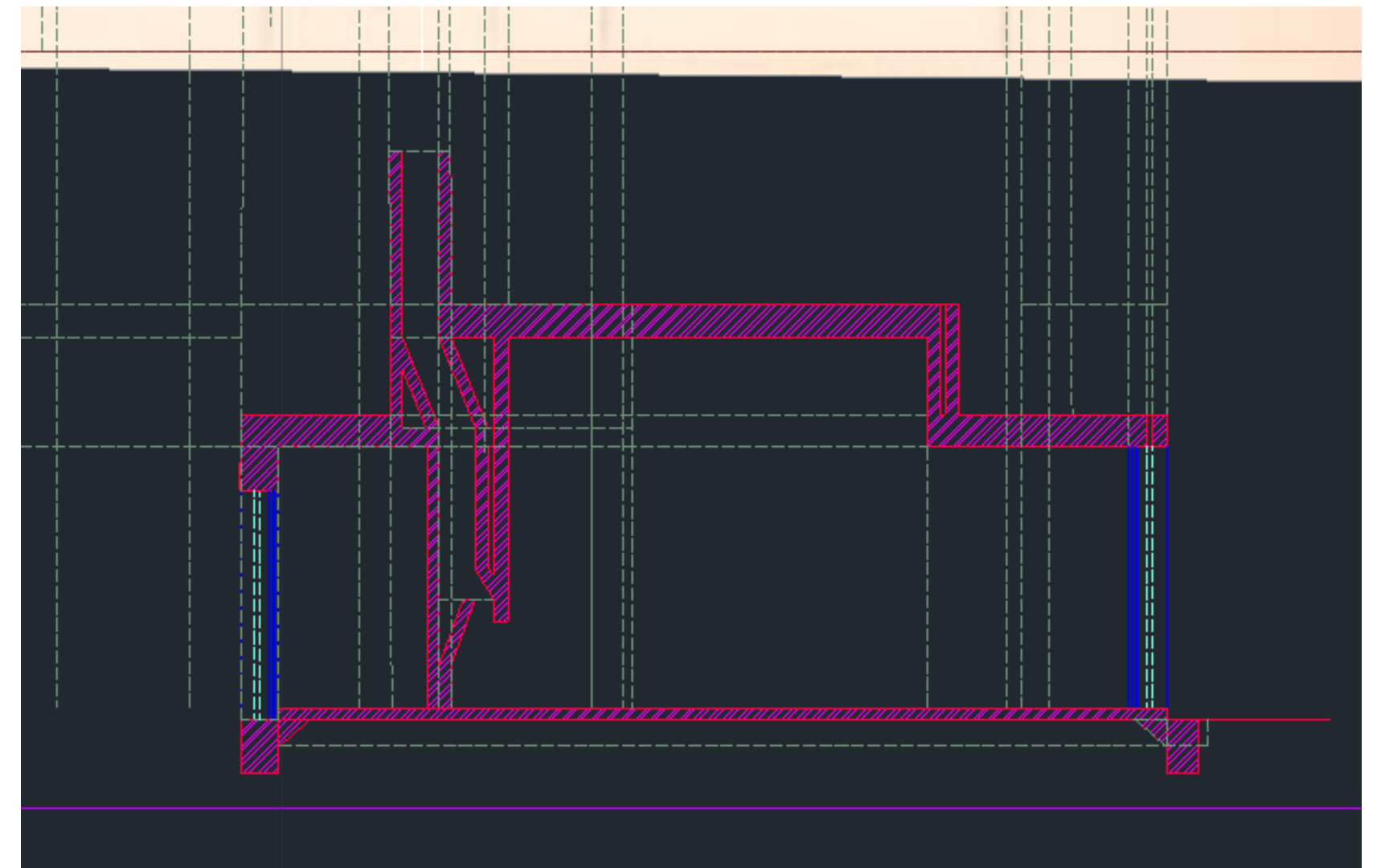

## ReDig Exerc. 2 – ACAD 2D

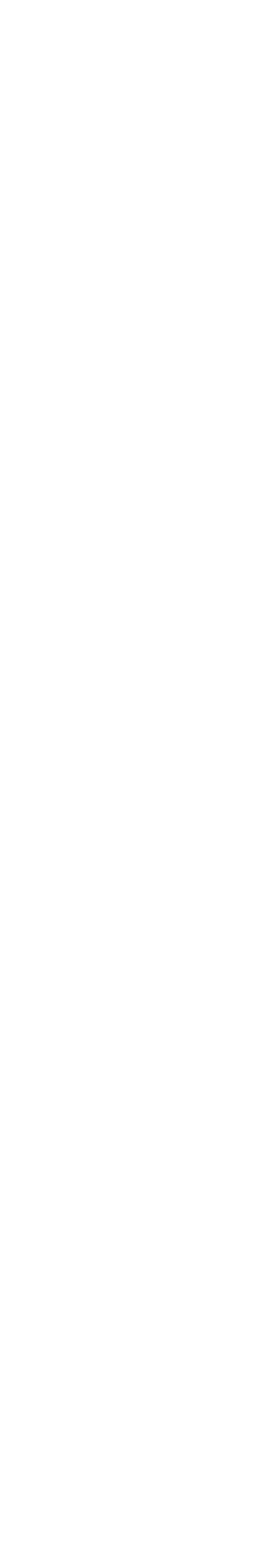

## **AULA 11 (27/10) 2. Introdução ao AutoCAD + Trabalho 1** Início do desenho de cortes

**AULA 12 (02/11) 2. Introdução ao AutoCAD + Trabalho 1**

- Definição dos termos PONTO LINHA PLANO FIGURA
- Tipos de movimento: Movimento de Revolução (rotação) Movimento de Extrusão (direcional)
- Início de um exercício novo em 3D- Superfície Parabólica de Revolução e Paraboloide de Revolução

### Início do desenho em 3D

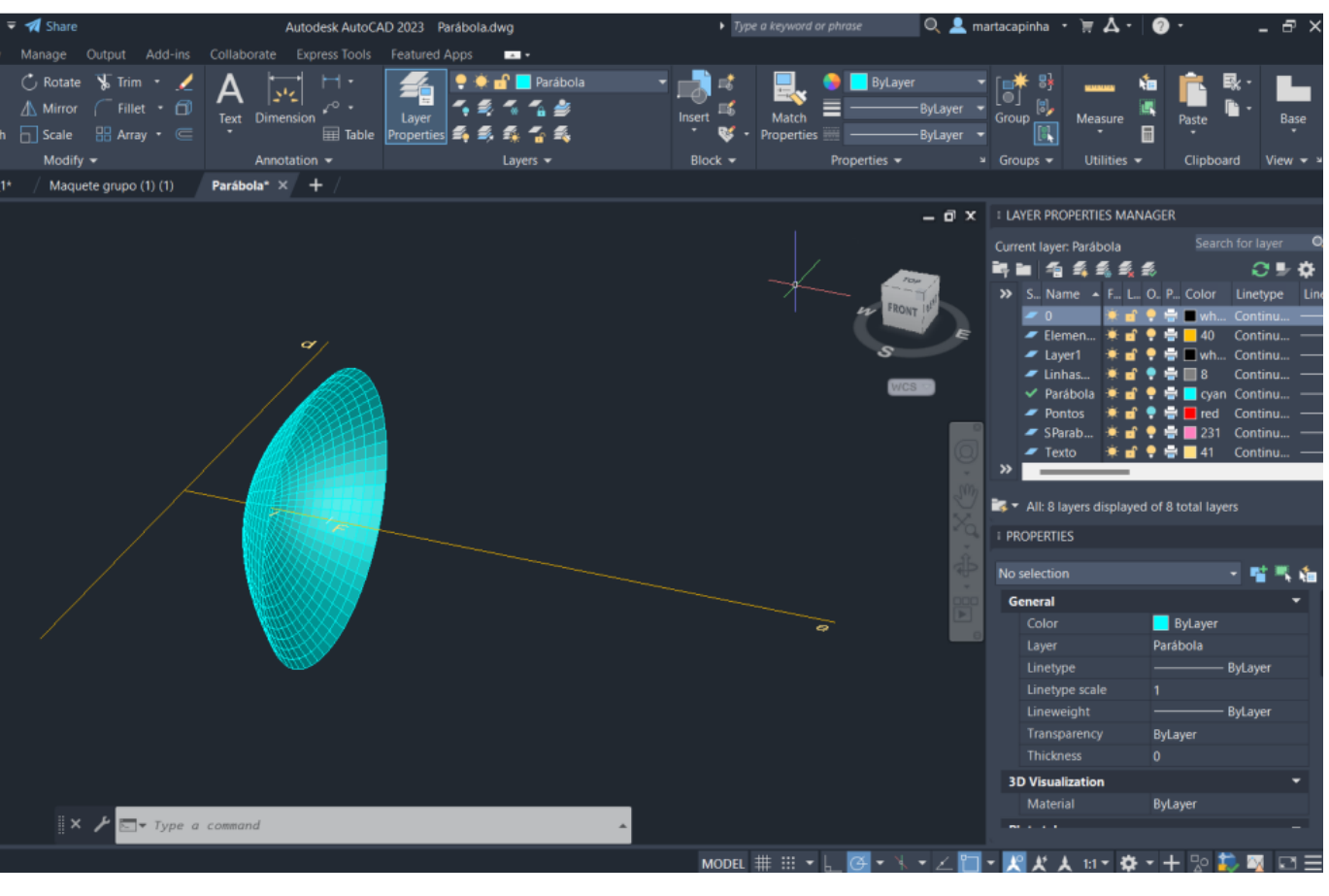

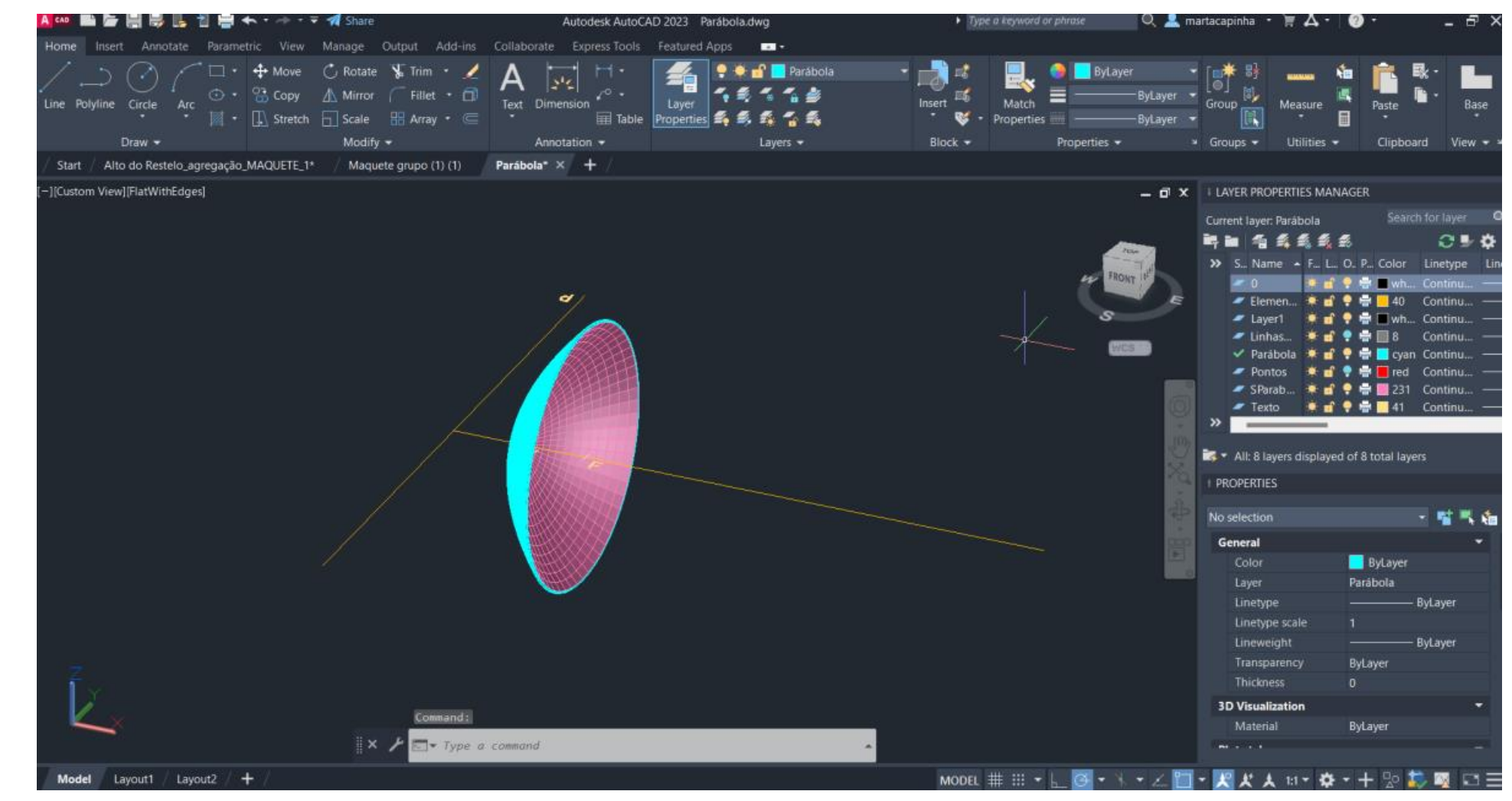

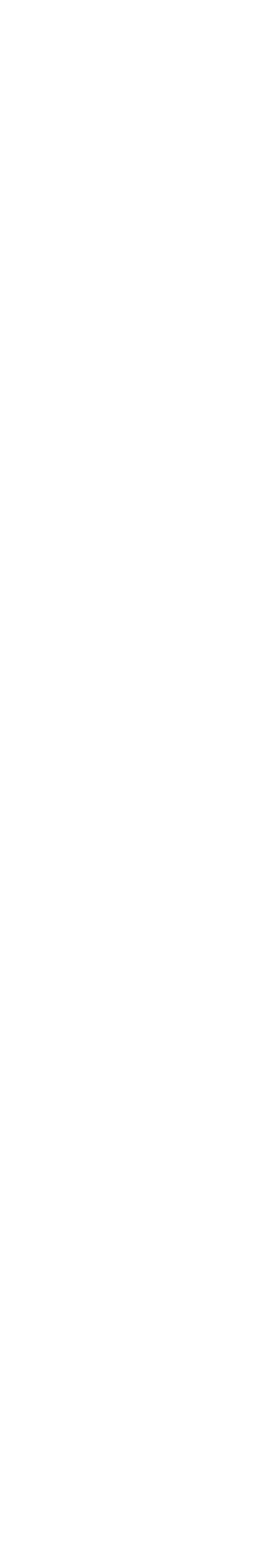

## **AULA 12 (02/11) 2. Introdução ao AutoCAD + Trabalho 1**

• Início de um exercício novo em 3D- Superfície Parabólica de Revolução e Paraboloide de Revolução

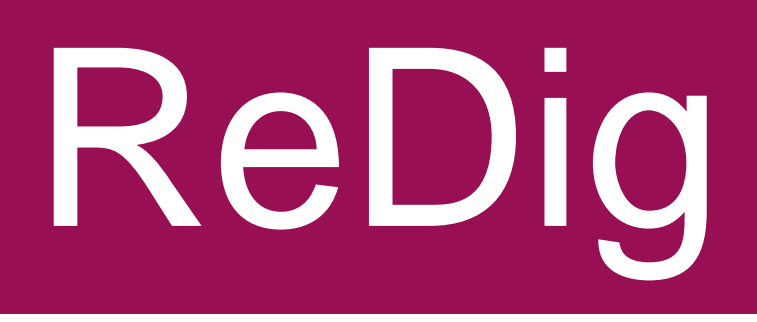

### Início do desenho em 3D

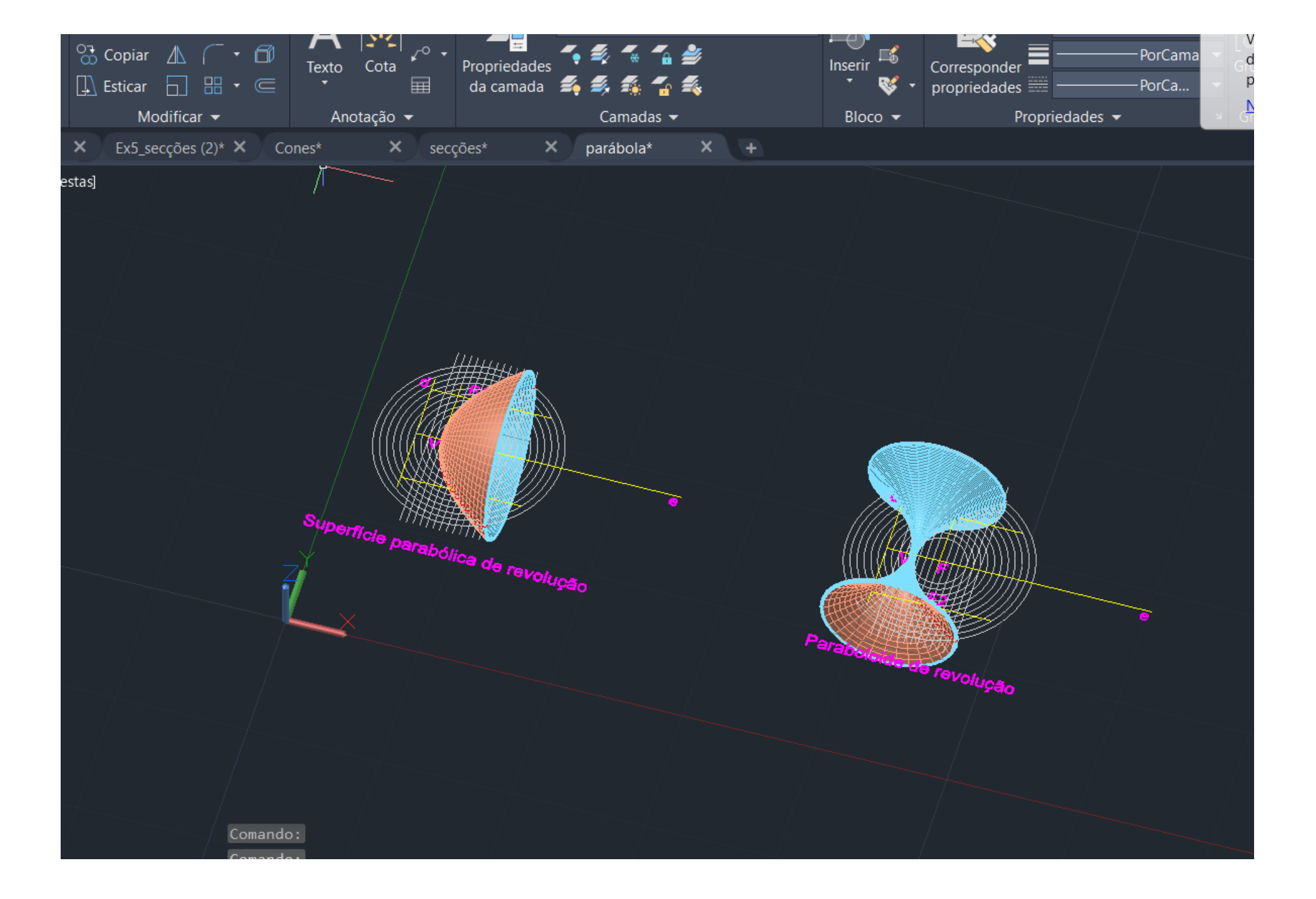

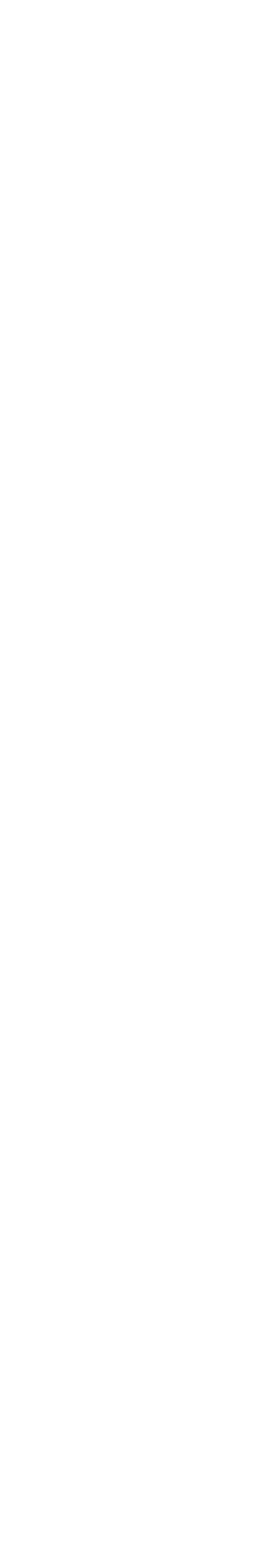

## **AULA 13 (03/11) 2. Introdução ao AutoCAD + Trabalho 1**

- Operações booleanas (adição e subtração)
- Comandos utilizados **SHAPE** EXTRUDE HIDE SHADE VISUALSTYLES

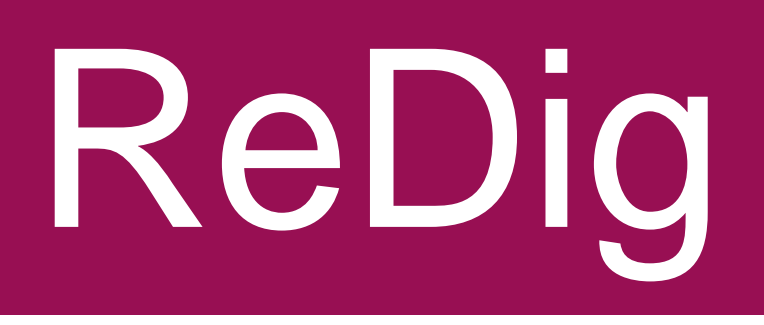

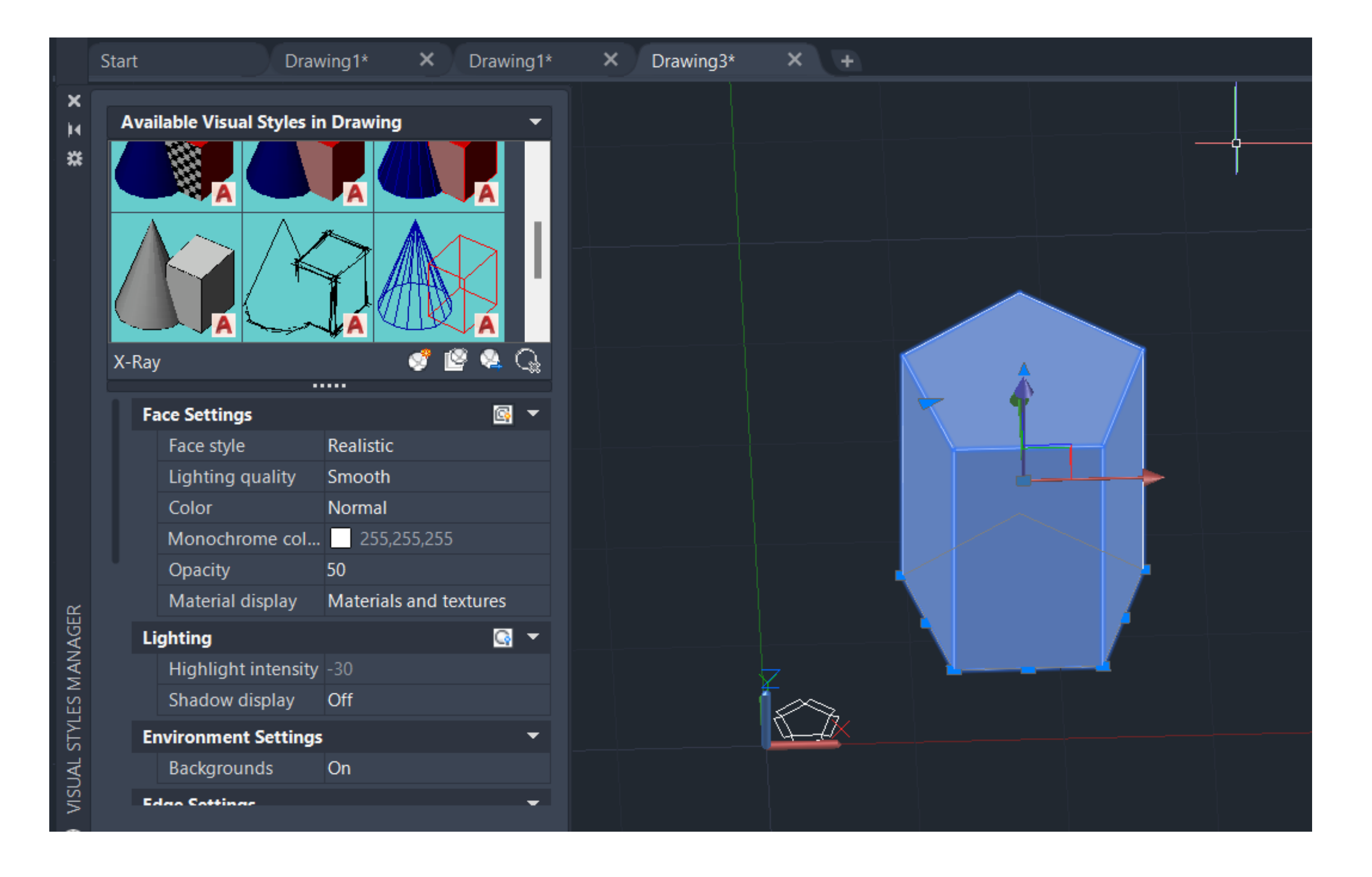

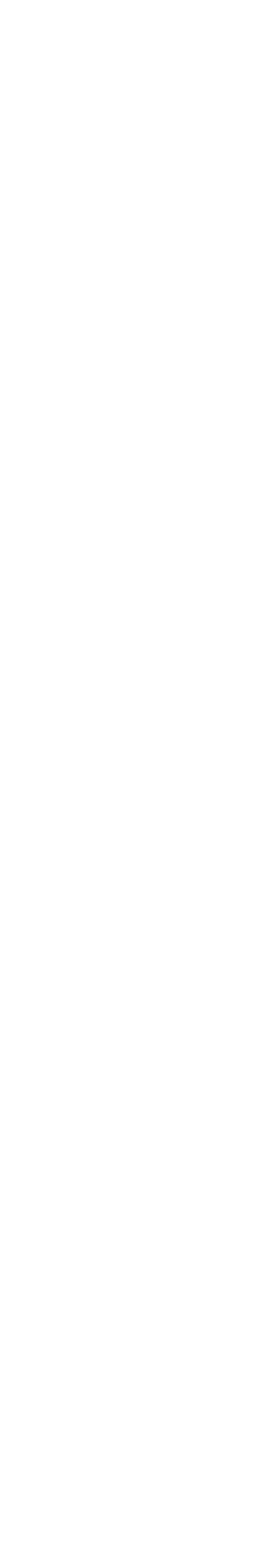

### **AULAS 14 A 16 3. Poliedros em AutoCAD**

• **Projeção passo a passo de 5 poliedros: Tetraedro Hexaedro Octaedro Icosaedro Dodecaedro**

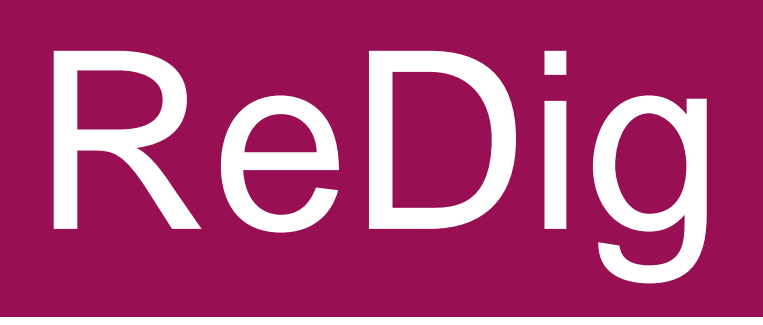

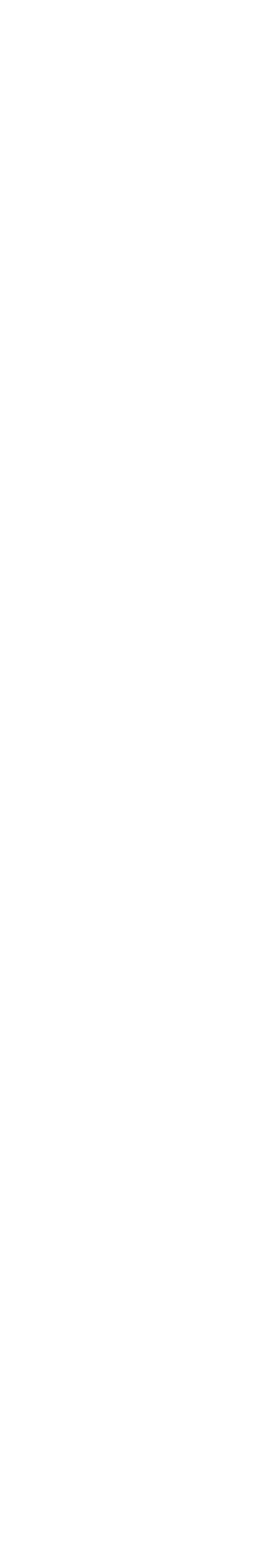

## Exercício da aula: **POLIEDROS**

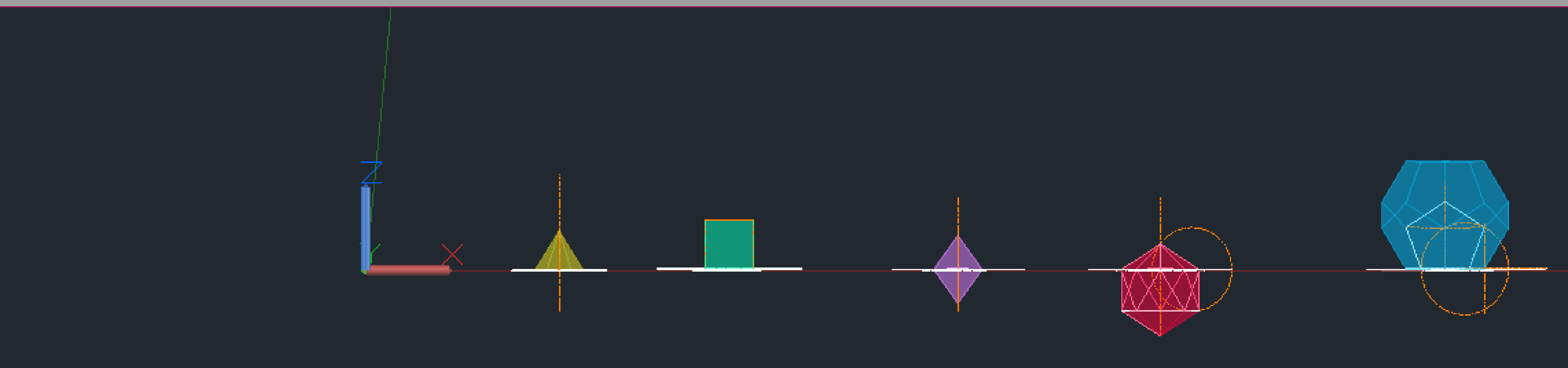

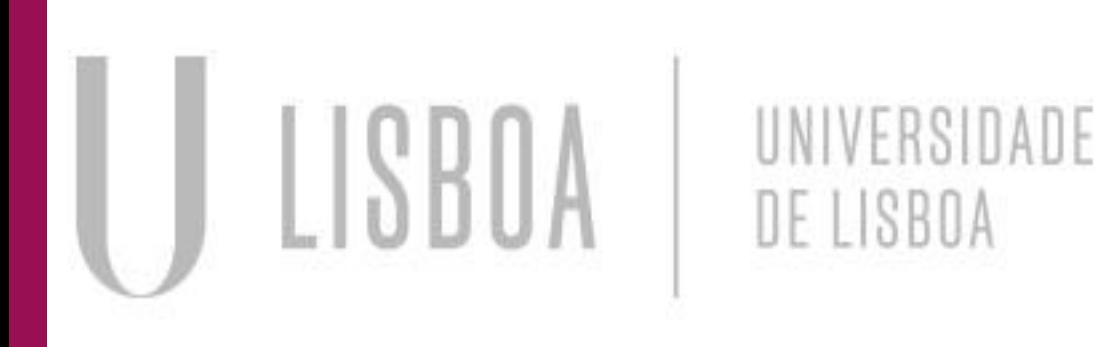

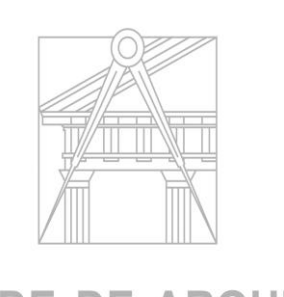

**FACULDADE DE ARQUITETURA** UNIVERSIDADE DE LISBOA

# **ReDig**

Mestrado Integrado em Arquitectura 1º Semestre 2023-2024 2º Ano Turma H Docente Nuno Alão

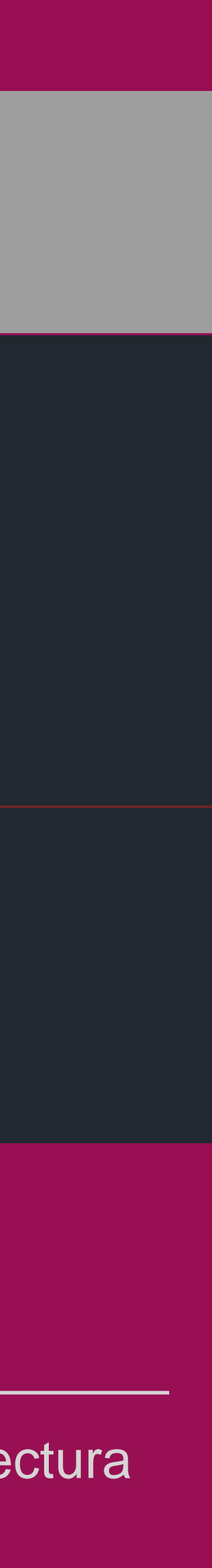

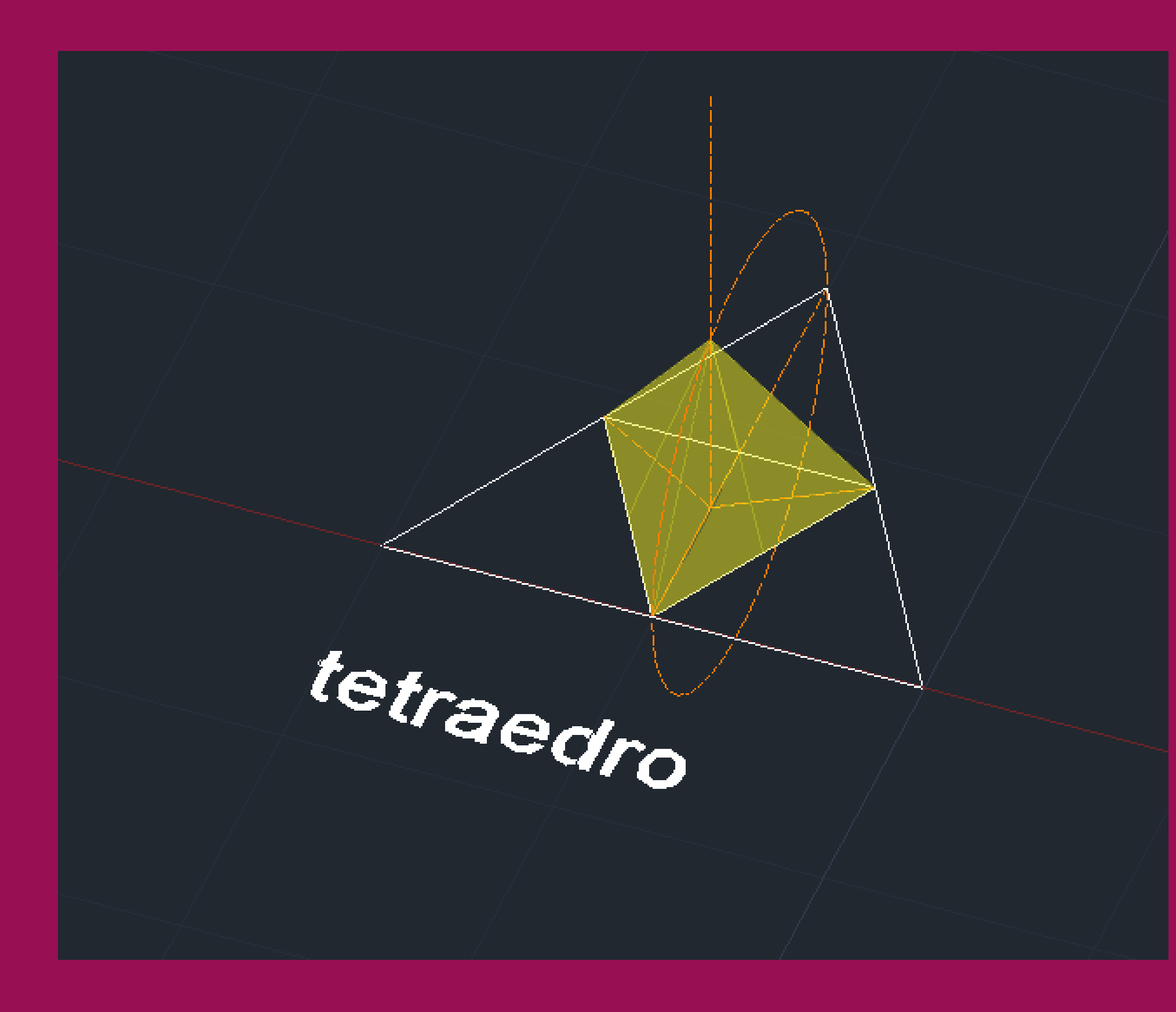

- $\cdot$  L=10 un
- 4 faces (4 triângulos equiláteros)
- 4 vértices
- 6 arestas

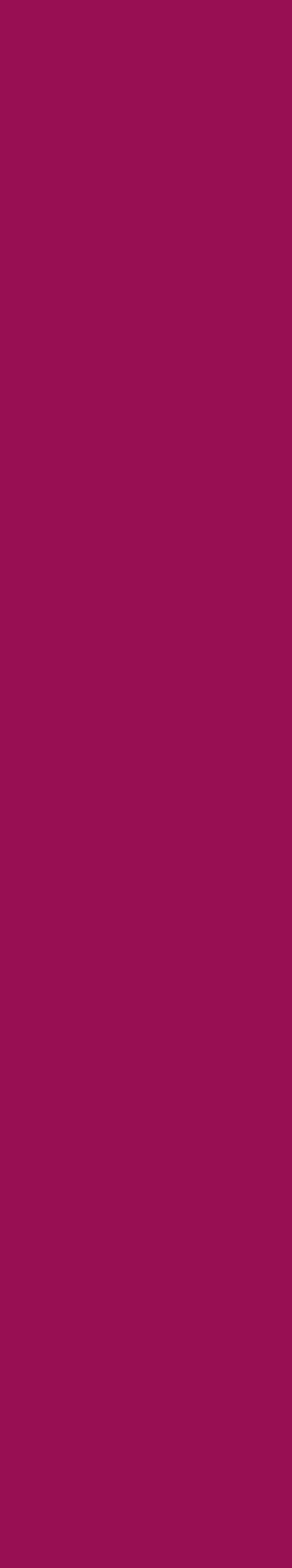

- Comandos polygon, polyline, move e rotate para fazer a planificação
- Osnap- geometric center
- Nova layer- traçado auxiliar
- Reta vertical no centro geométrico
- Desenhar circunferência de diâmetro AB (A é um dos vértices exteriores e B é o vértice do triângulo-base que lhe é oposto) para auxiliar o rebatimento

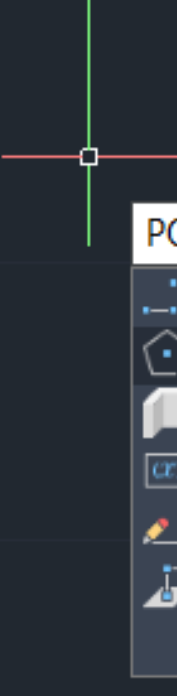

## ReDig Exerc. 3 – ACAD 3D

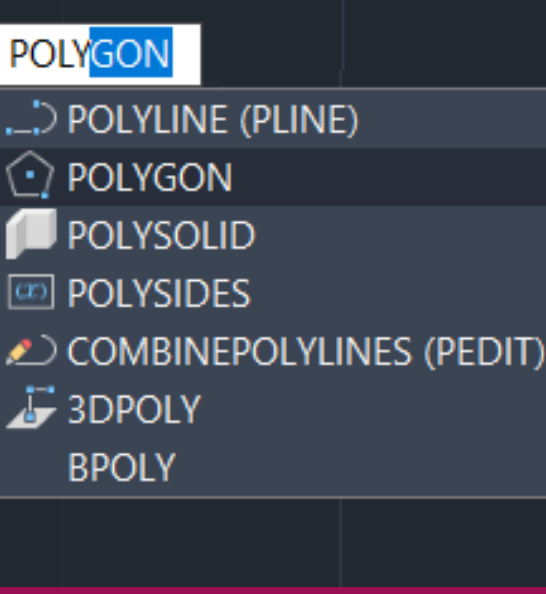

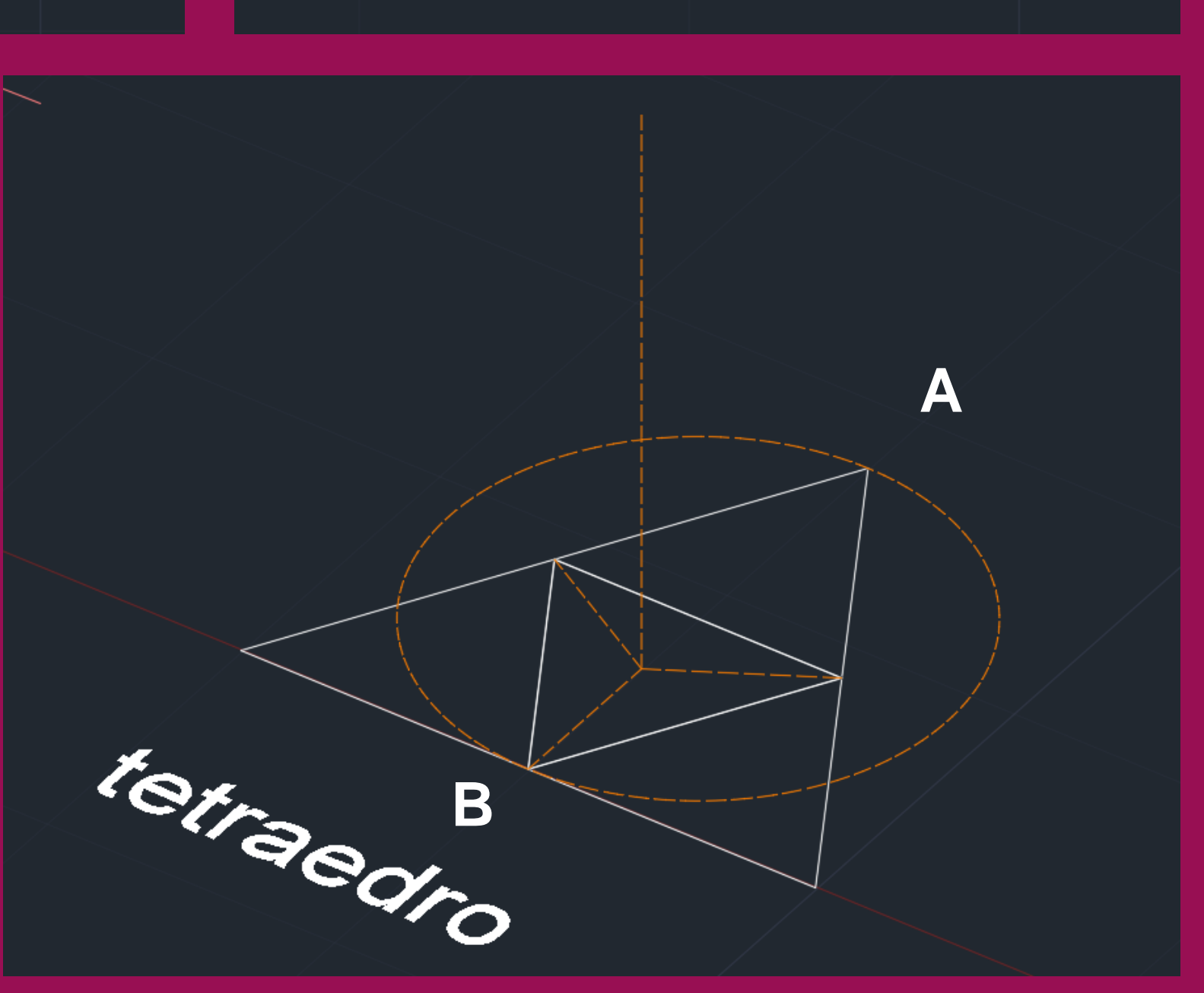

### tetraedro

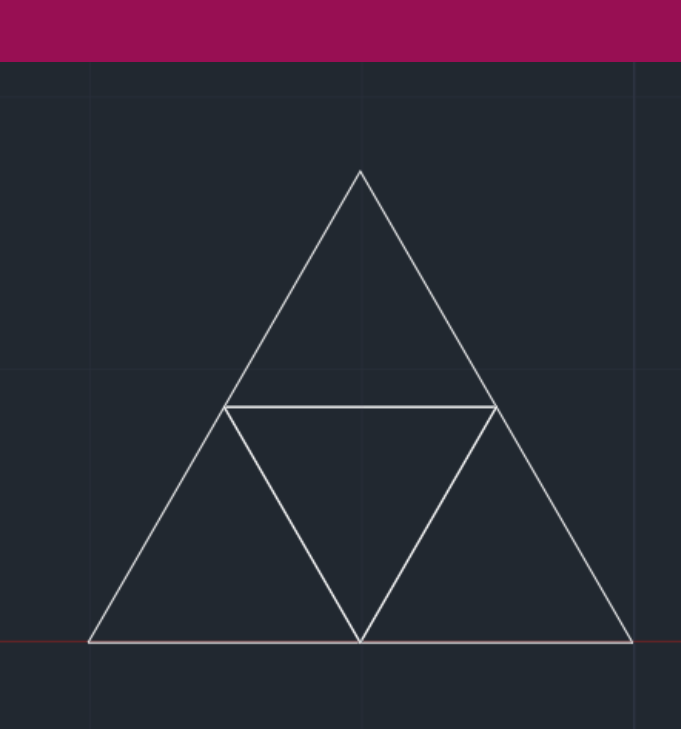

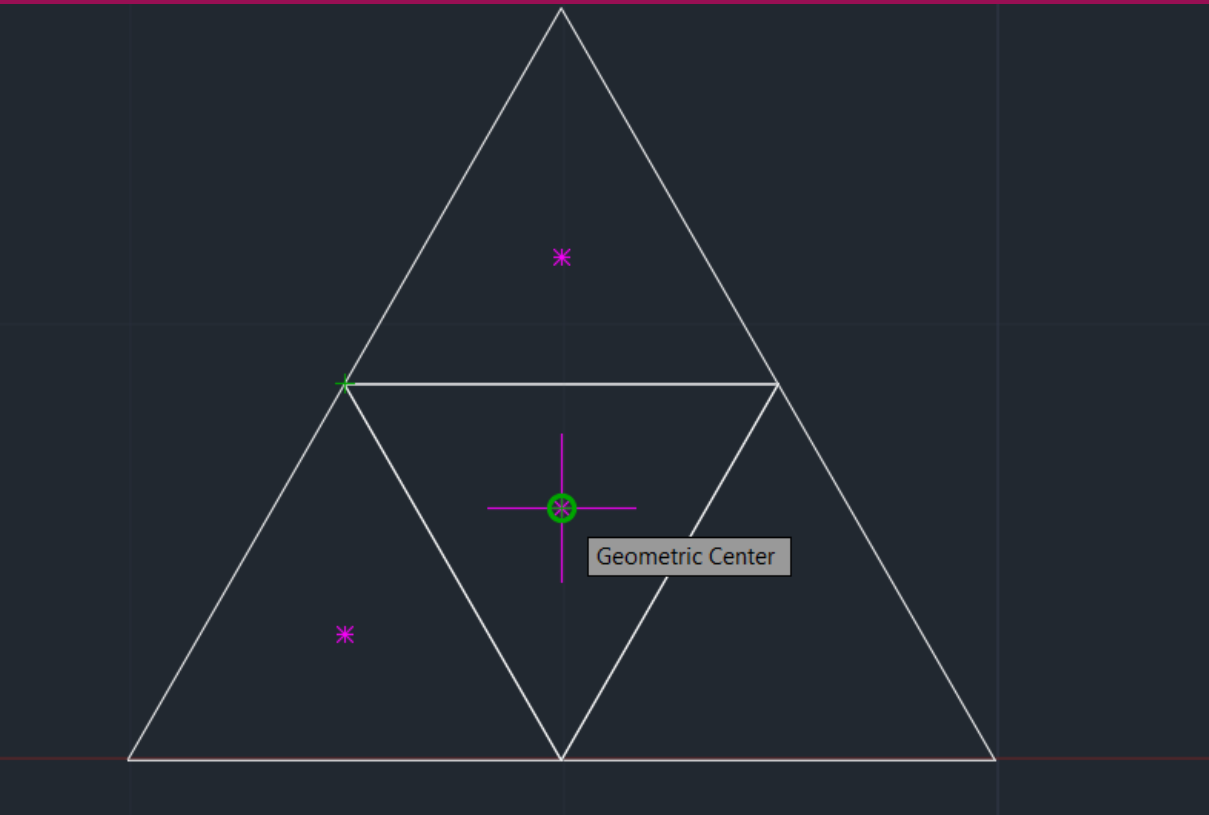

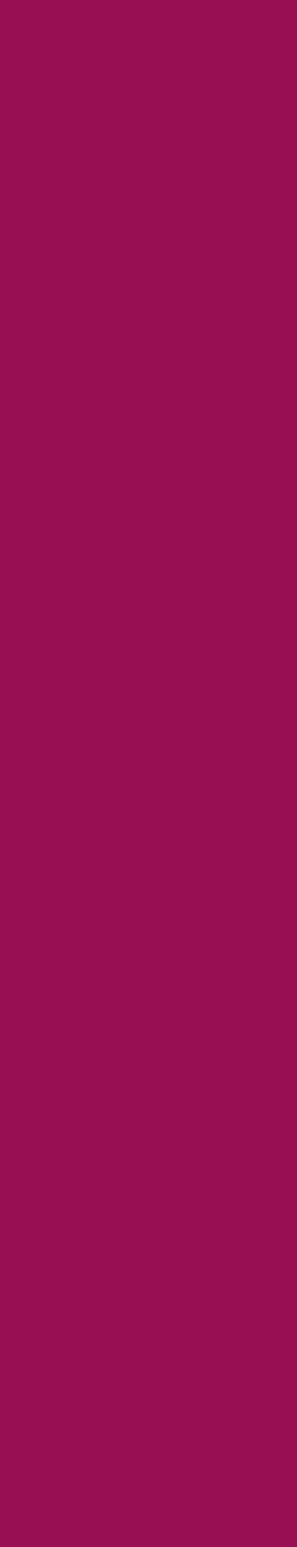

Rebatimento da 1ª face:

- fazer 3DROTATE da circunferência em 90º segundo o eixo perpendicular ao diâmetro [AB]
- Fazer HATCH das faces (triângulos)
- Rebater a face escolhida para fazer a circunferência. O eixo de rotação AC vai do vértice exterior ao midpoint do lado interior. O vértice deve acabar no ponto de interseção da reta vertical com a circunferência

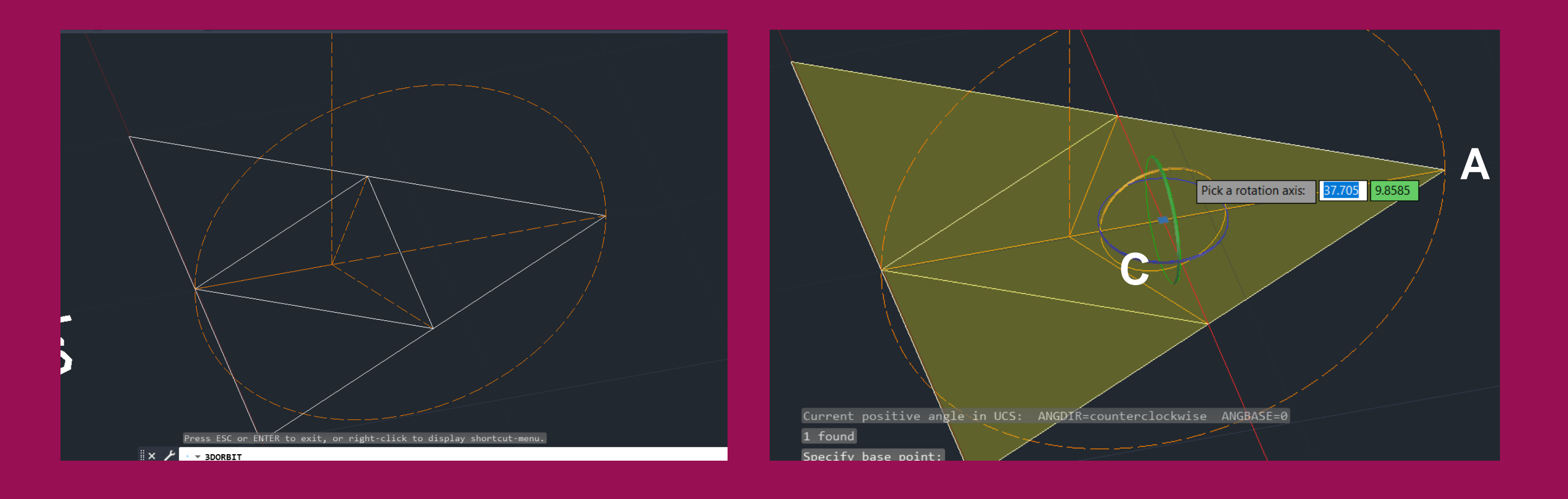

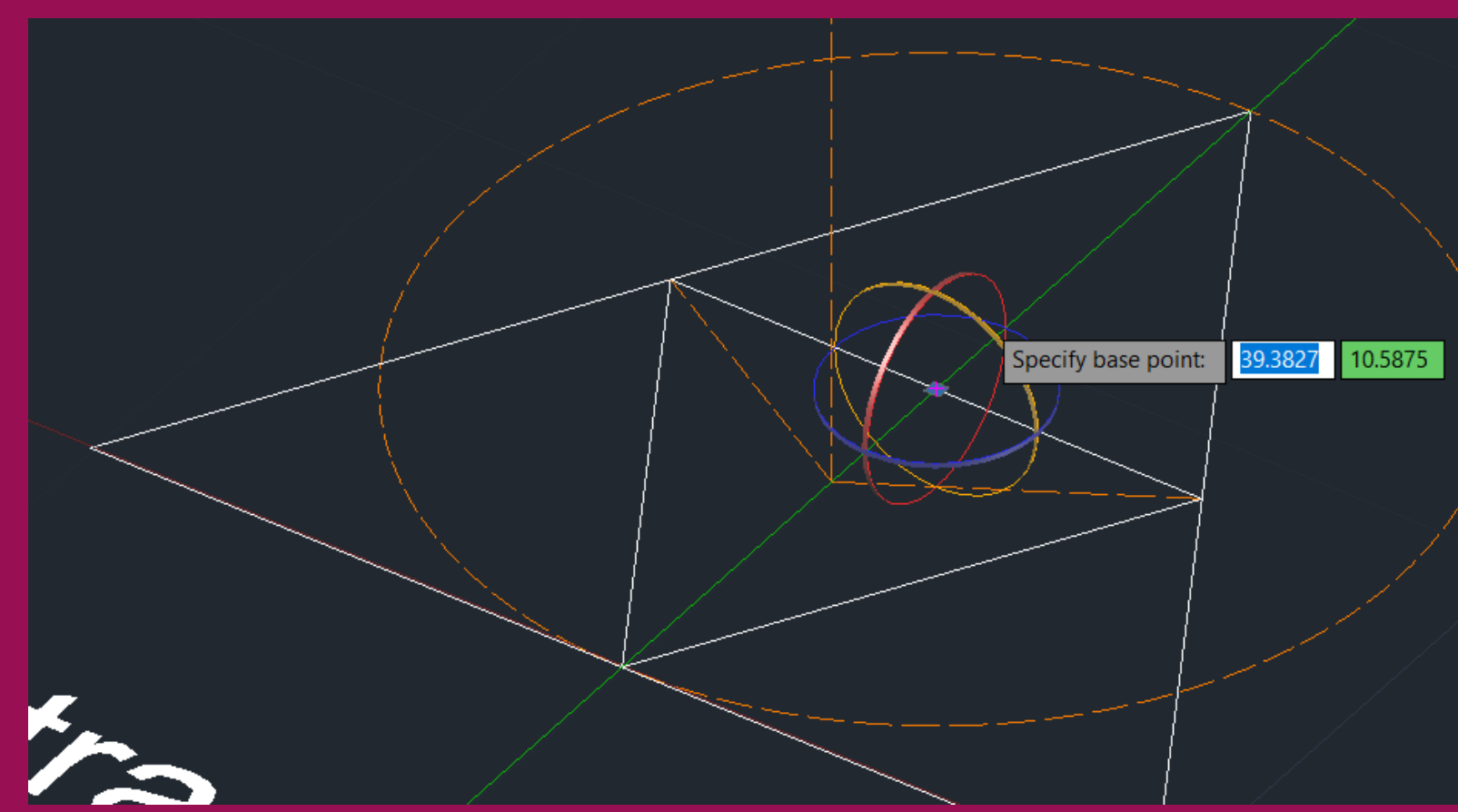

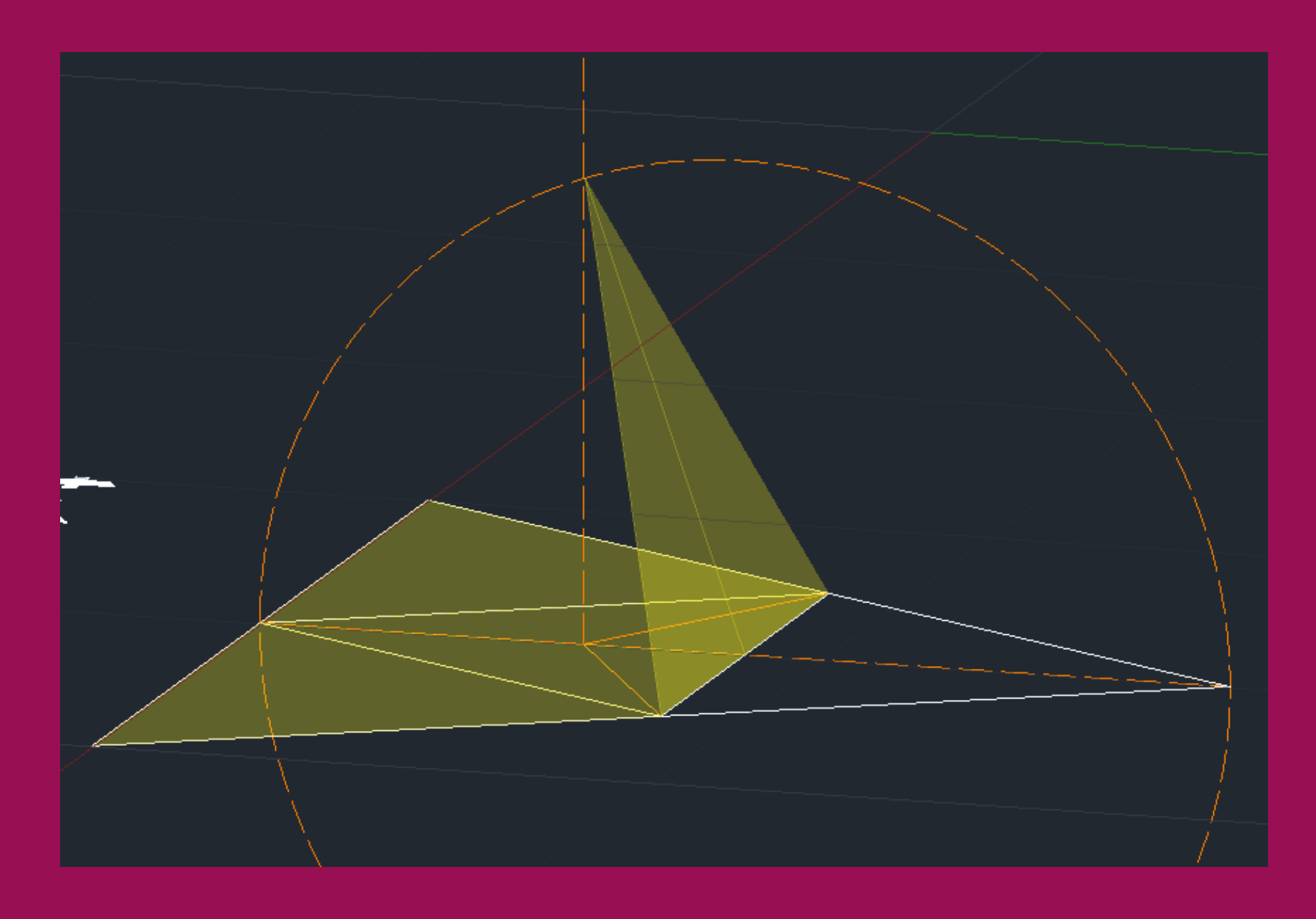

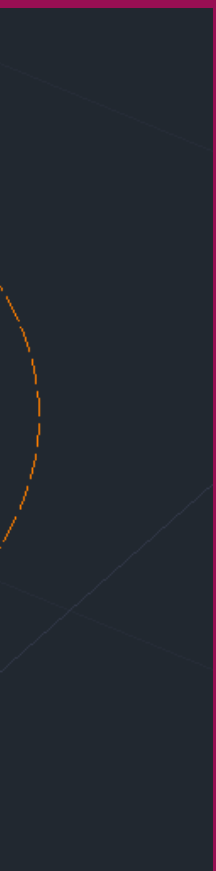

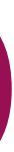

- Fazer 3D ARRAY com os seguintes detalhes: Polar 3 (objetcts) 360º (rotate?) yes
- center of array: segmento vertical que vai do geocentro do triângulo base até ao vértice da pirâmida (que foi determinado ao rebater a 1ª face

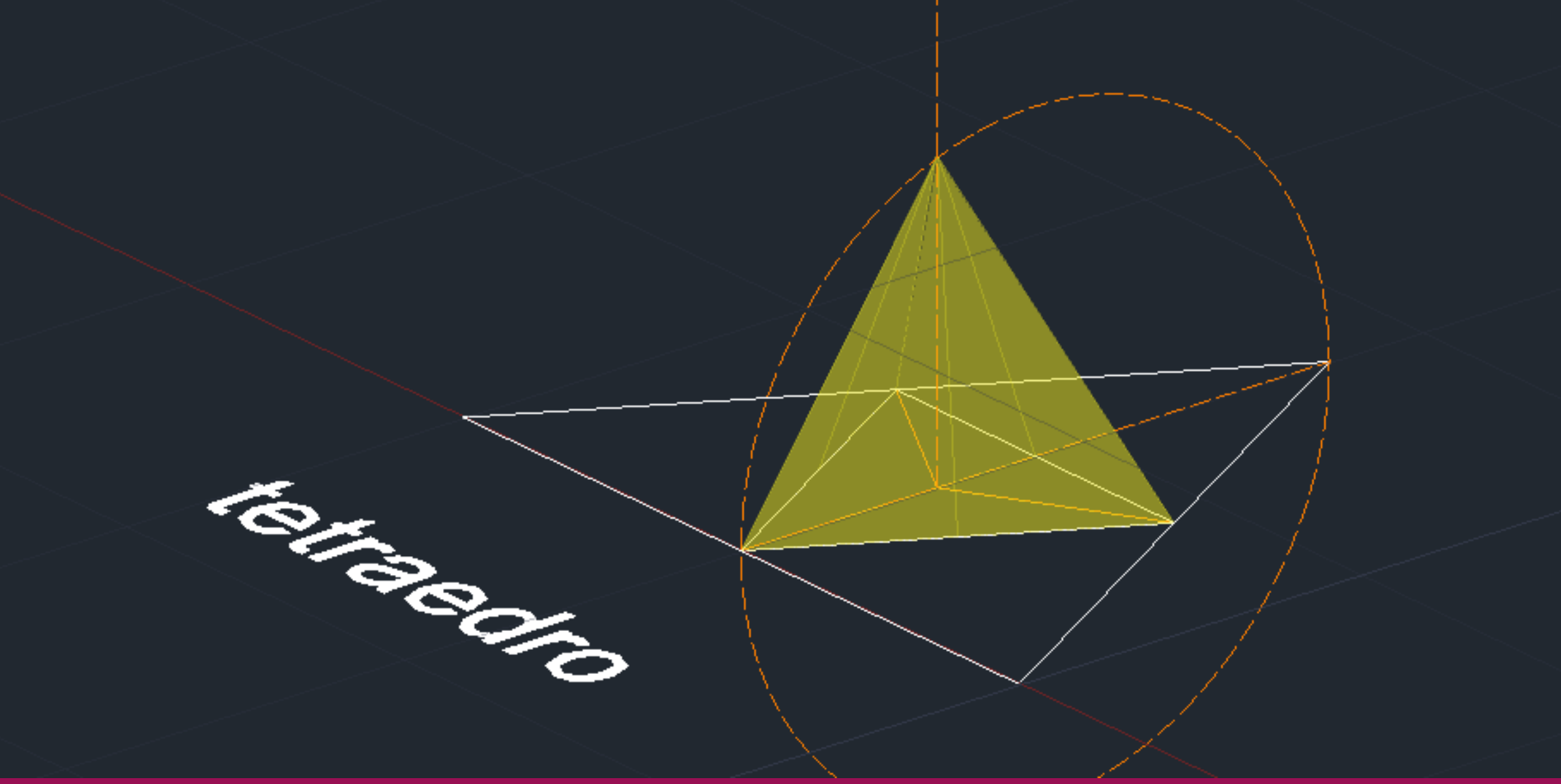

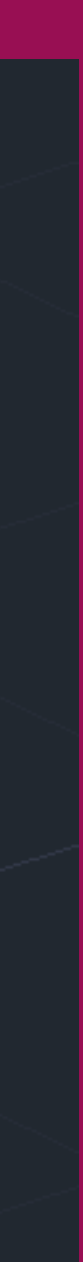

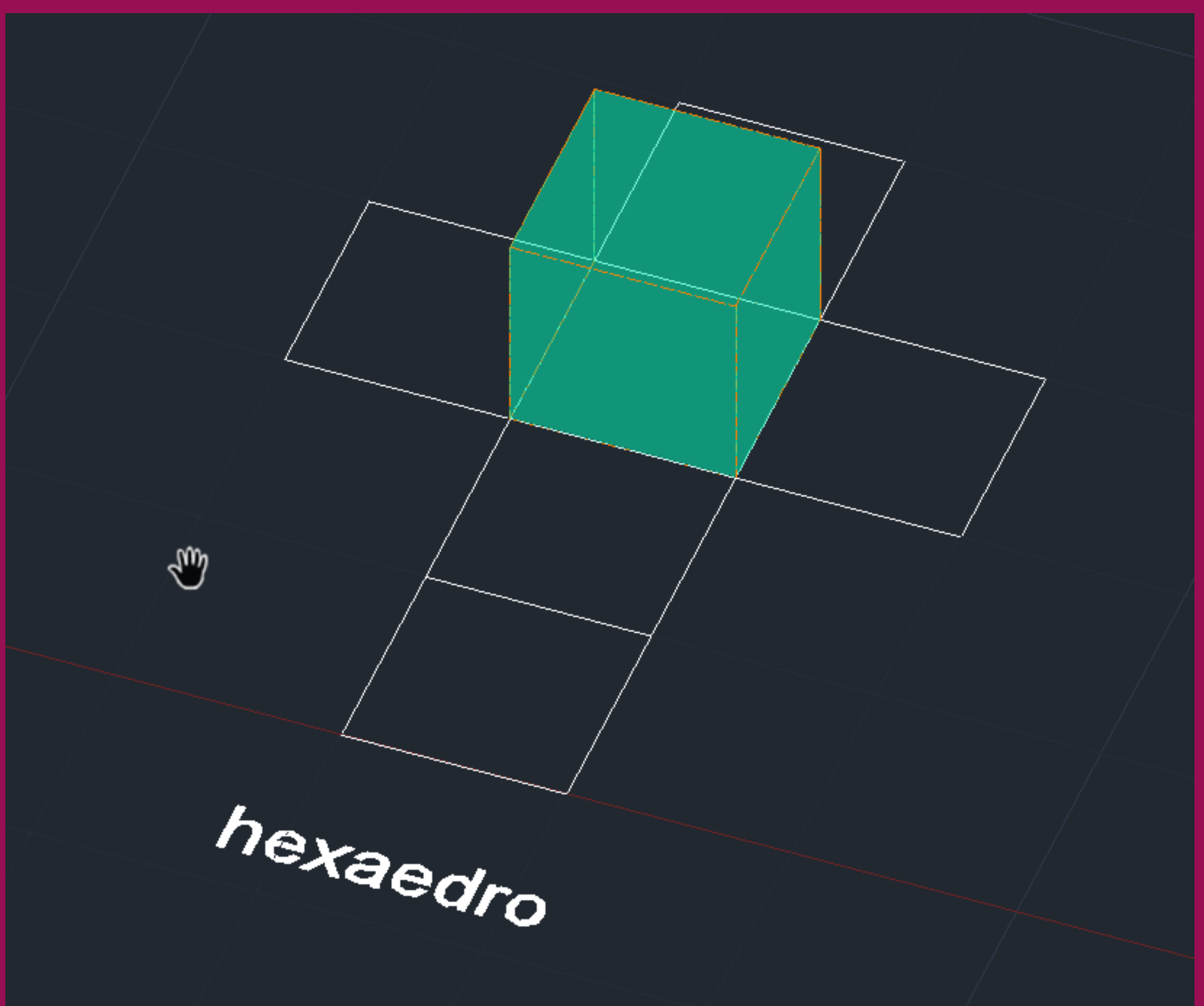

- $\cdot$  L=10 un
- 6 faces (6 quadrados)
- 8 vértices
- 12 arestas

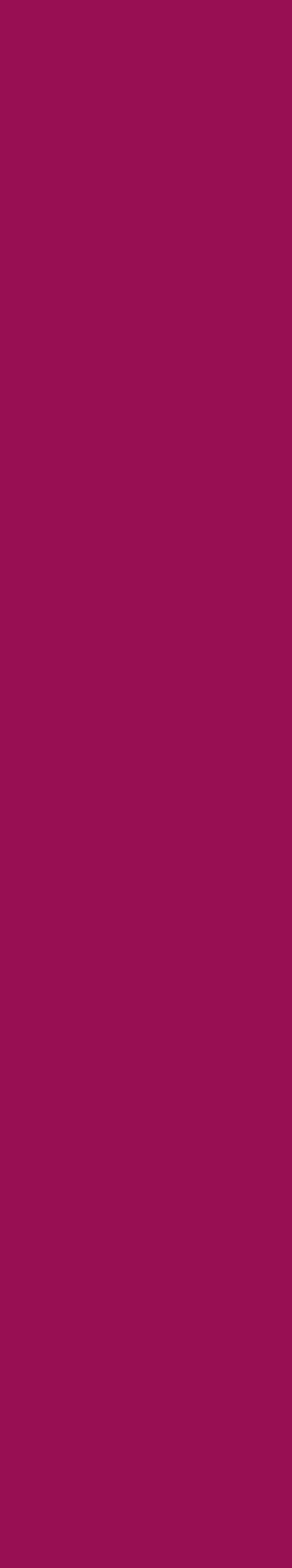

- Comandos polygon, polyline, move e rotate para fazer a planificação
- Fazer HATCH das faces (quadrados)
- L enter- desenhar uma linha vertical

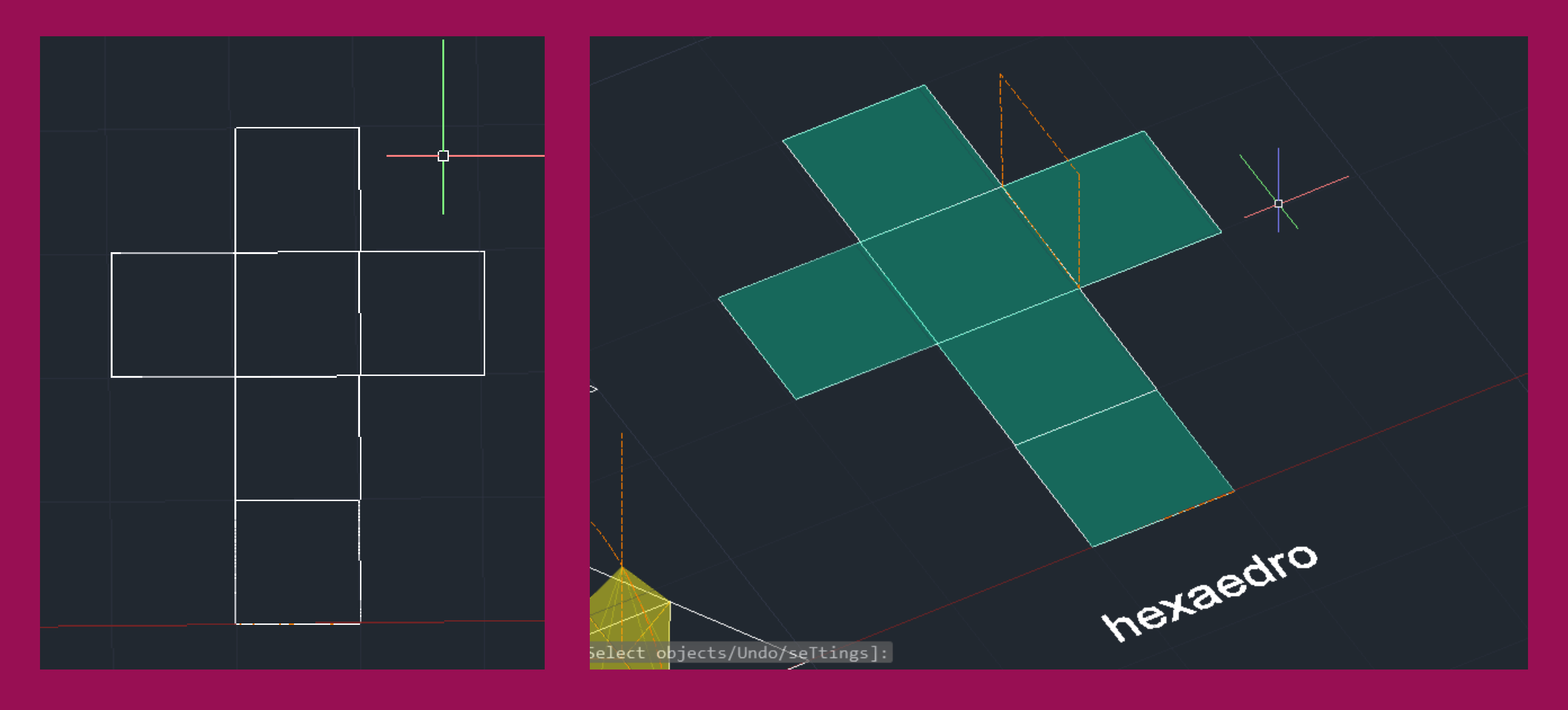

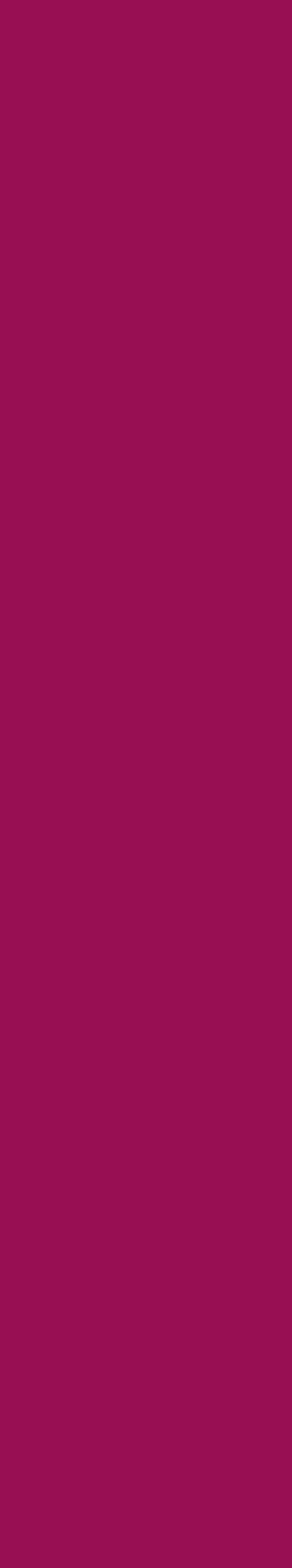

- Rebatimento das faces: rebater duas faces de uma vez – uma destas será uma face lateral, a outra será a base superior
- 3d rotate- o centro da rotação é D (sendo D o midpoint do lado horizontal inferior da base do futuro cubo) e sabemos naturalmente que o ângulo de rotação são 90º

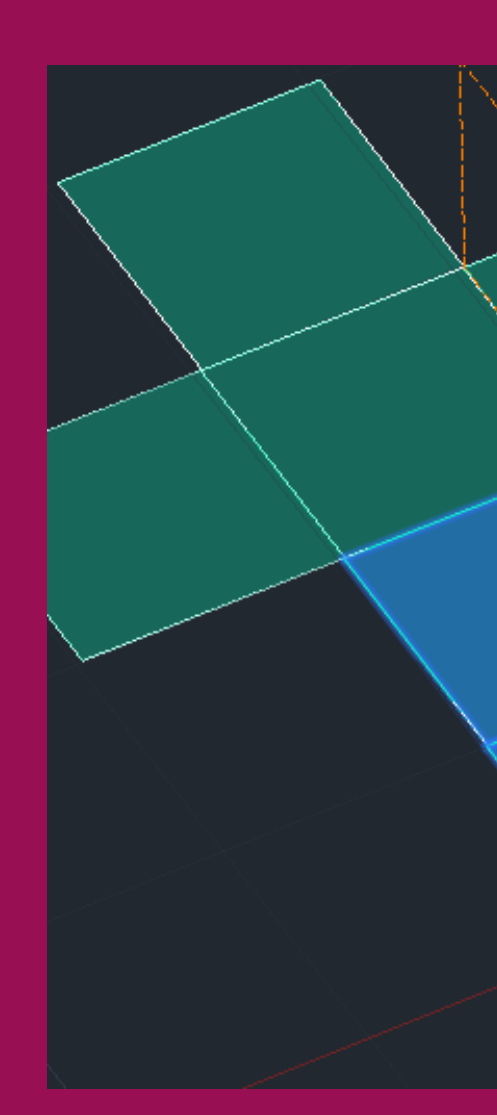

(1) 3DROTATE

**HOBOY** 

♪ 3DO (3DORBIT

**BUROTATE** 

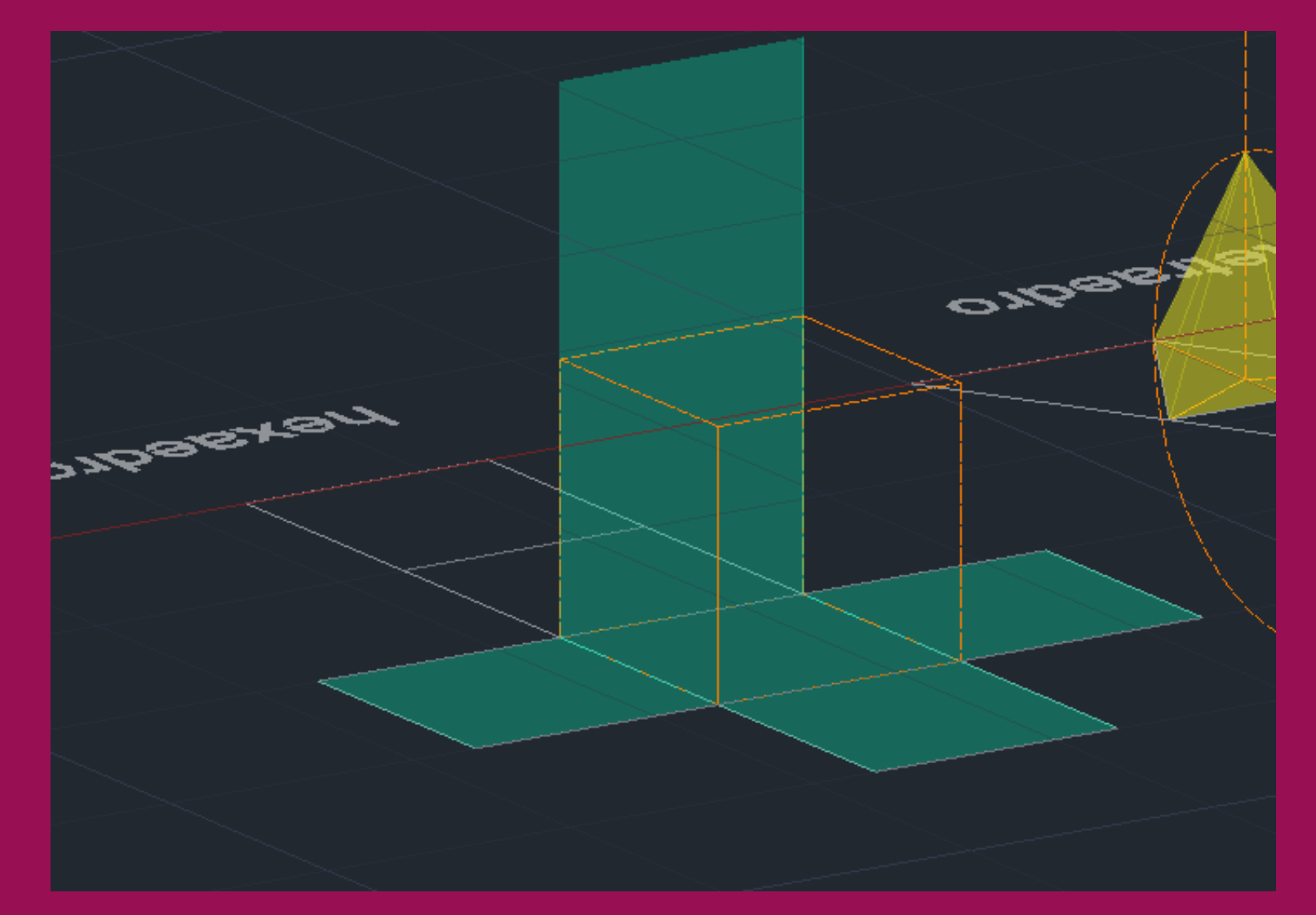

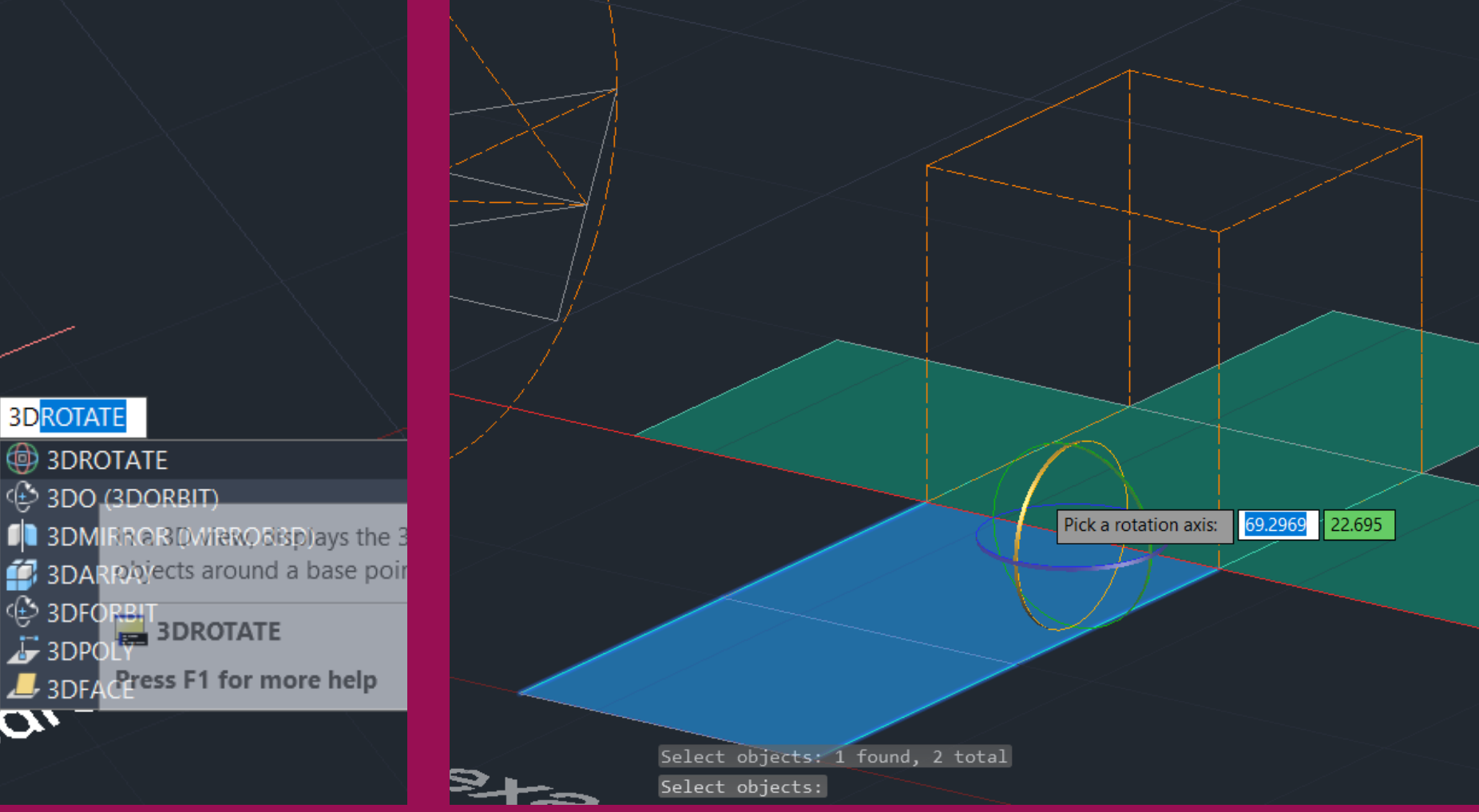

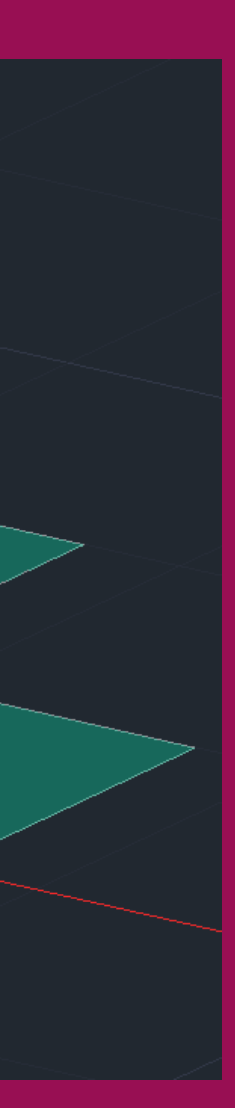

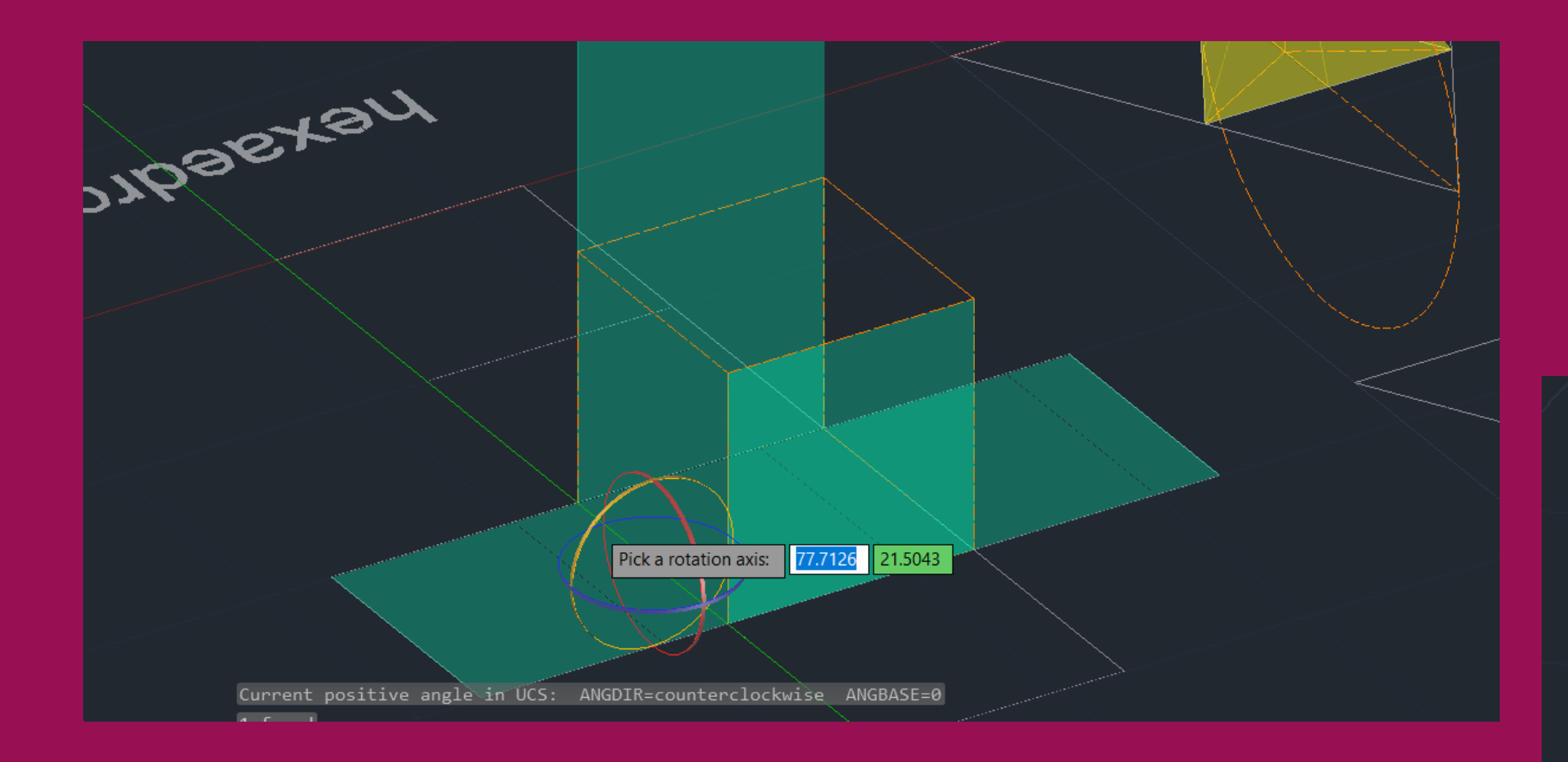

### • Fazer o mesmo com as outras faces laterais, rotando-as consoante o eixo necessário para a rotação (visto que é um quadrado, os eixos serão sempre parelelos a 0x, 0y ou 0z)

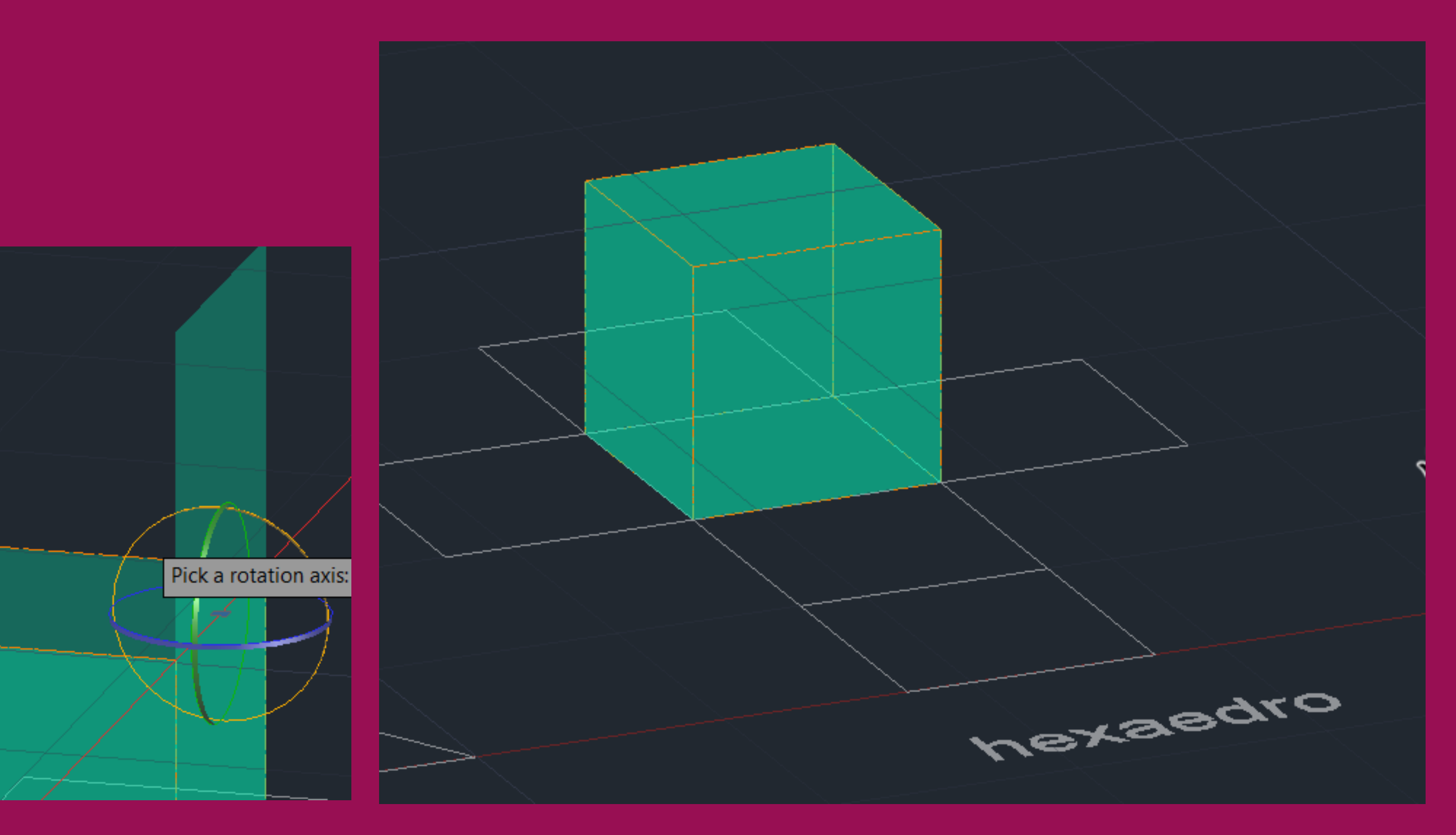

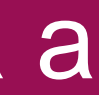

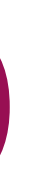

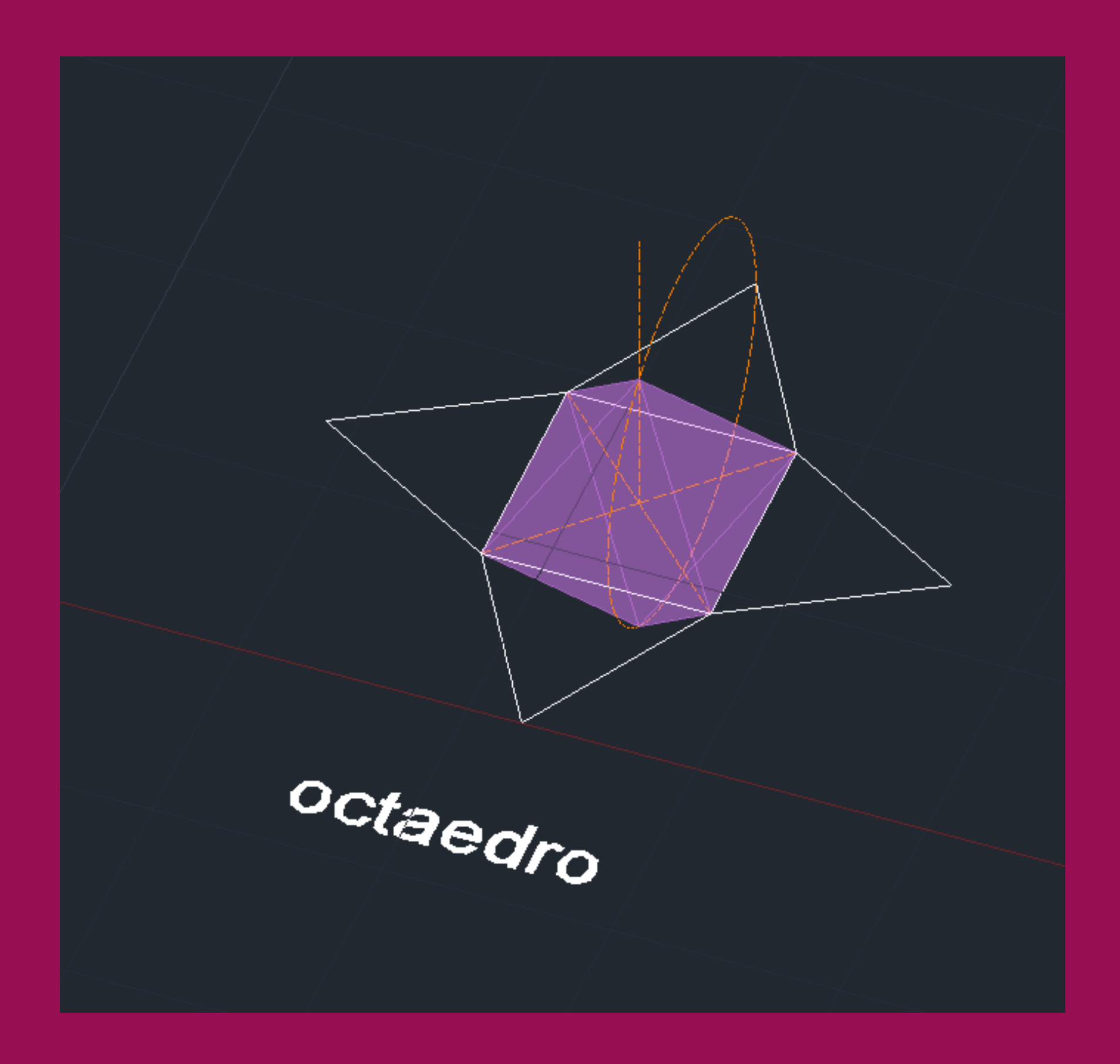

- $\cdot$  L=10 un
- 8 faces (8 triângulos equiláteros)
- 6 vértices
- 12 arestas

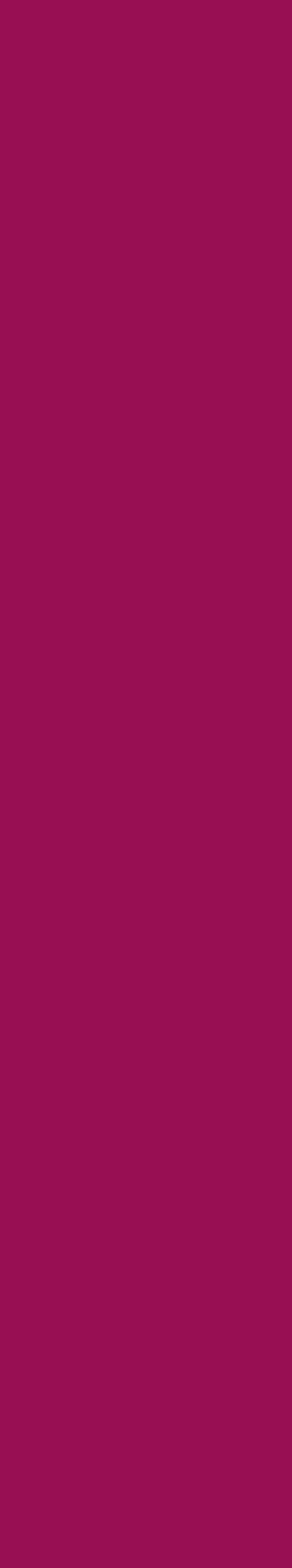

- Comandos polygon, polyline, move e rotate para fazer a planificação
- L enter- desenhar uma linha vertical que passa no geocentro da base
- Da mesma forma que no tetraedro, faz-se uma circunferência de diâmetro [AB] (sendo A o vértice exterior do triângulo lateral e B o midpoint do lado oposto do quadradic-base) e 3DROTATE da circunferência em 90º
- H enter- fazer hatch das faces triangulares (a base não é necessária)

## ReDig Exerc. 3 – ACAD 3D

**B** octaedro **SOL** 

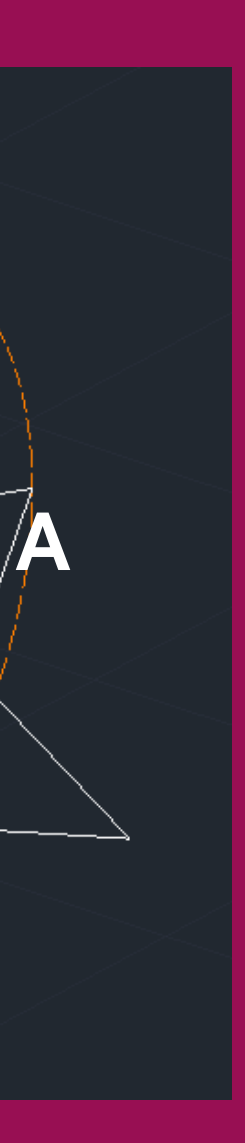

- 1ª Parte: criar uma pirâmide quadrangular
- circunferência

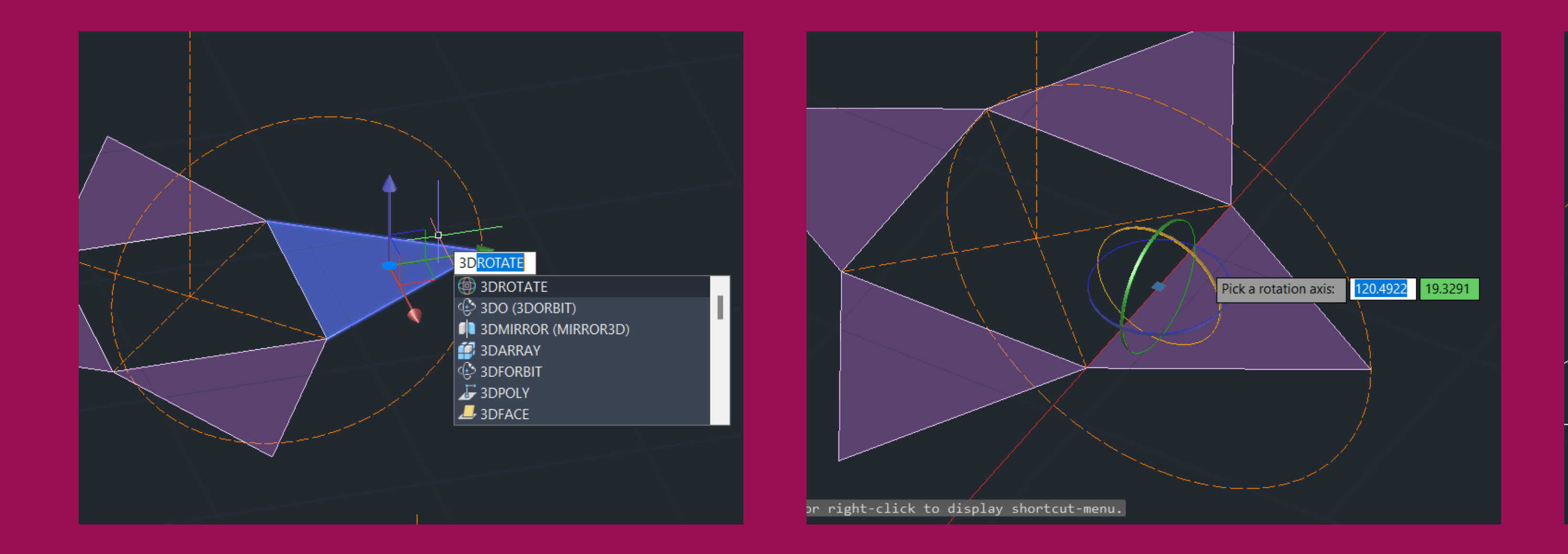

### • 3d rotate da face escolhida para fazer a circunferência- o vértice do triângulo deve deve ficar a coincidir, como no tetraedro, com o ponto de interseção entre a reta vertical e a

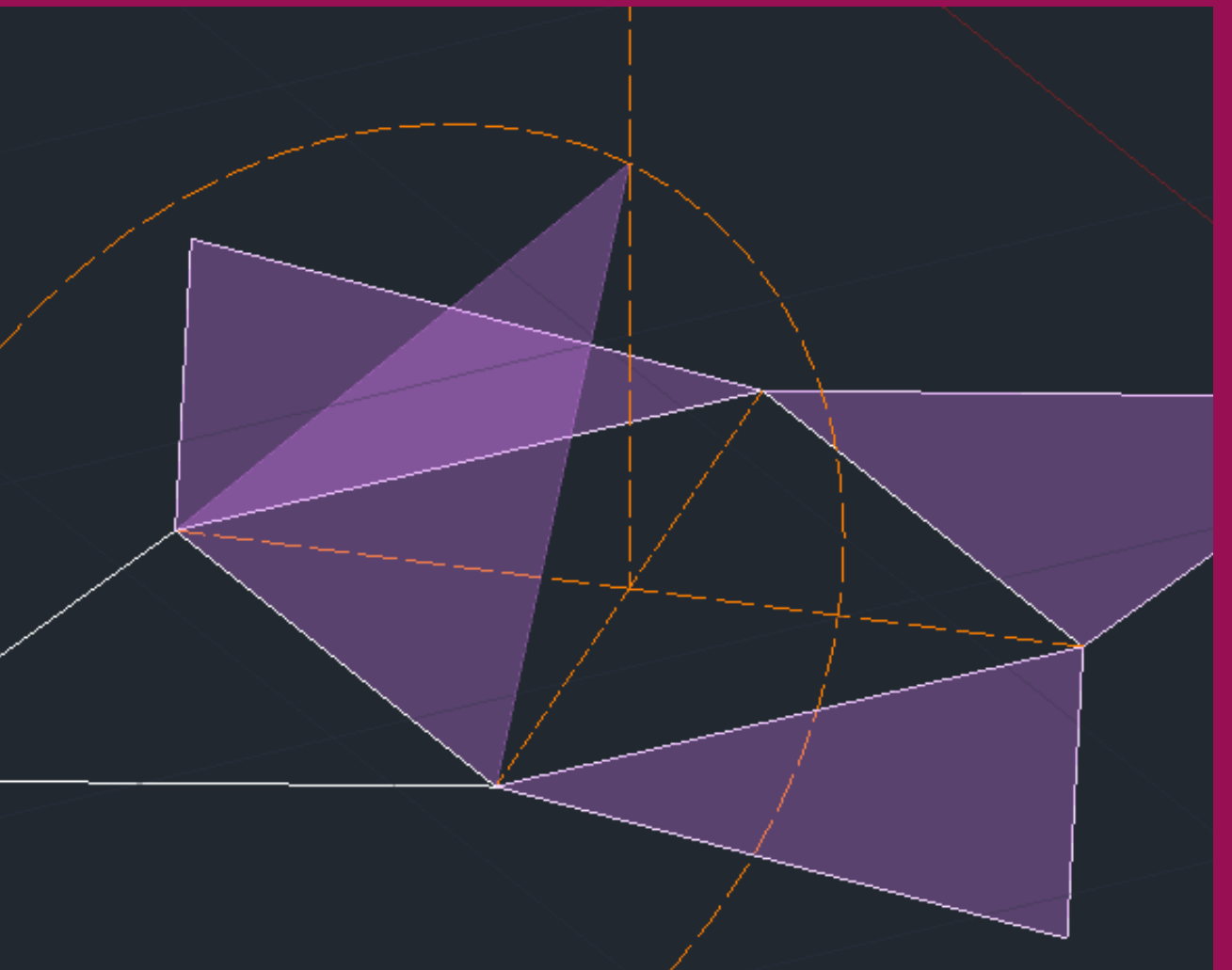

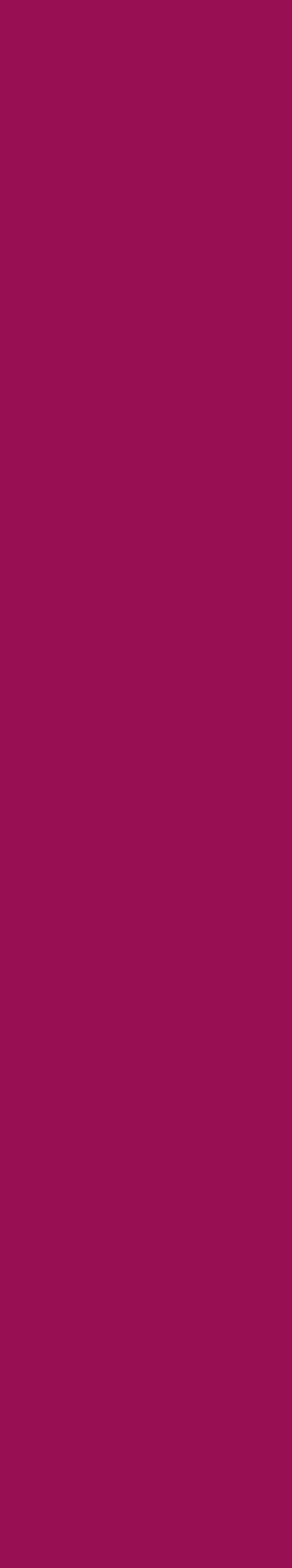

- Fazer 3D ARRAY com os seguintes detalhes: Polar 4 (objetcts) 360º (rotate?) yes
- center of array: segmento vertical que vai do geocentro do quadrado-base até ao vértice da pirâmida (que foi determinado ao rebater a 1ª face)

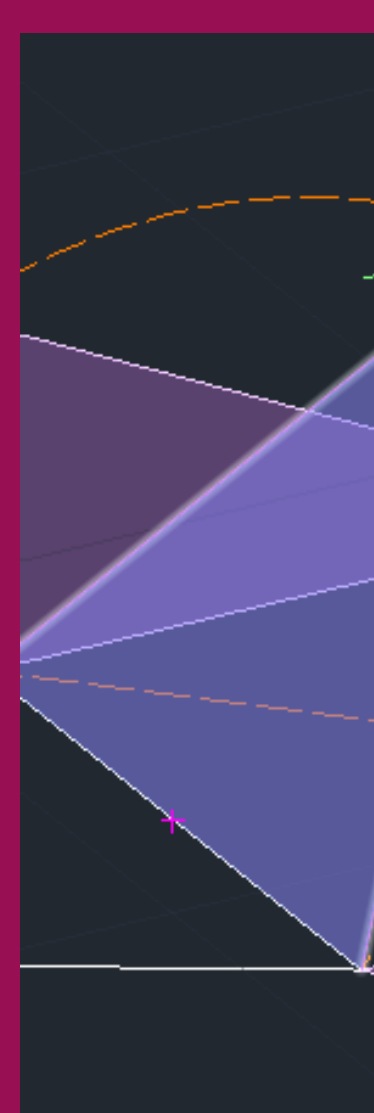

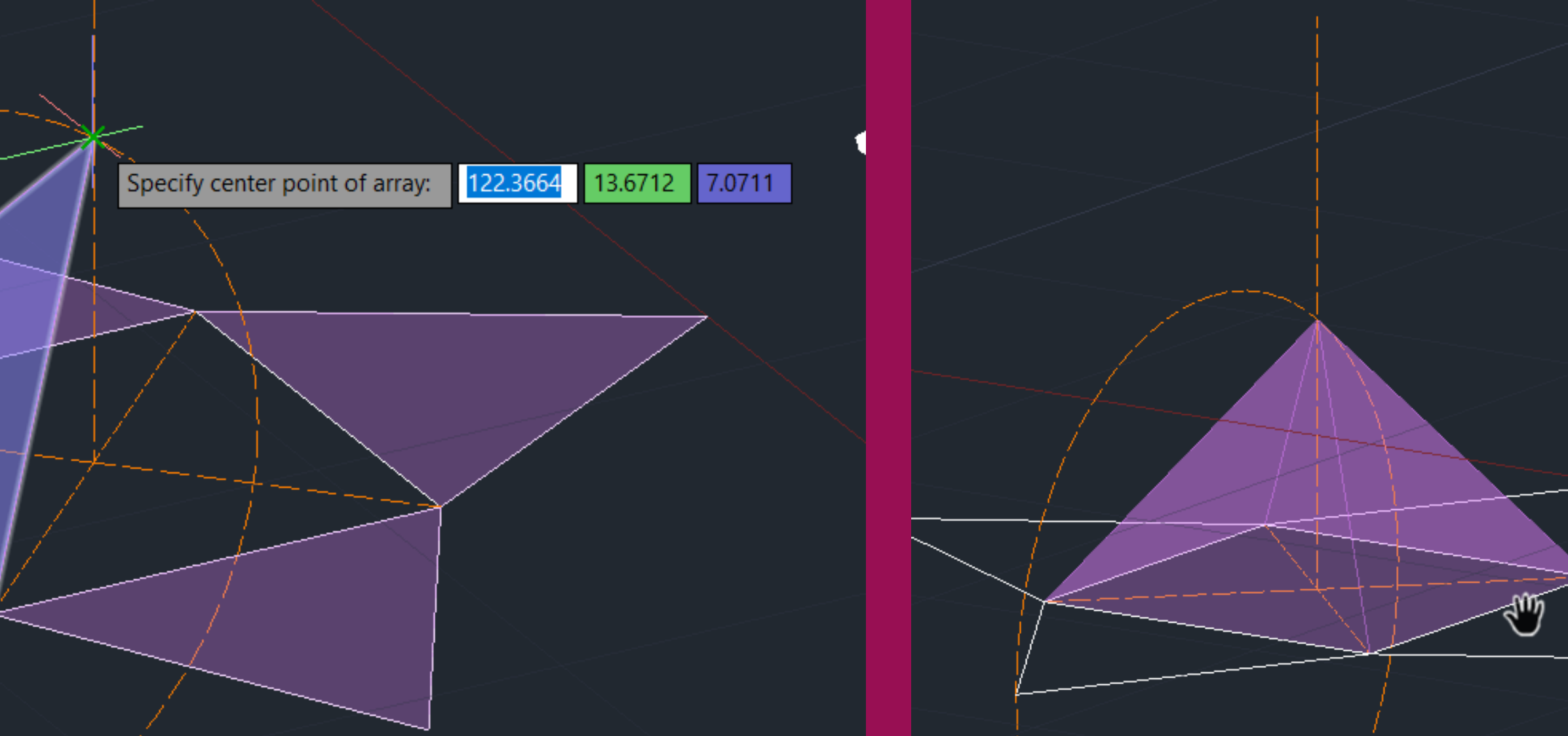

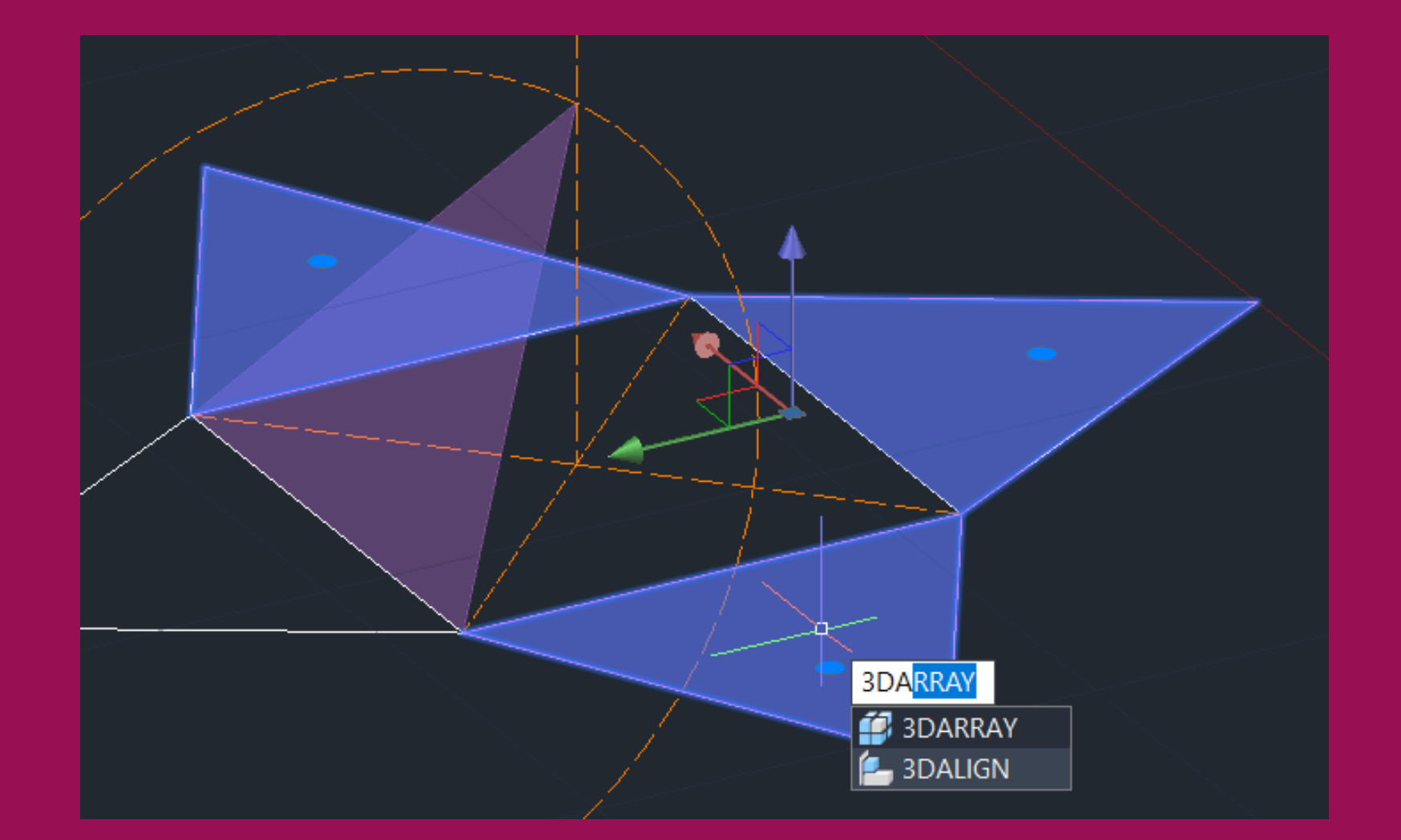

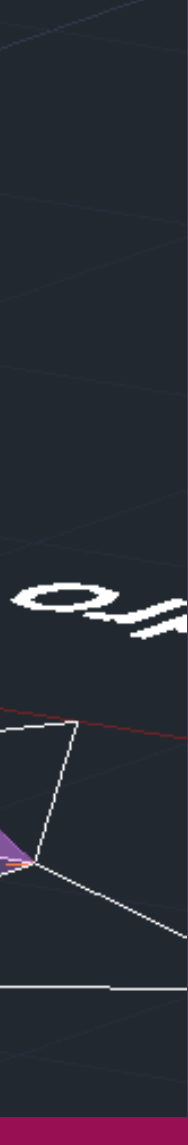

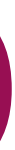

### 2ª Parte- Espelhar a pirâmide

• Fazer 3D MIRROR do sólido utilizando o plano da base como 'mirror plane

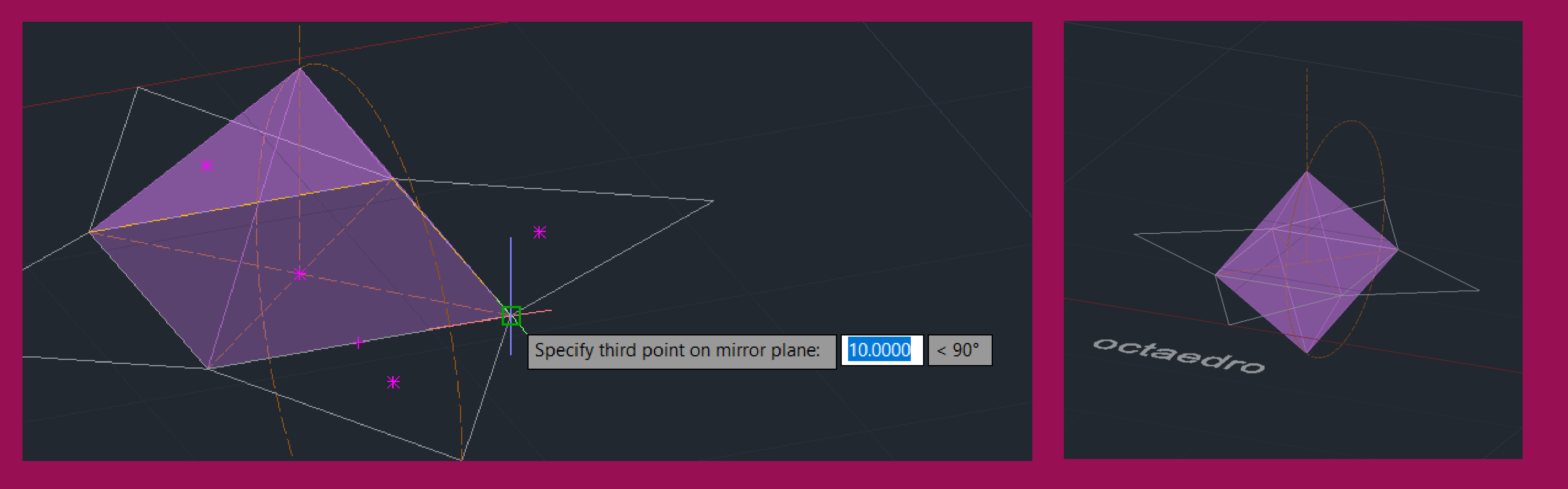

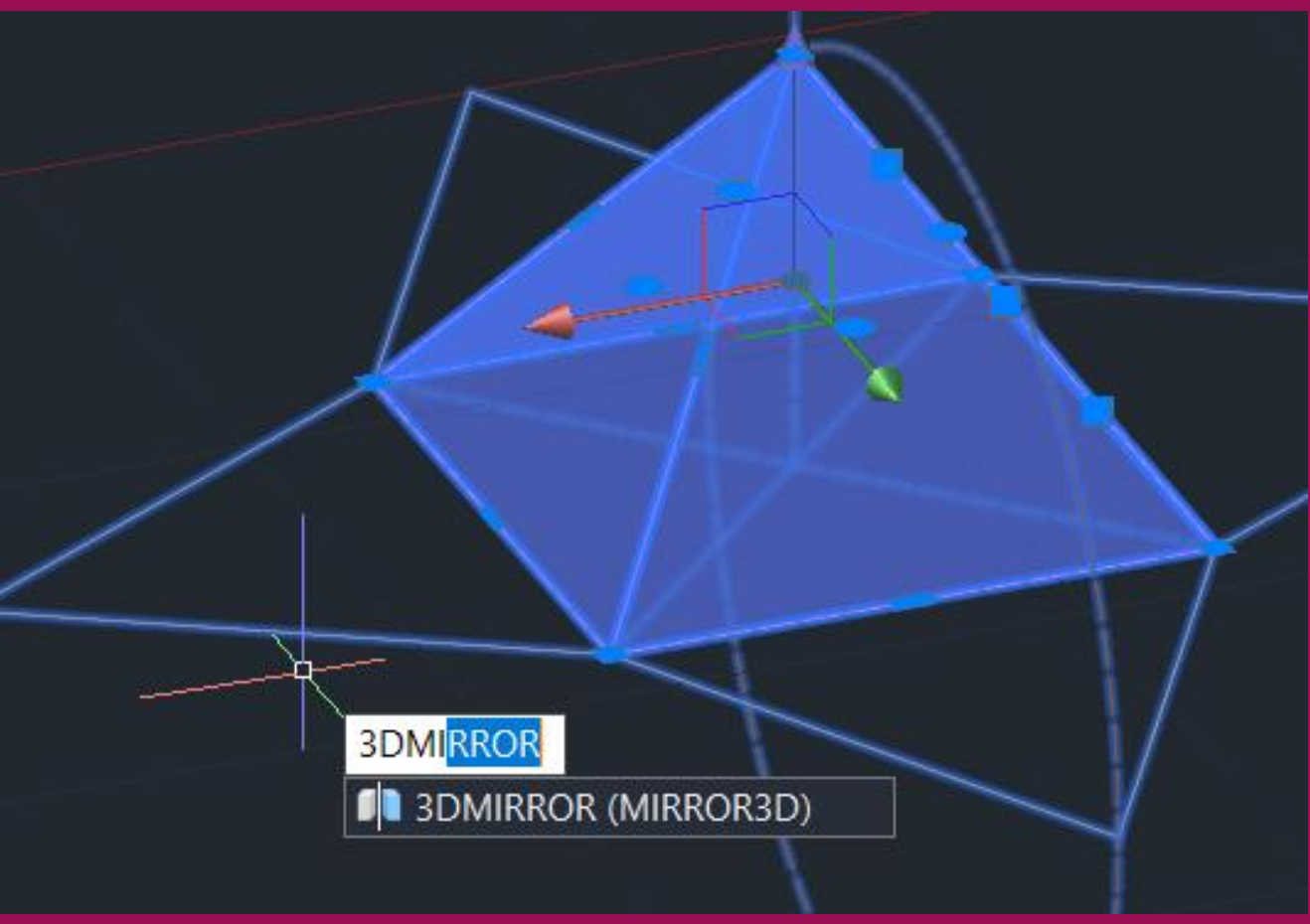

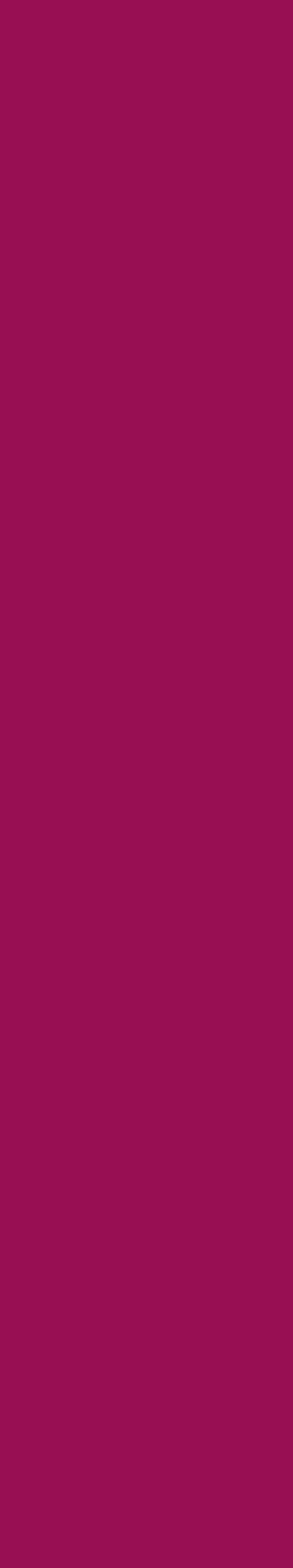
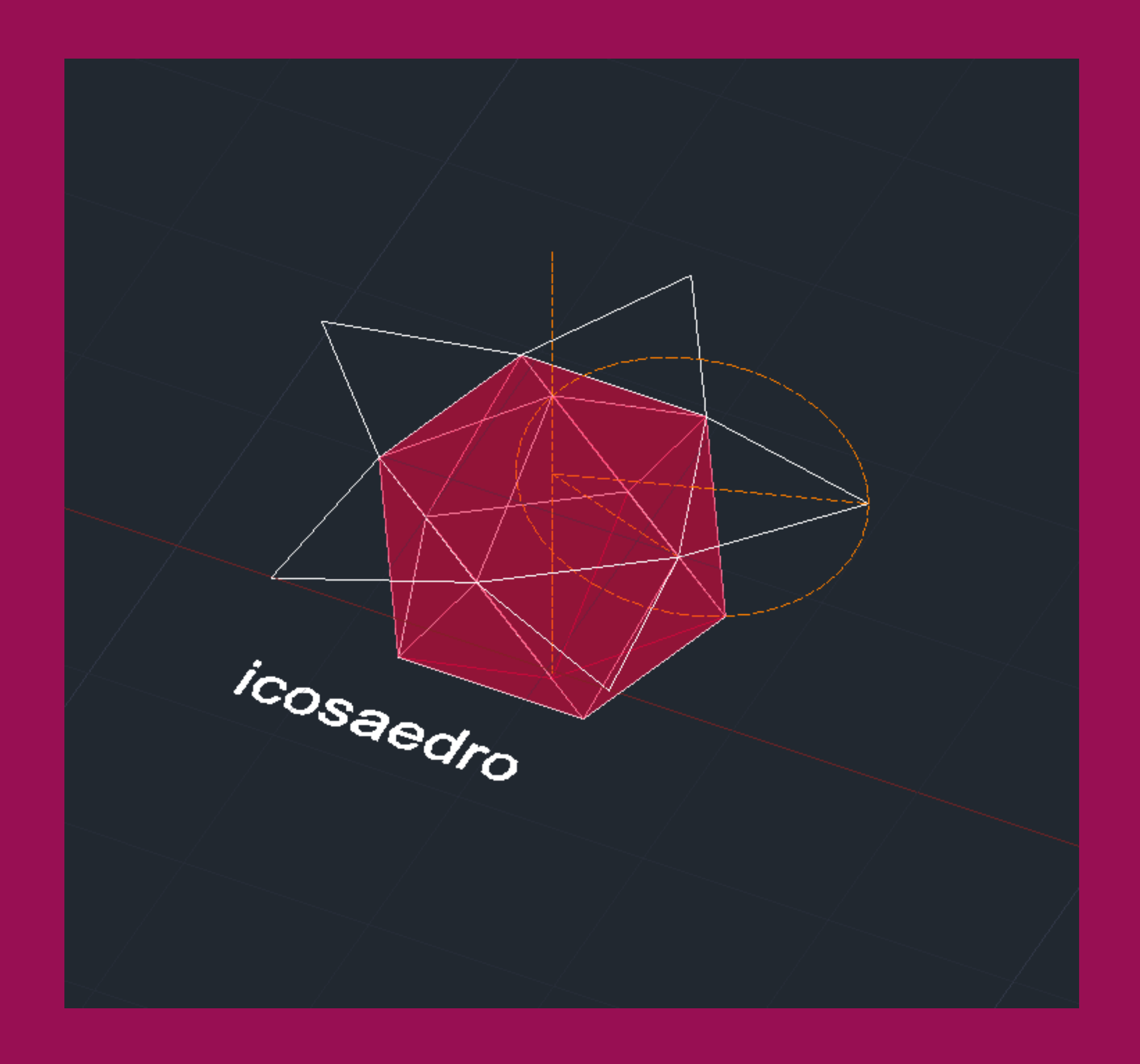

# ReDig

- $L=10$  un  $\bullet$
- 20 faces (20 triângulos equiláteros)  $\bullet$  .
- · 12 vértices
- 30 arestas

## Exerc. 3 – ACAD 3D

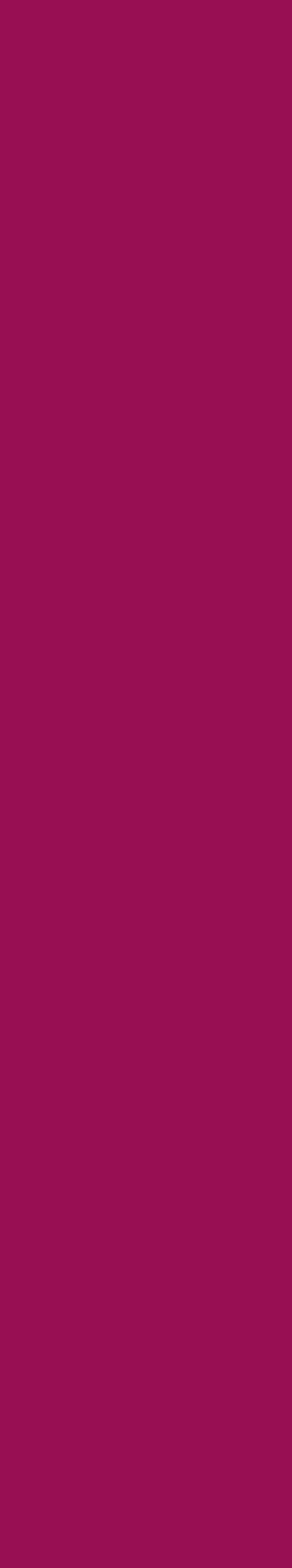

- Comandos polygon, polyline, move e rotate para fazer a planificação
- L enter- desenhar uma linha vertical que passa no geocentro da base
- H enter- fazer hatch das faces triangulares (a base não é necessária)
- Da mesma forma que no tetraedro, faz-se uma circunferência de diâmetro [AB] (sendo A o vértice exterior do triângulo lateral e B o geocentro do pentágono base) e 3DROTATE da circunferência em 90º

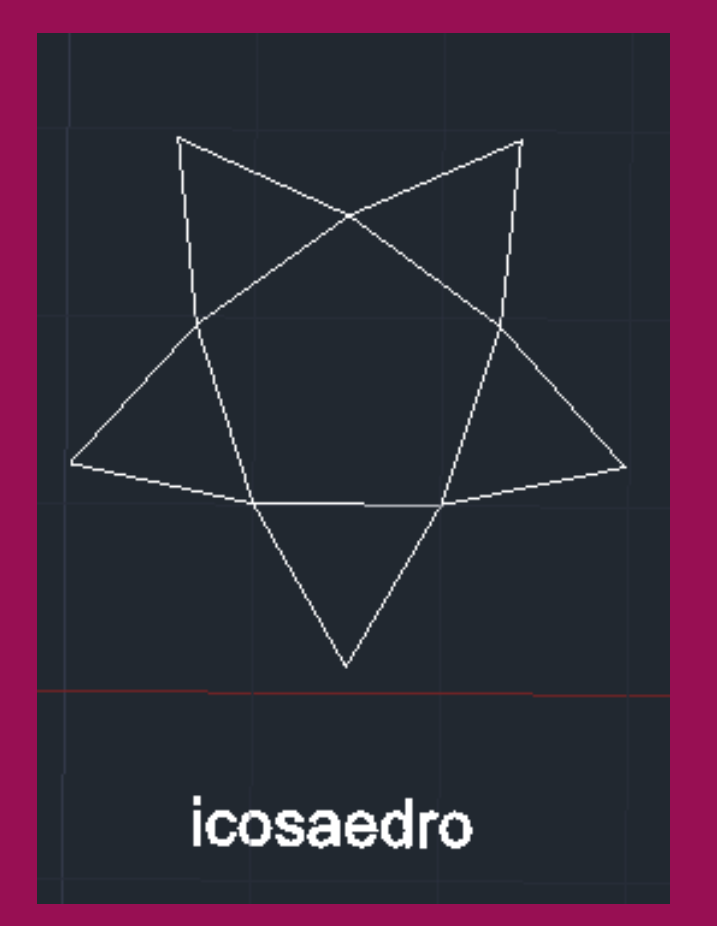

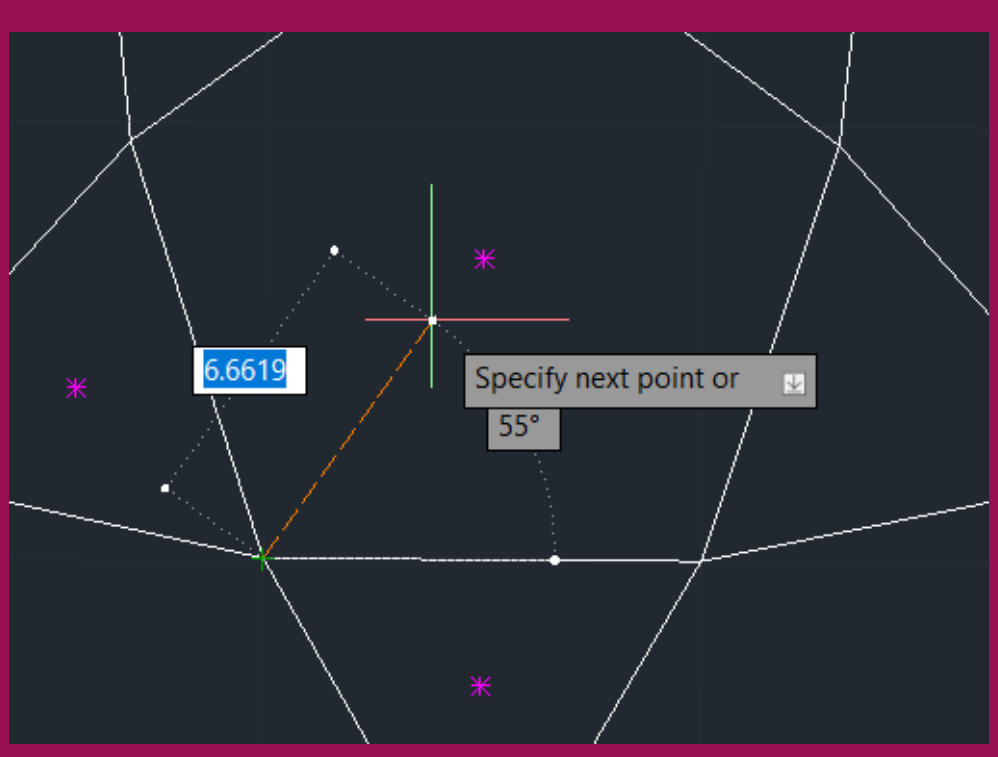

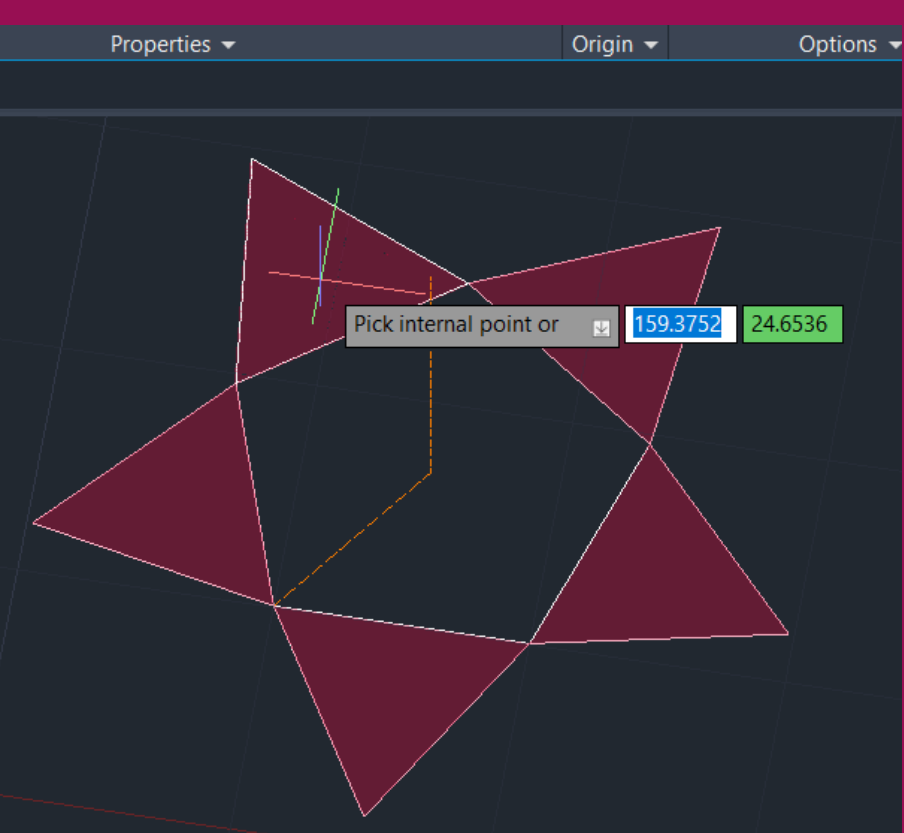

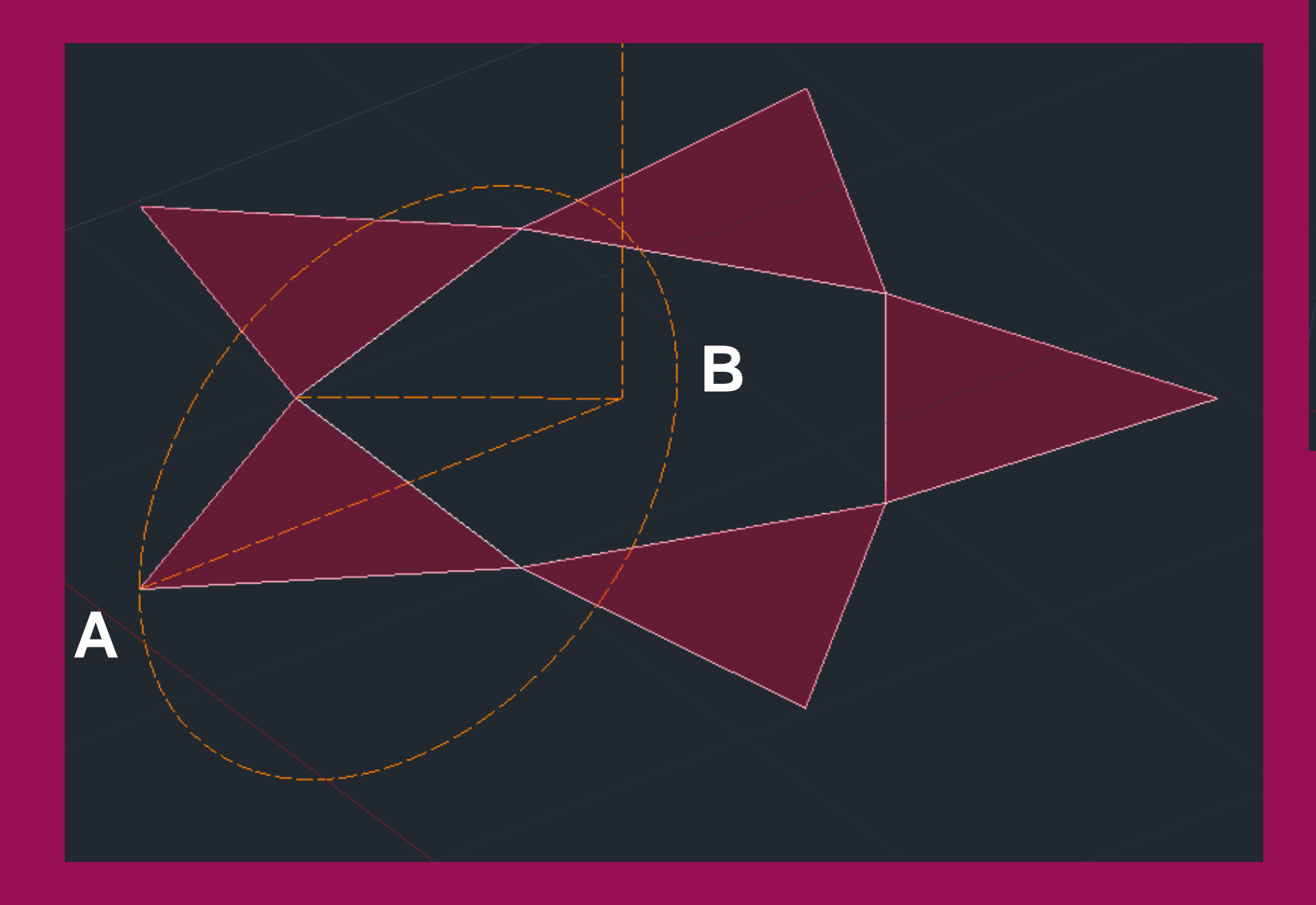

- Rebatimento da face como nos exemplos anteriores
- 3DARRAY para formar uma pirâmide pentagonal

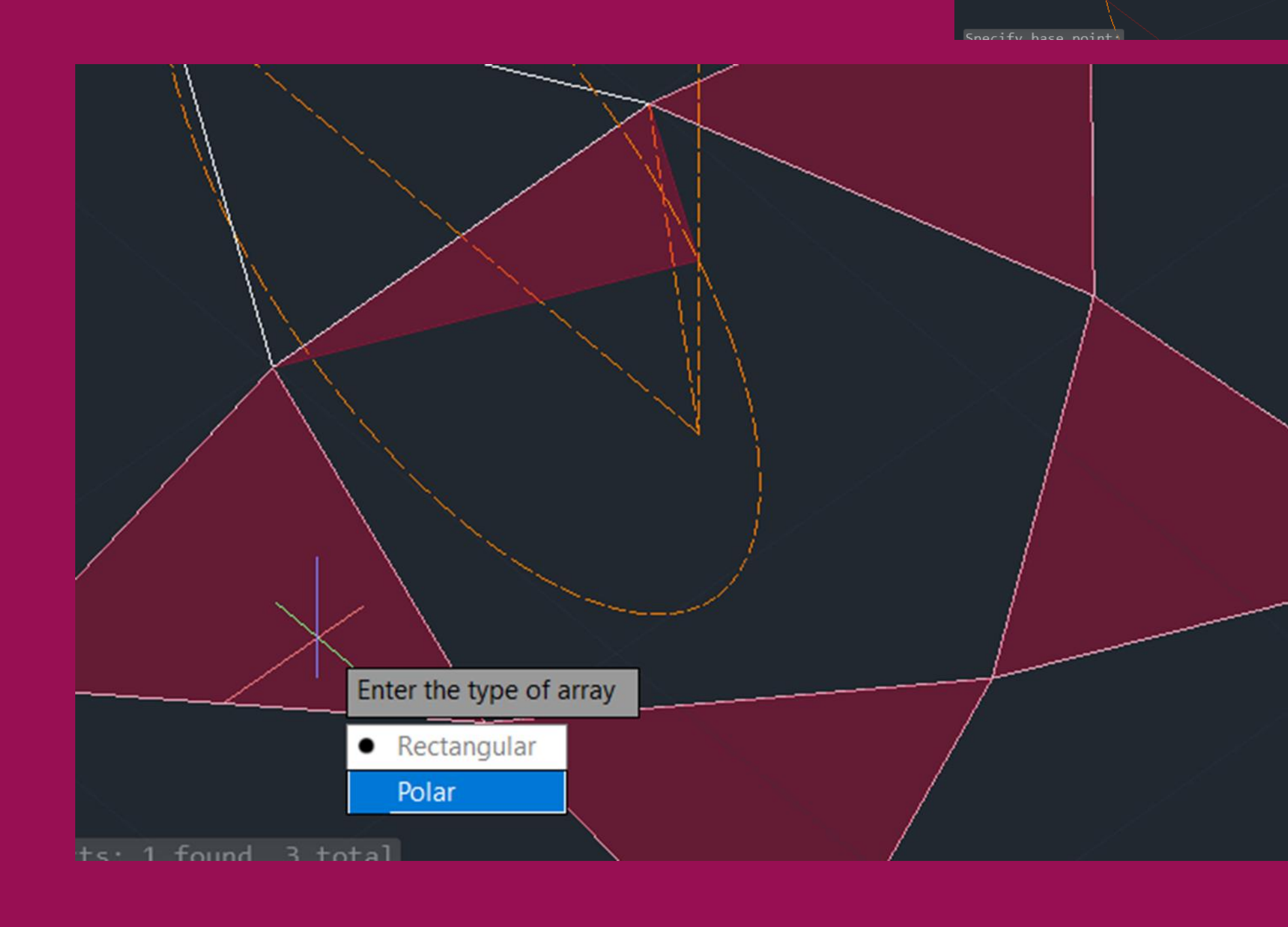

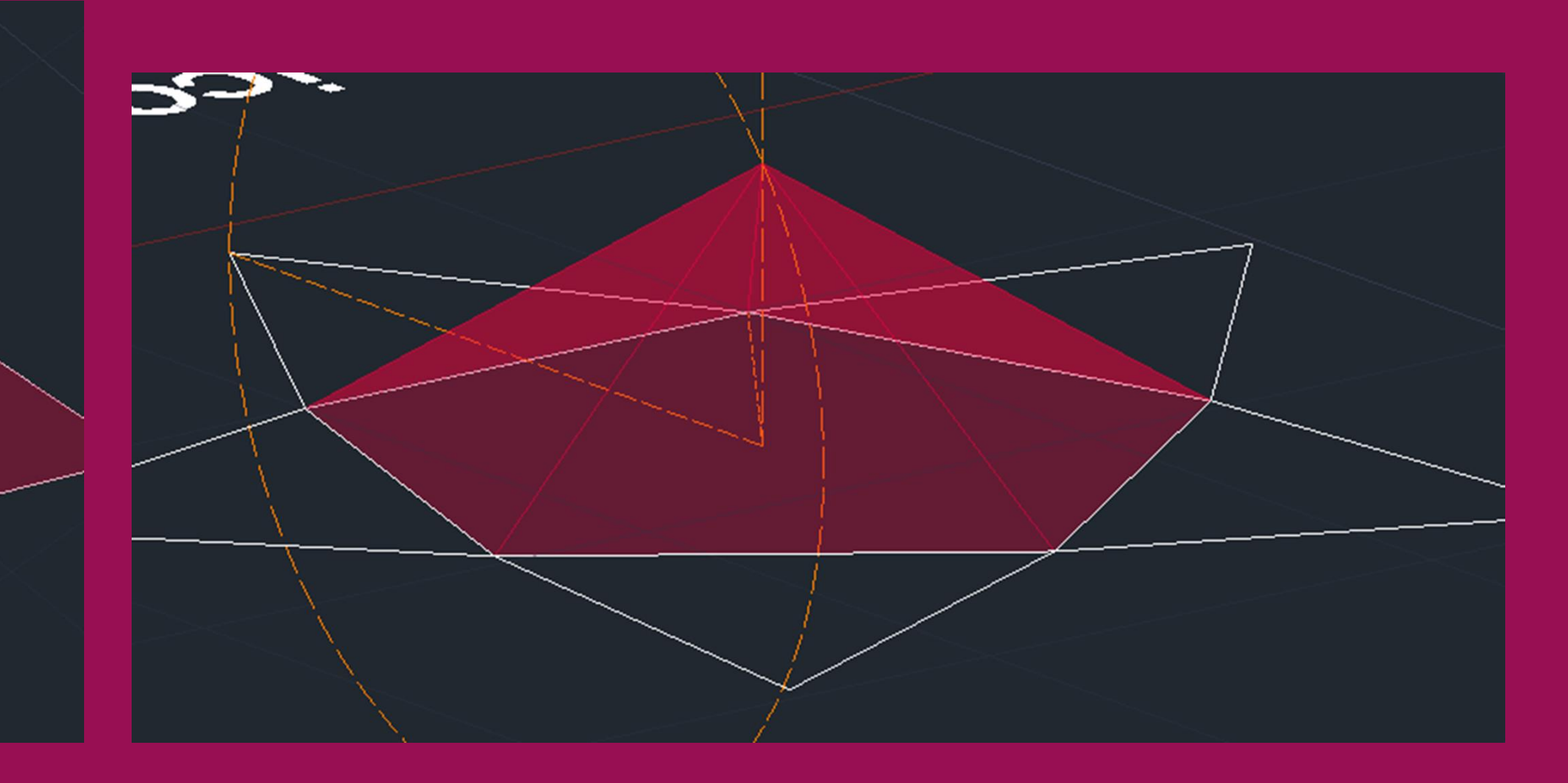

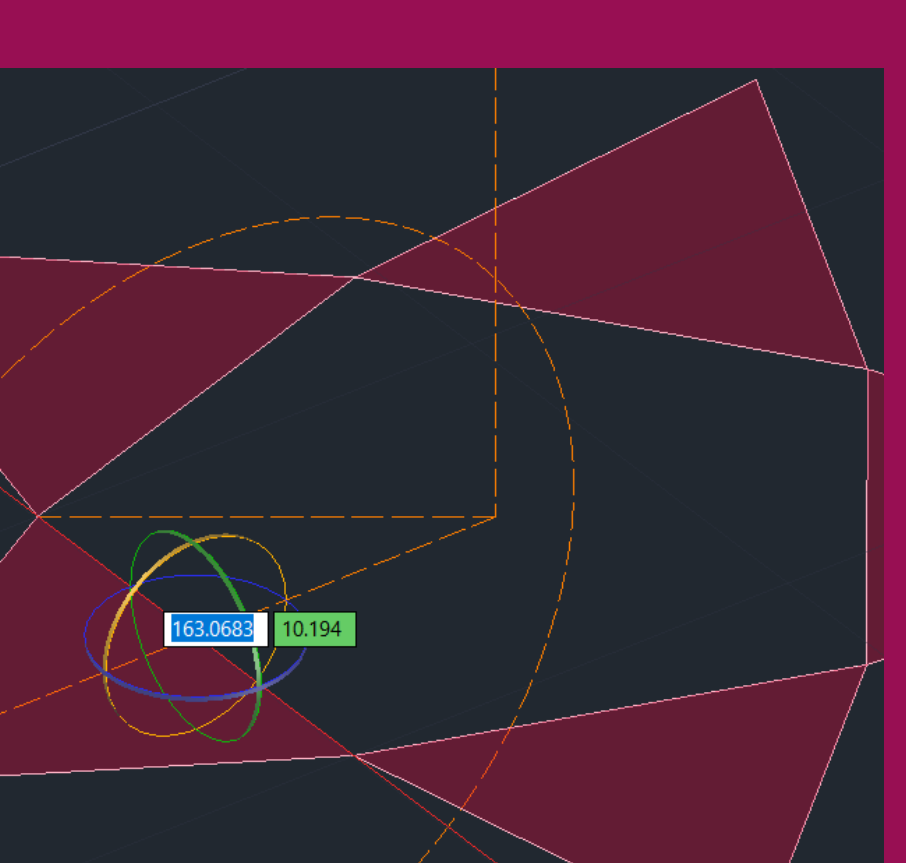

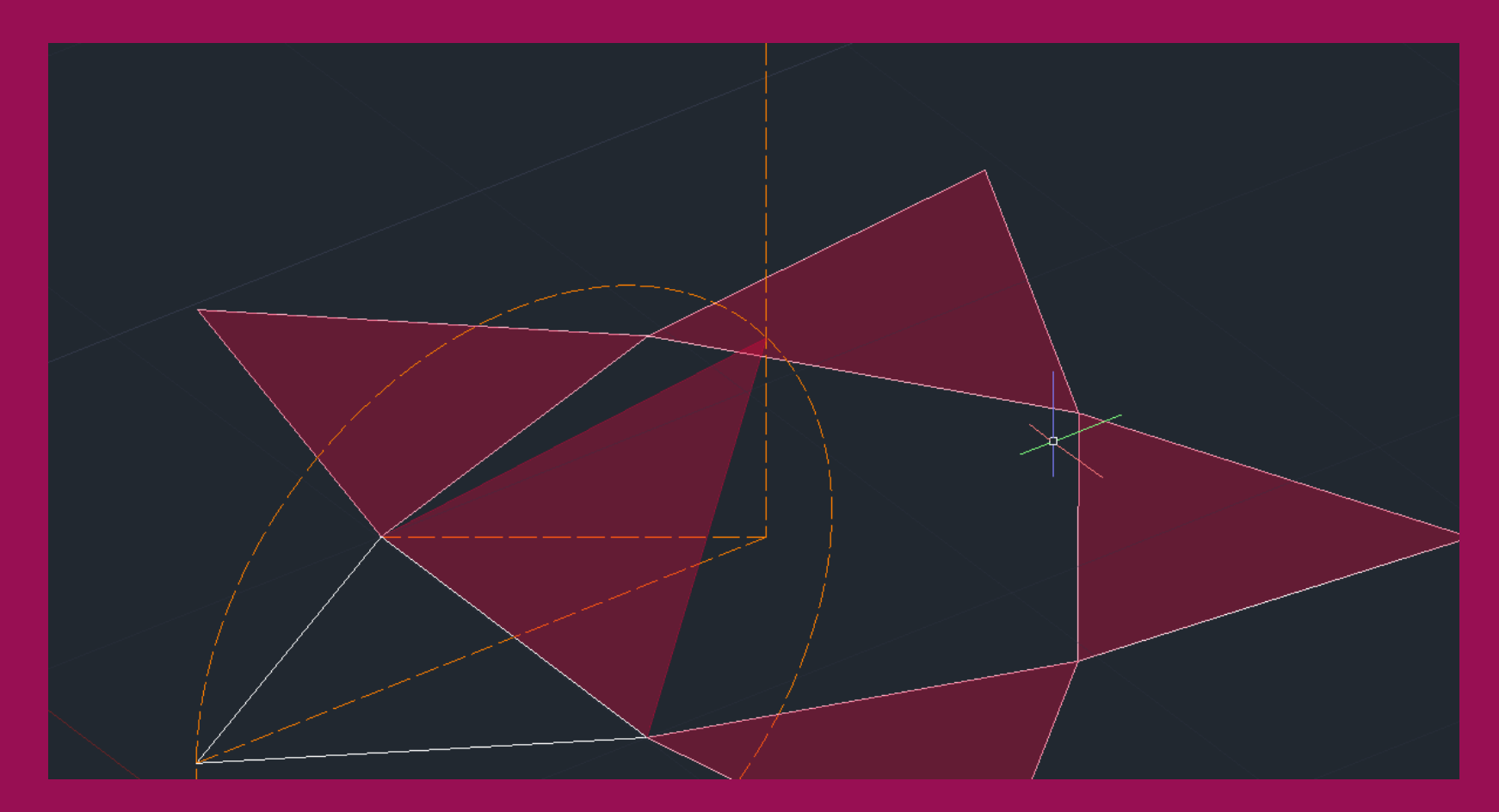

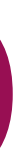

### • Composição do icosaedro- 2 pirâmides pentagonais unidas por uma faixa de triângulos

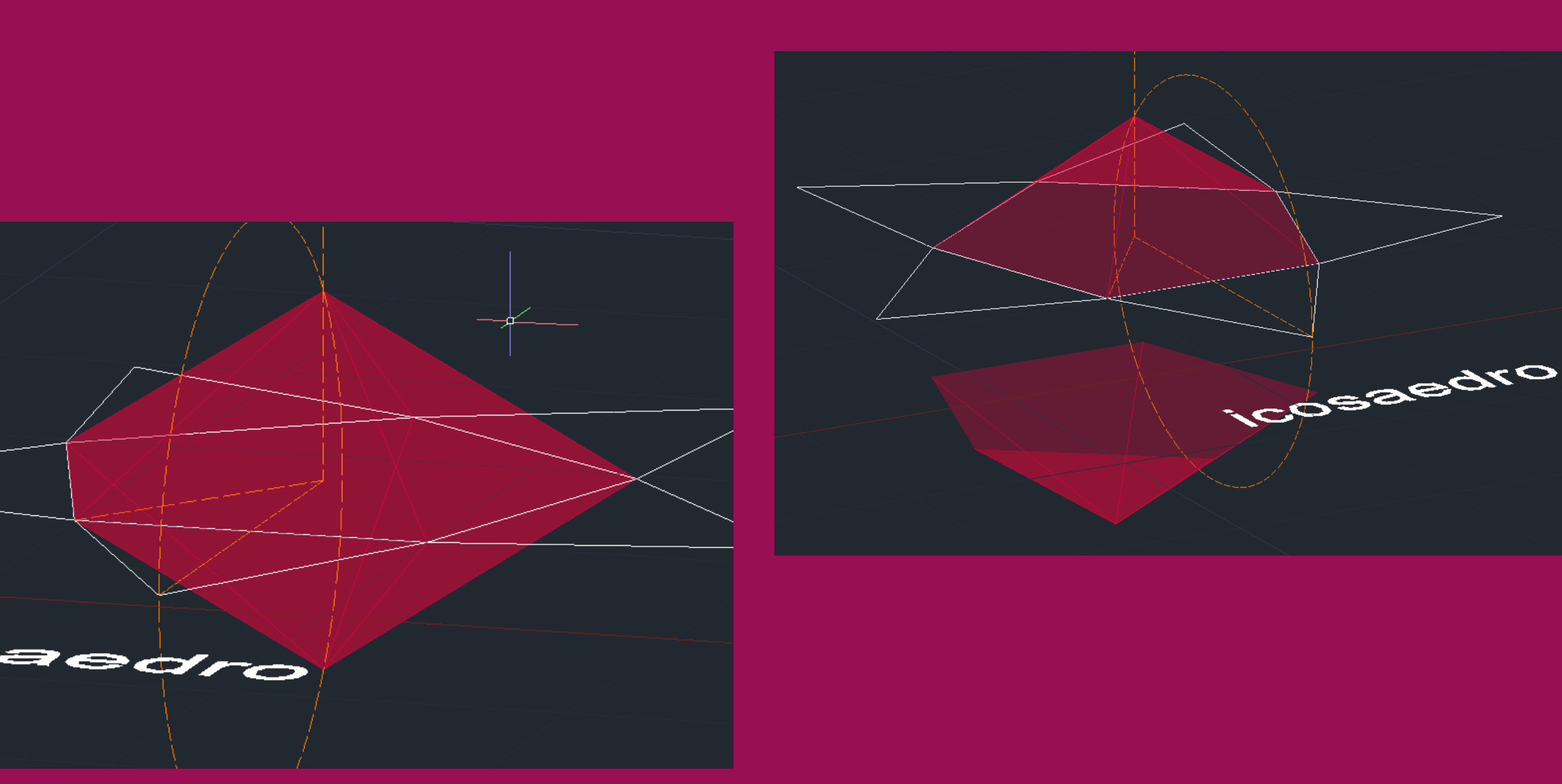

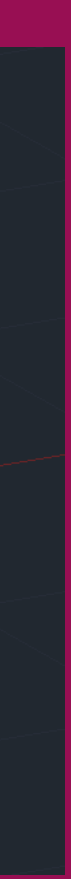

- equiláteros
- Fazer 3d mirror da pirâmide para obter a segunda
- Separar as pirâmides
- Rotate da segunda pirâmide 36º (metade de um quinto de 360º)

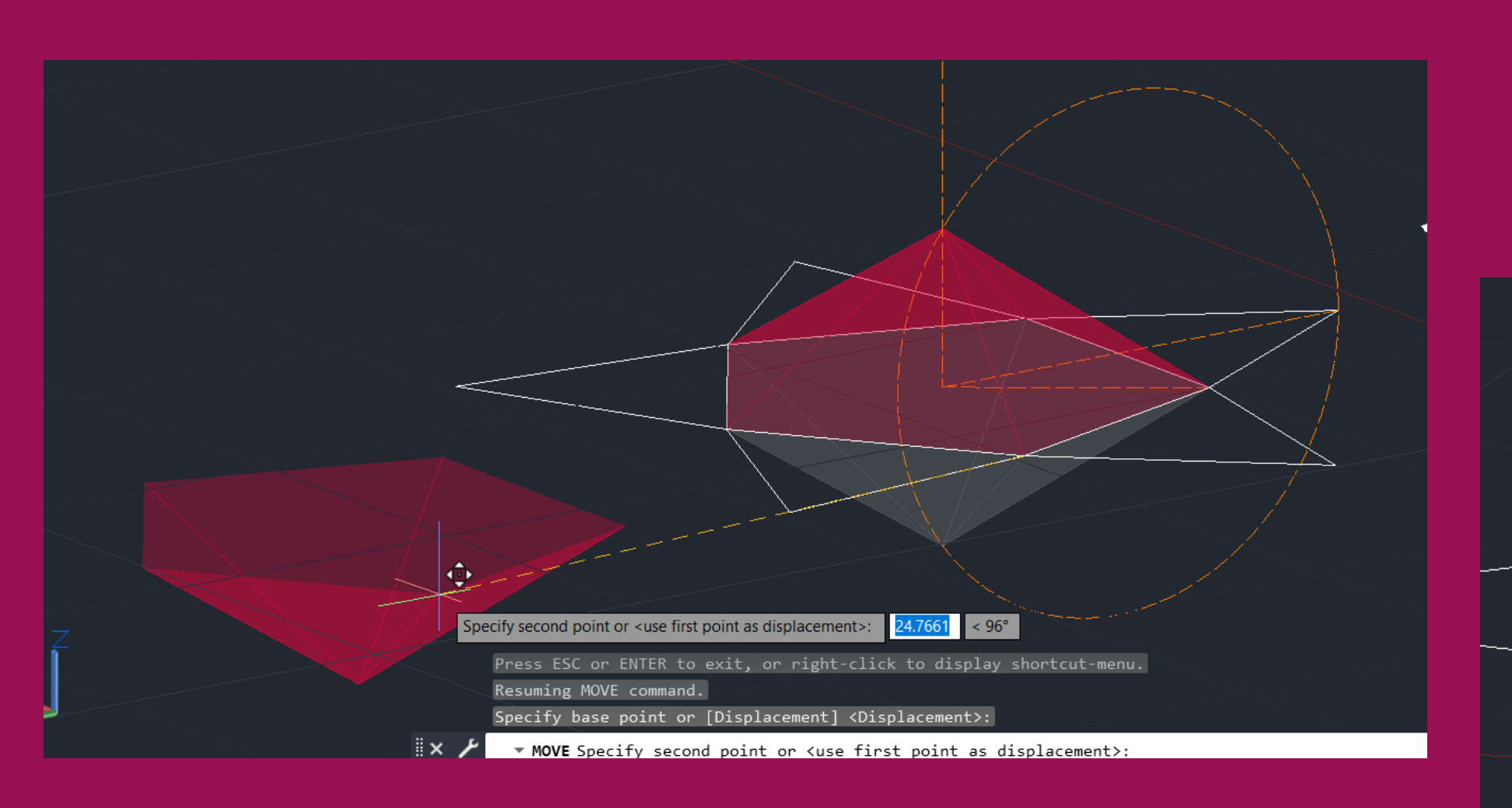

- **4. ICOSAEDRO**
- $\bullet$ da base
- Fazer align de um dos lados da piramide nova para encaixar num da antiga, eis o  $\bullet$ resultado:

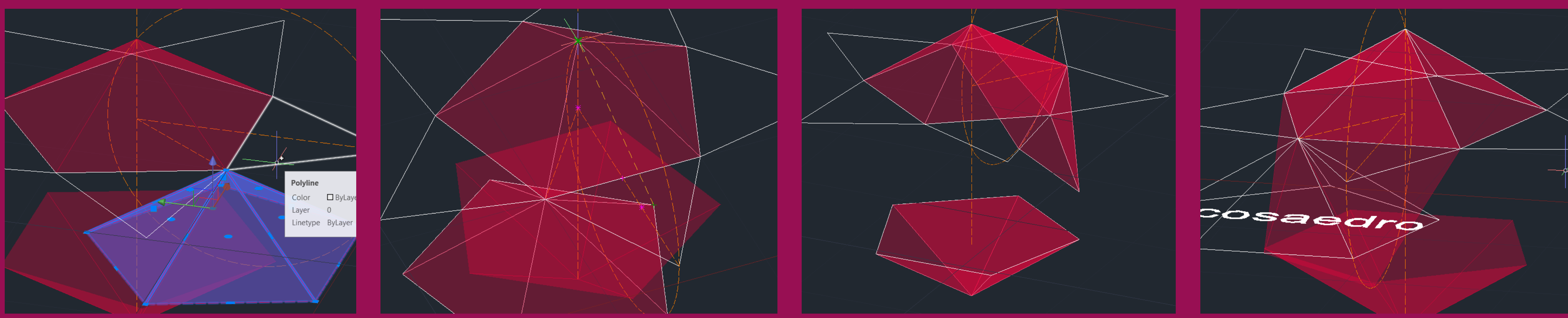

Encaizar a pirâmide que está espelhada na nova pirâmide com o align  $\bullet$ 

# ReDig

### Fazer copy + paste da pirâmide e encaixar o vértice da nova pirâmide num dos vértices

## Exerc. 3 – ACAD 3D

• Repetir o processo até completar o sólido

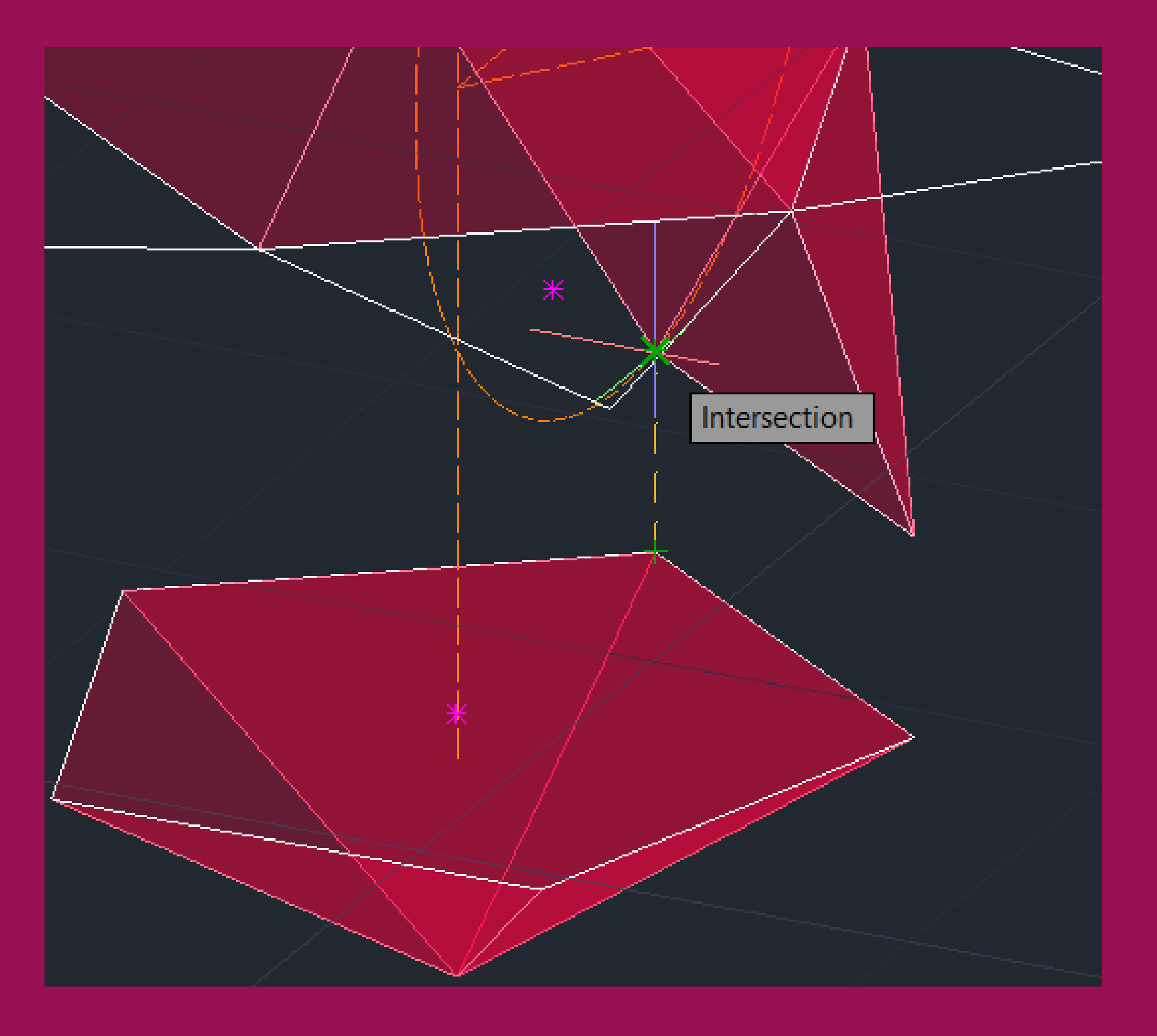

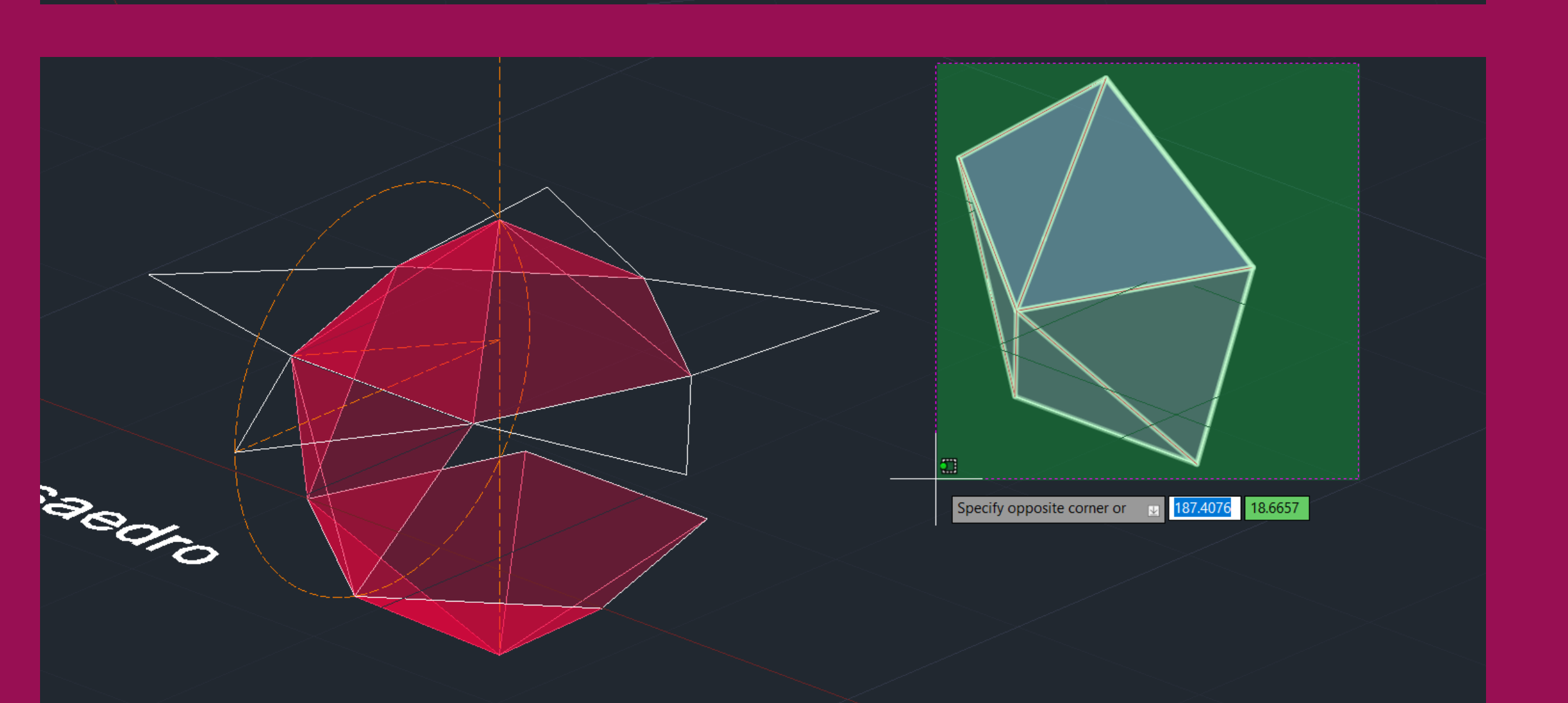

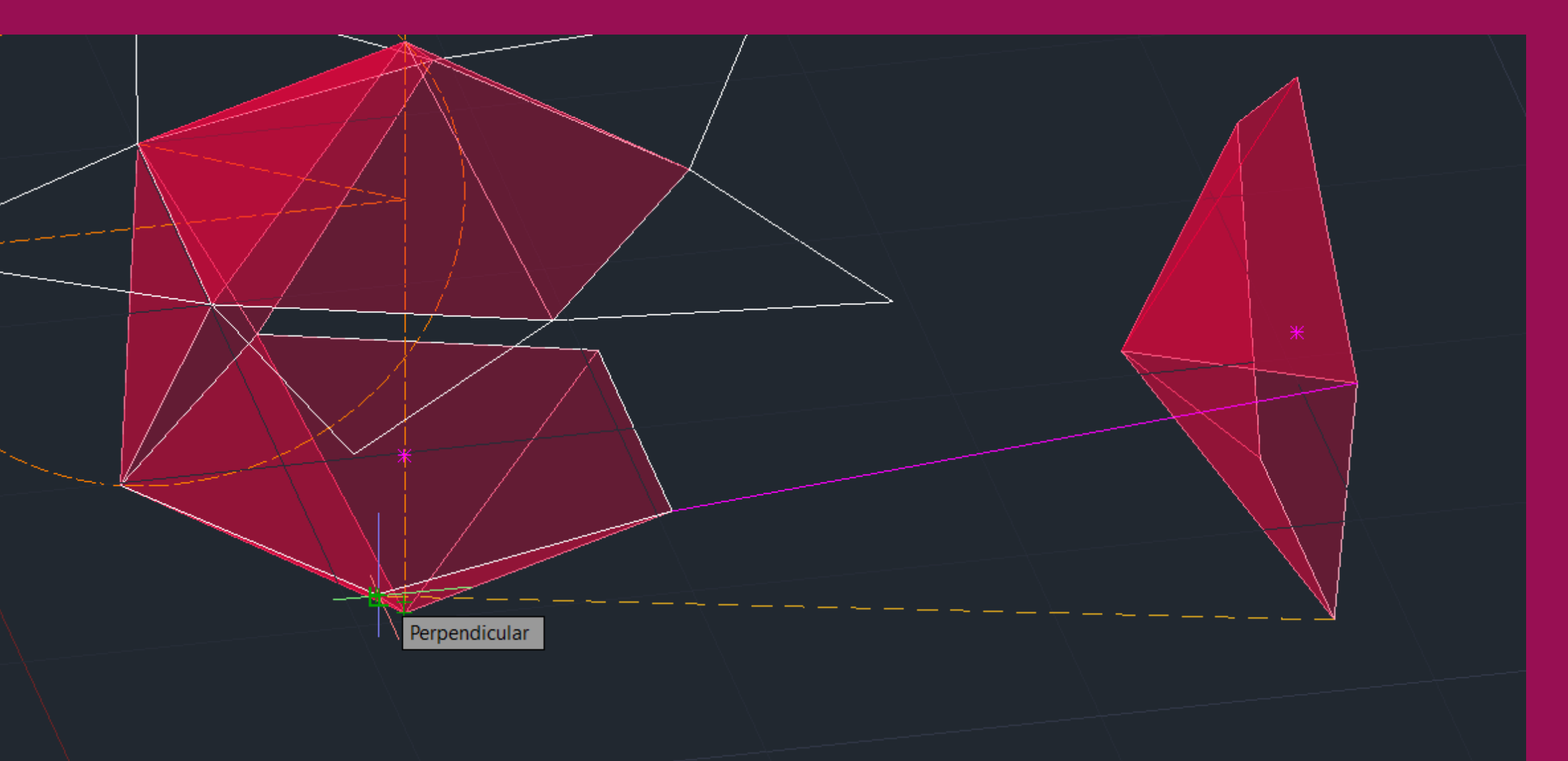

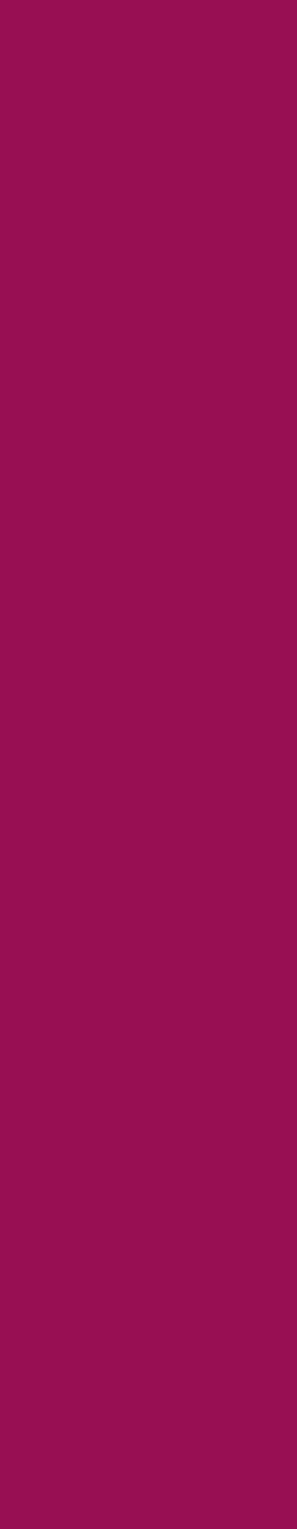

- **4. ICOSAEDRO**
- Repetir o processo até completar o sólido

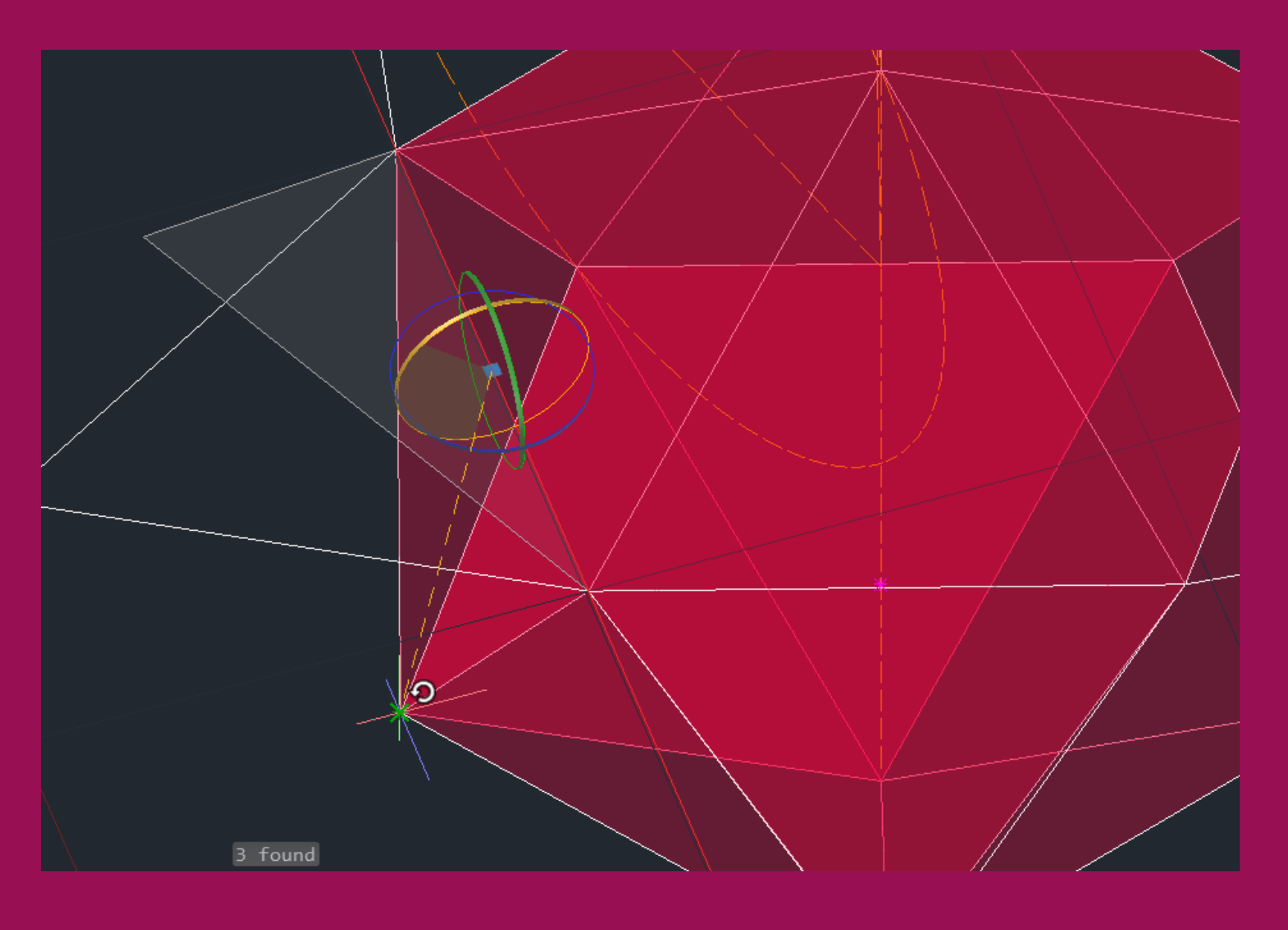

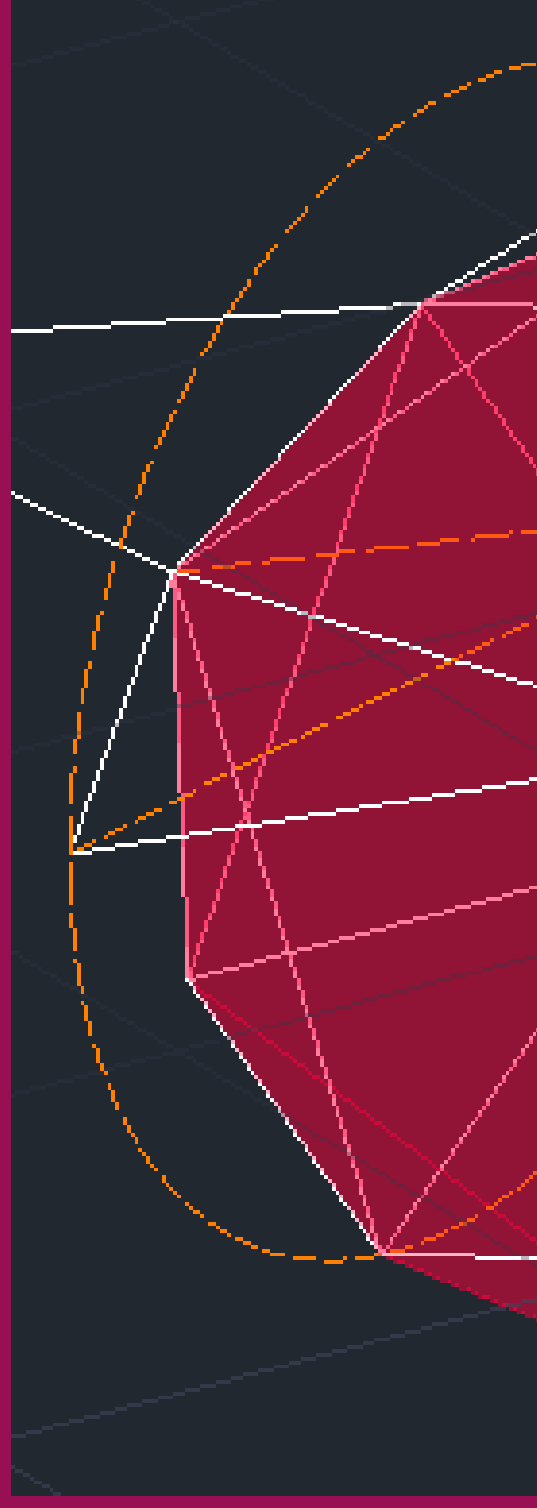

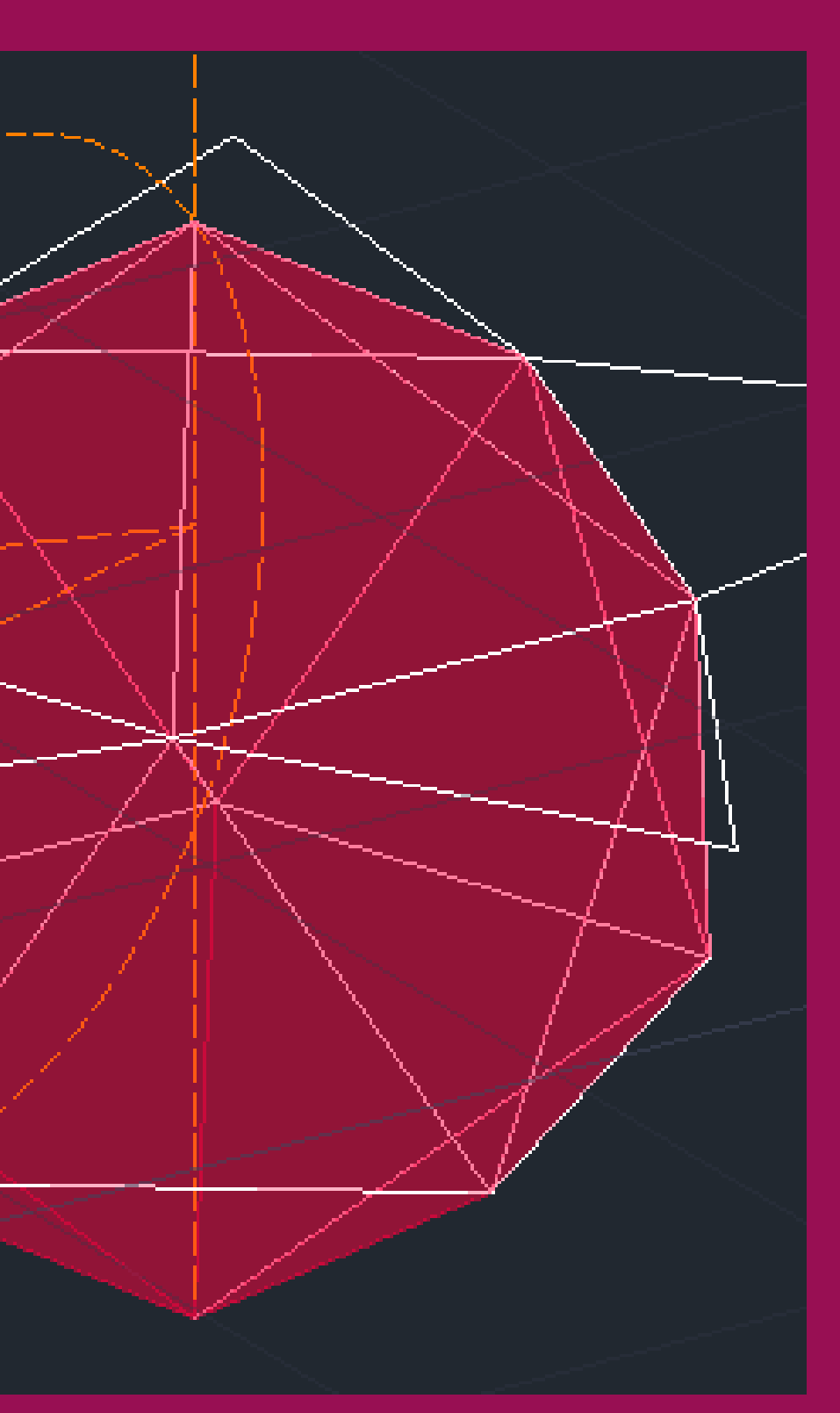

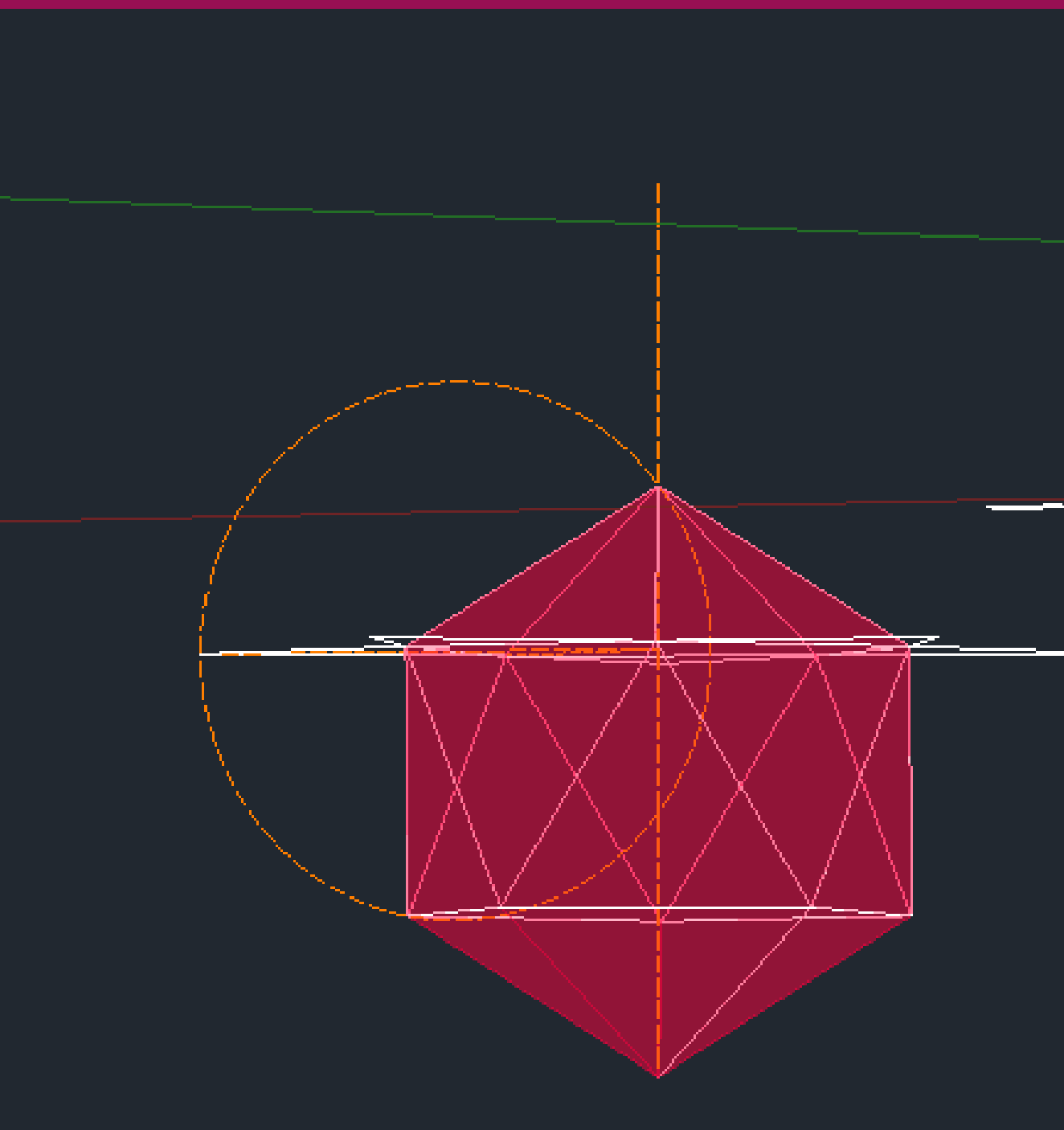

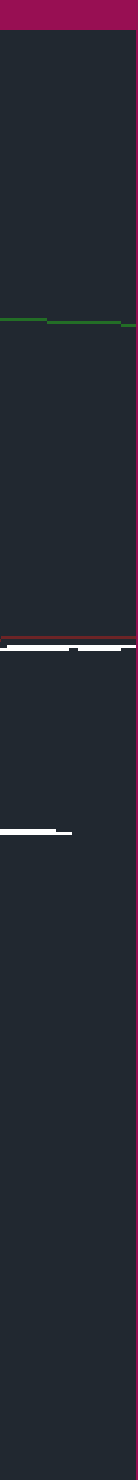

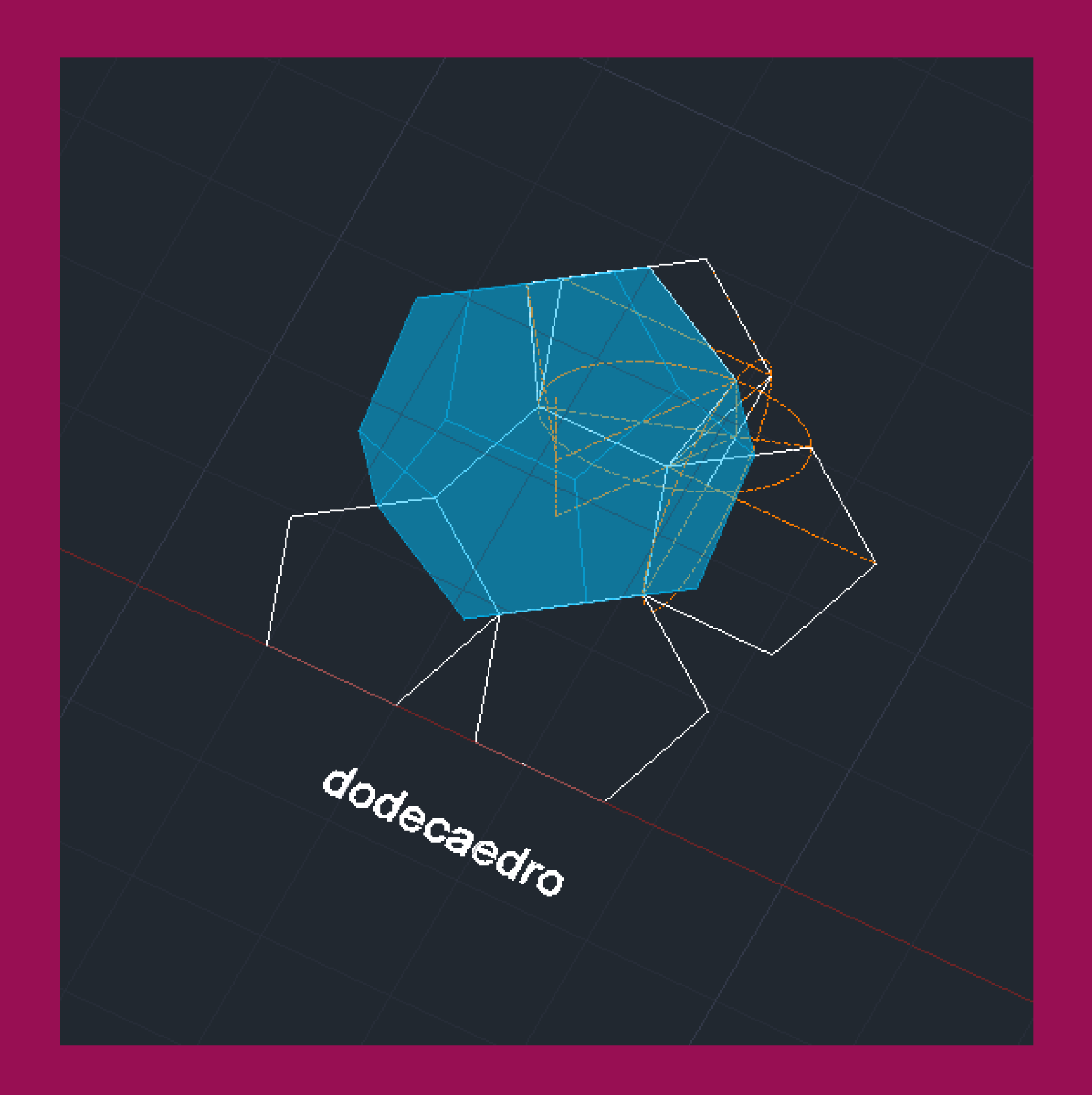

# ReDig

- $L=10$  un  $\bullet$  .
- · 12 faces (12 pentágonos regulares)
- · 20 vértices
- 30 arestas

## Exerc. 3 – ACAD 3D

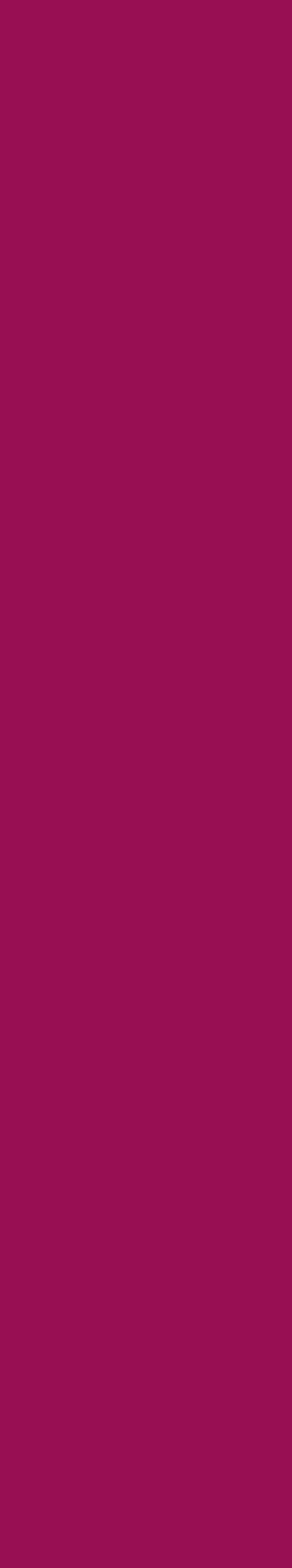

# • Traçar linhas perpendiculares aos vértices do pentágono até obter os segmento [AB] e [CD]

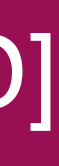

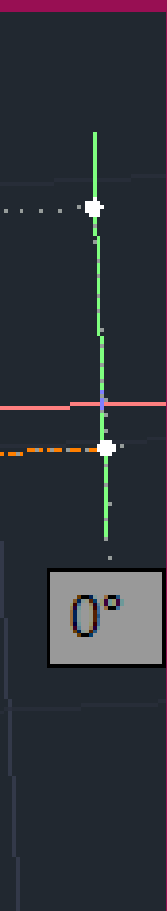

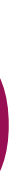

- Comandos polygon, polyline, move e rotate para fazer a planificação
- 
- Fazem-se duas circunferências (de diâmetro [AB] e [CD])
- Traçar uma linha horizontal de referência

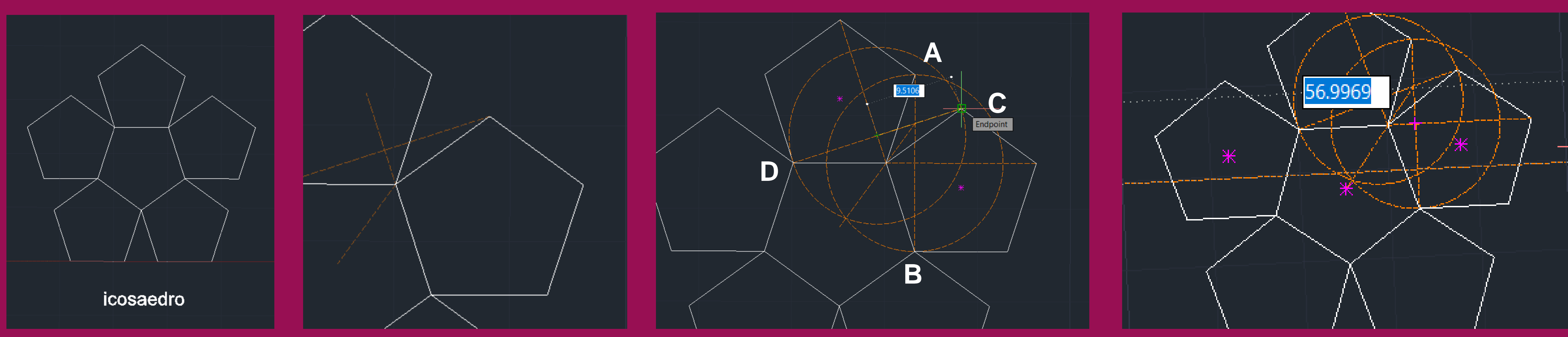

- Fazer align do segmento que marca o diâmetro da circunerencia com a linha desenhada (para que este fique horizontal) e fazer 3drotate da circunferência a partir do eixo horizontal com 90º- repetir o processo para a outra circuferência
- Passar uma vertical pelo ponto de interseção das perpendiculares (no plano) que corresponde ao ponto de interseção das circunferências (no espaço)

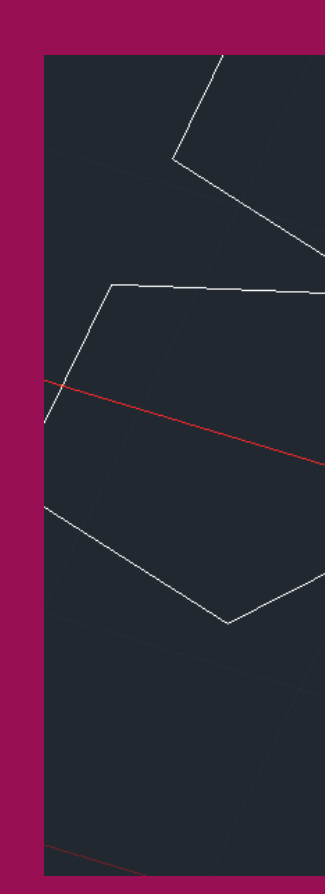

# ReDig Exerc. 3 – ACAD 3D

**Region** 

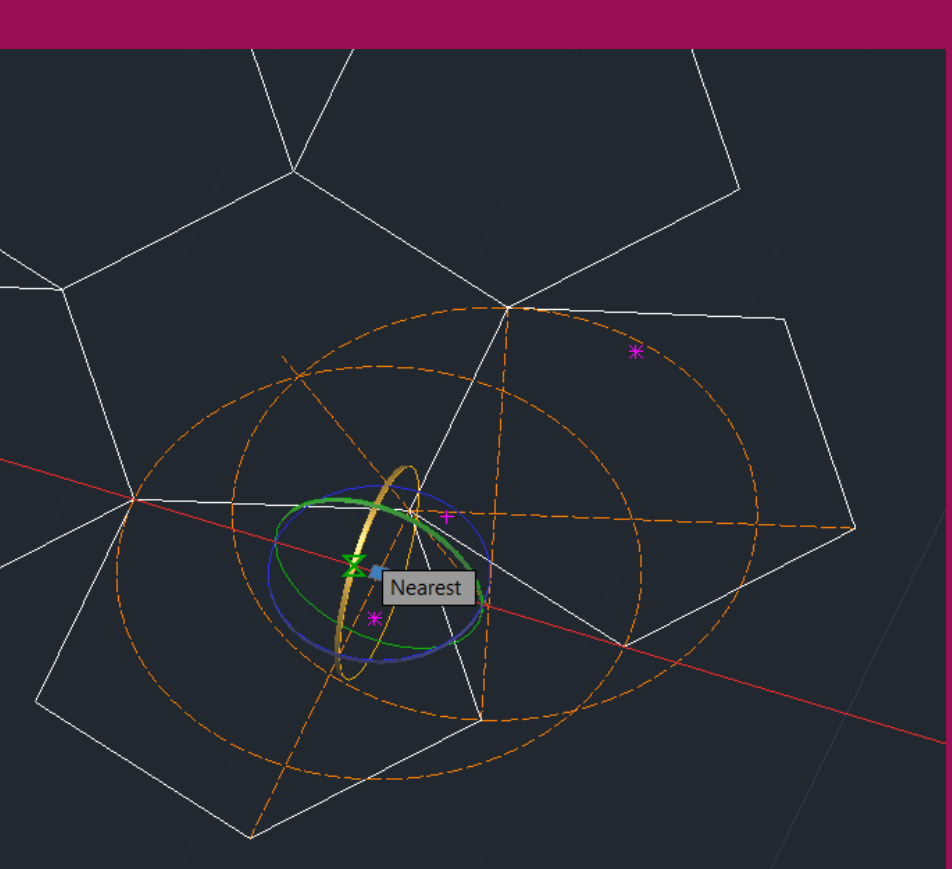

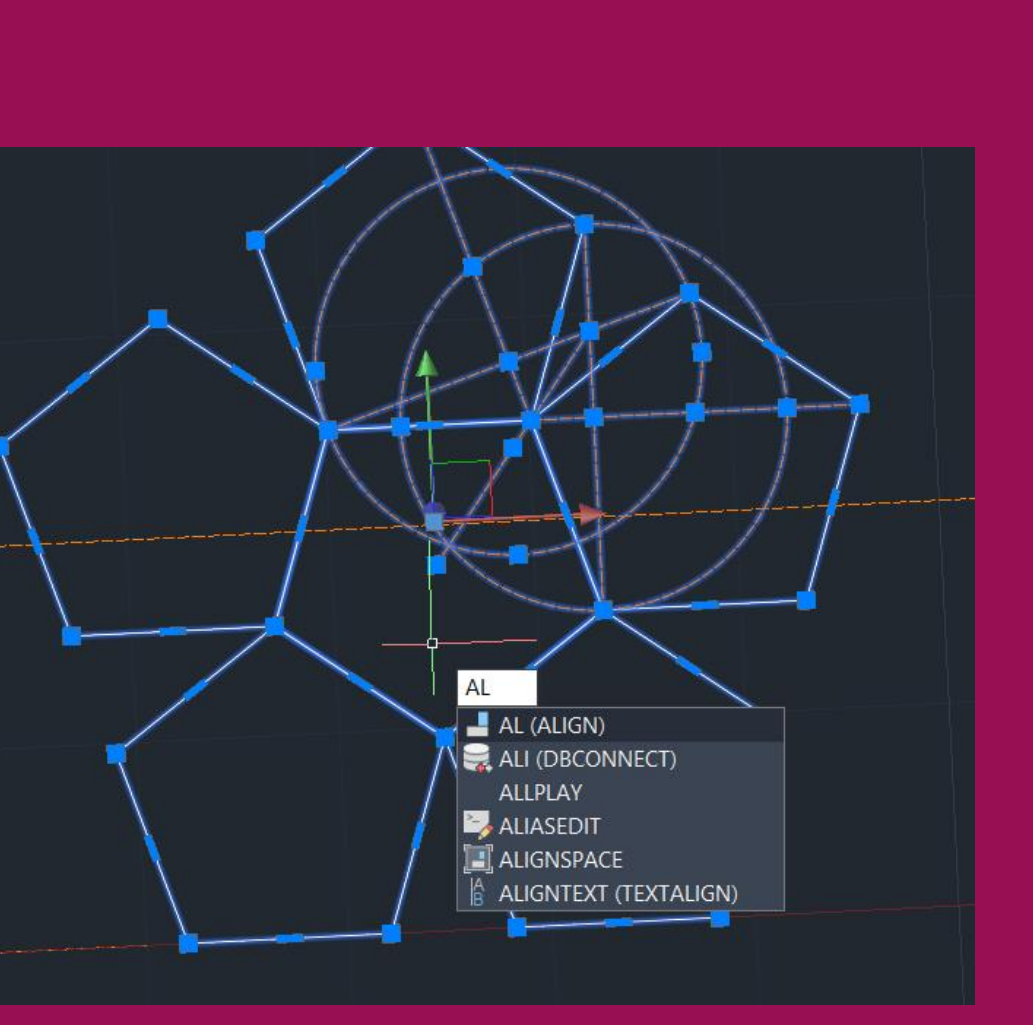

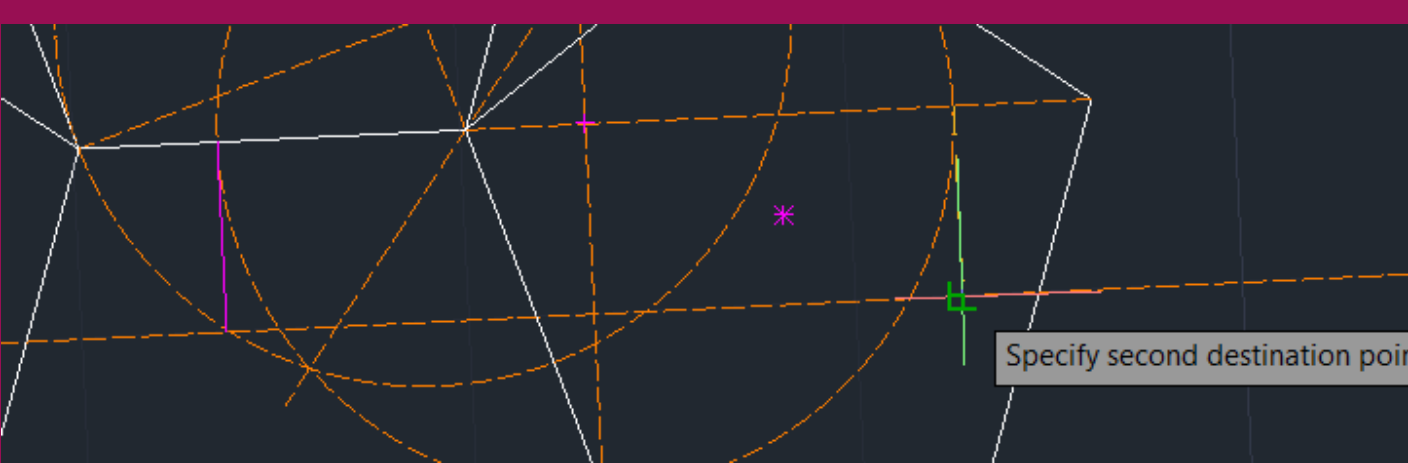

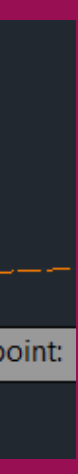

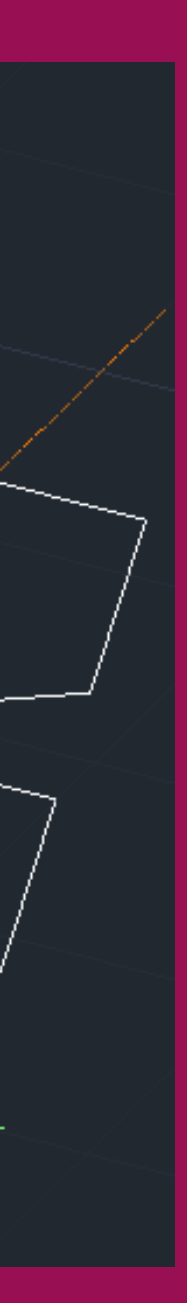

- H enter-fazer hatch das faces pentagonais (a base não é necessária)
- Rebatimento da face como nos exemplos anteriores: fazer 3DROTATE de uma das faces pelas quais foram traçadas as circunferências segundo a circunferência (e o eixo) que lhe é perpendicular

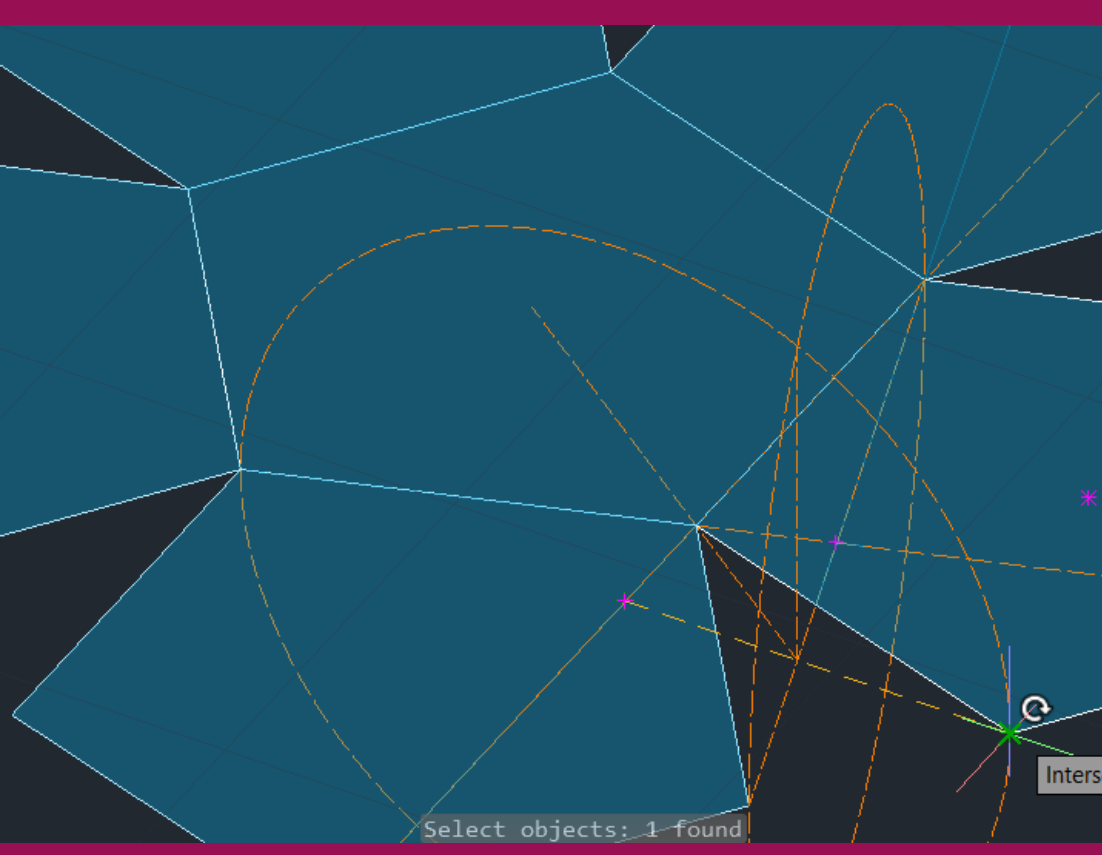

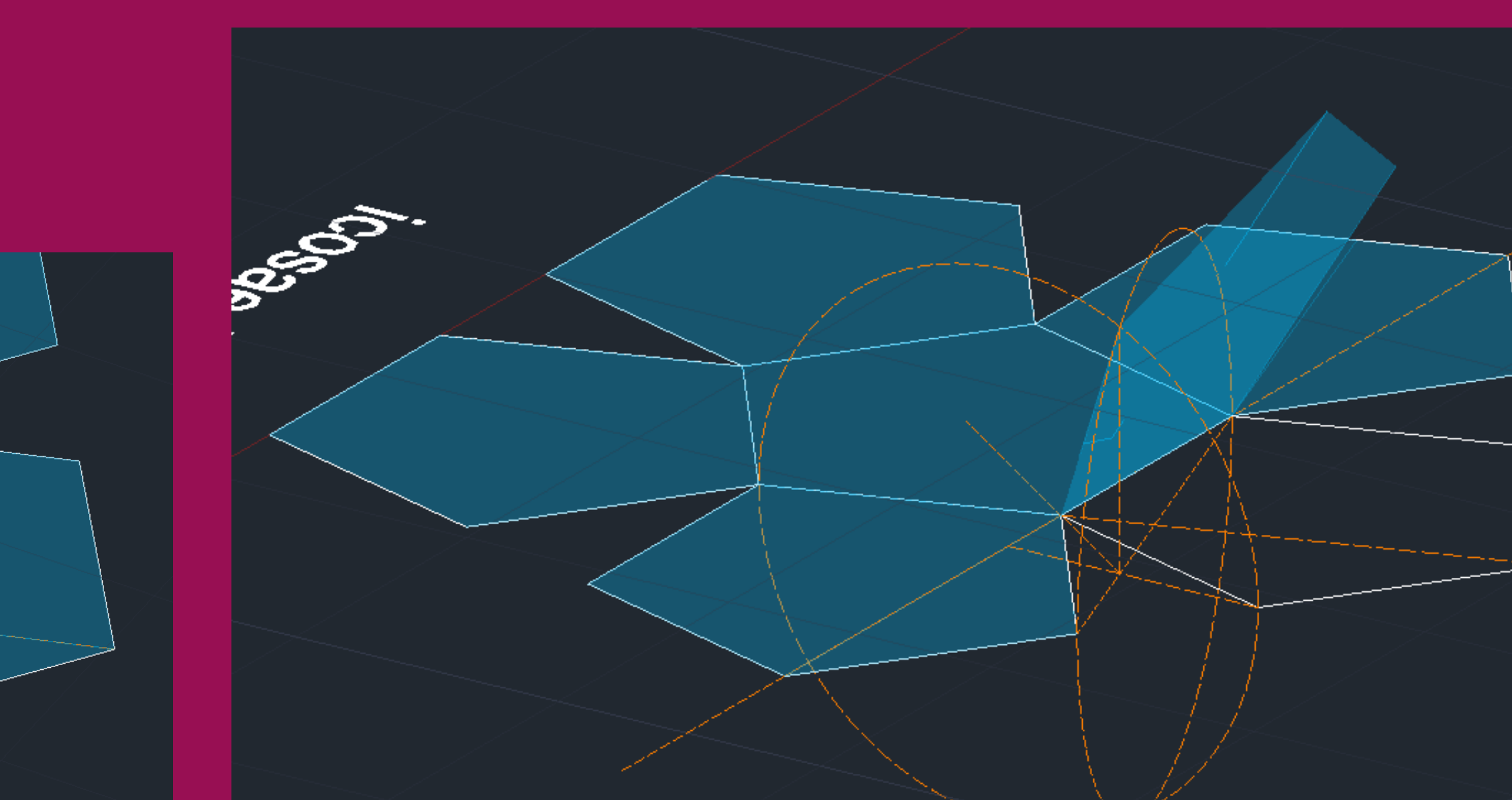

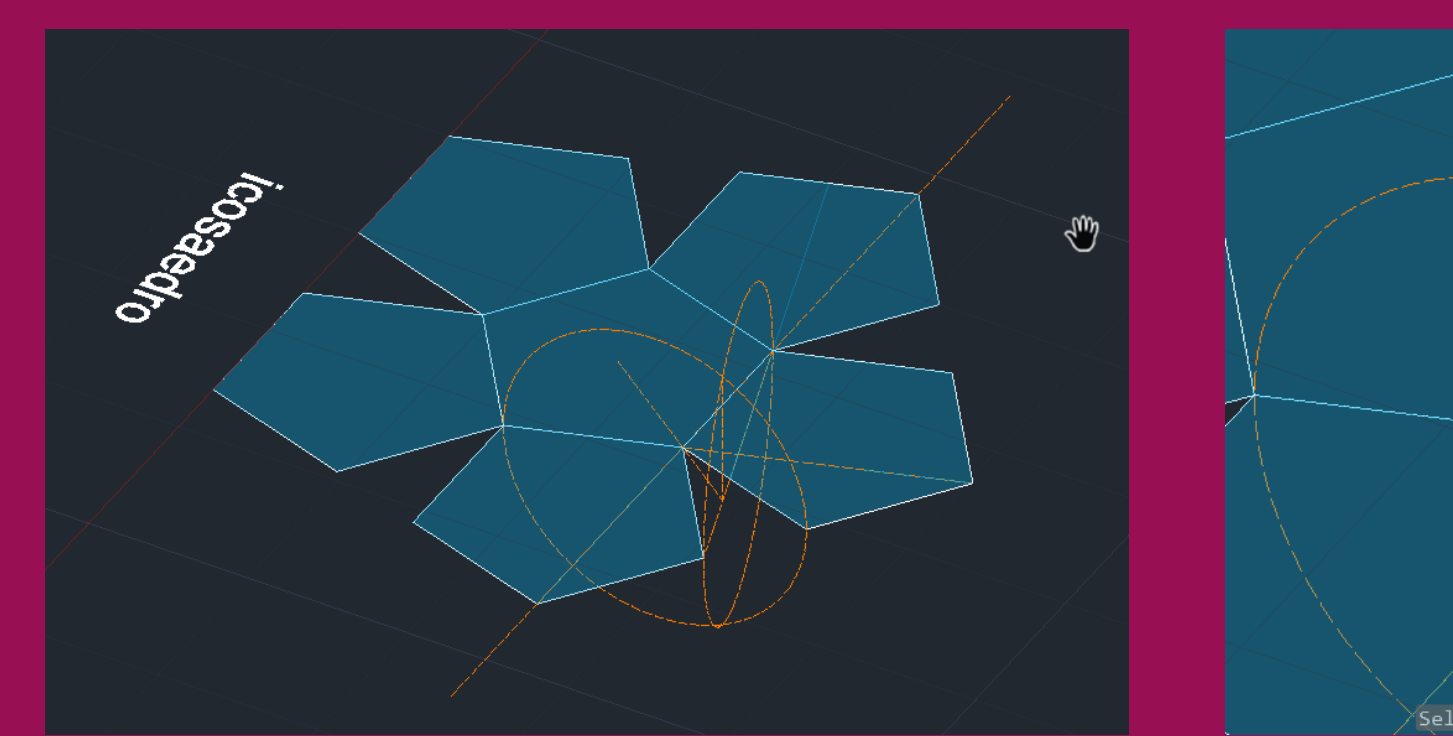

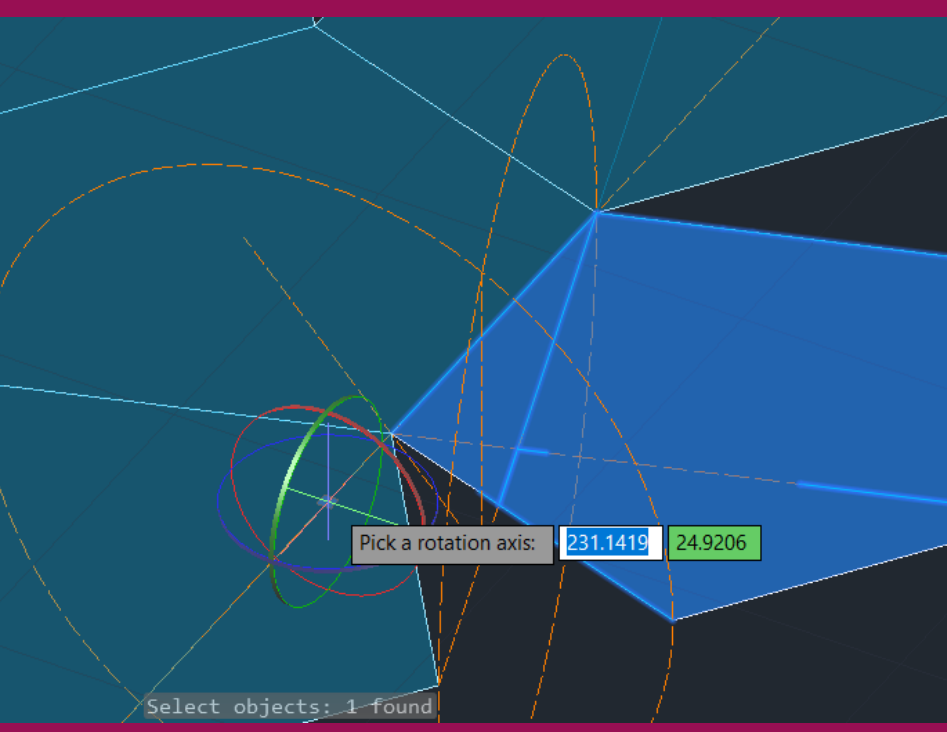

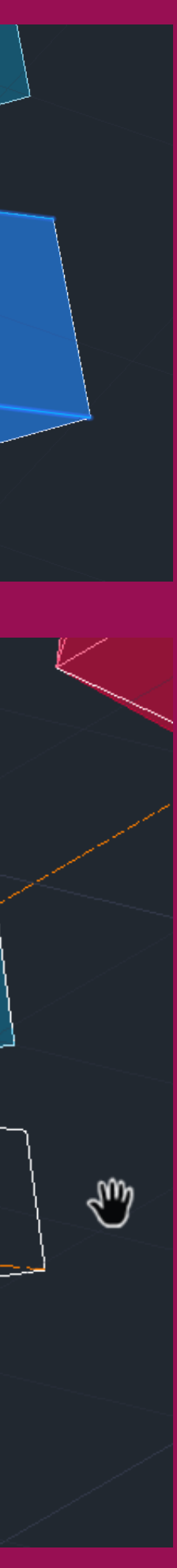

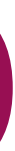

- Fazer 3D ARRAY com os seguintes detalhes: Polar 5 (objetcts) 360º (rotate?) yes
- center of array: segmento vertical que vai do geocentro do pentágono-base e termina num ponto qualquer dessa vertical

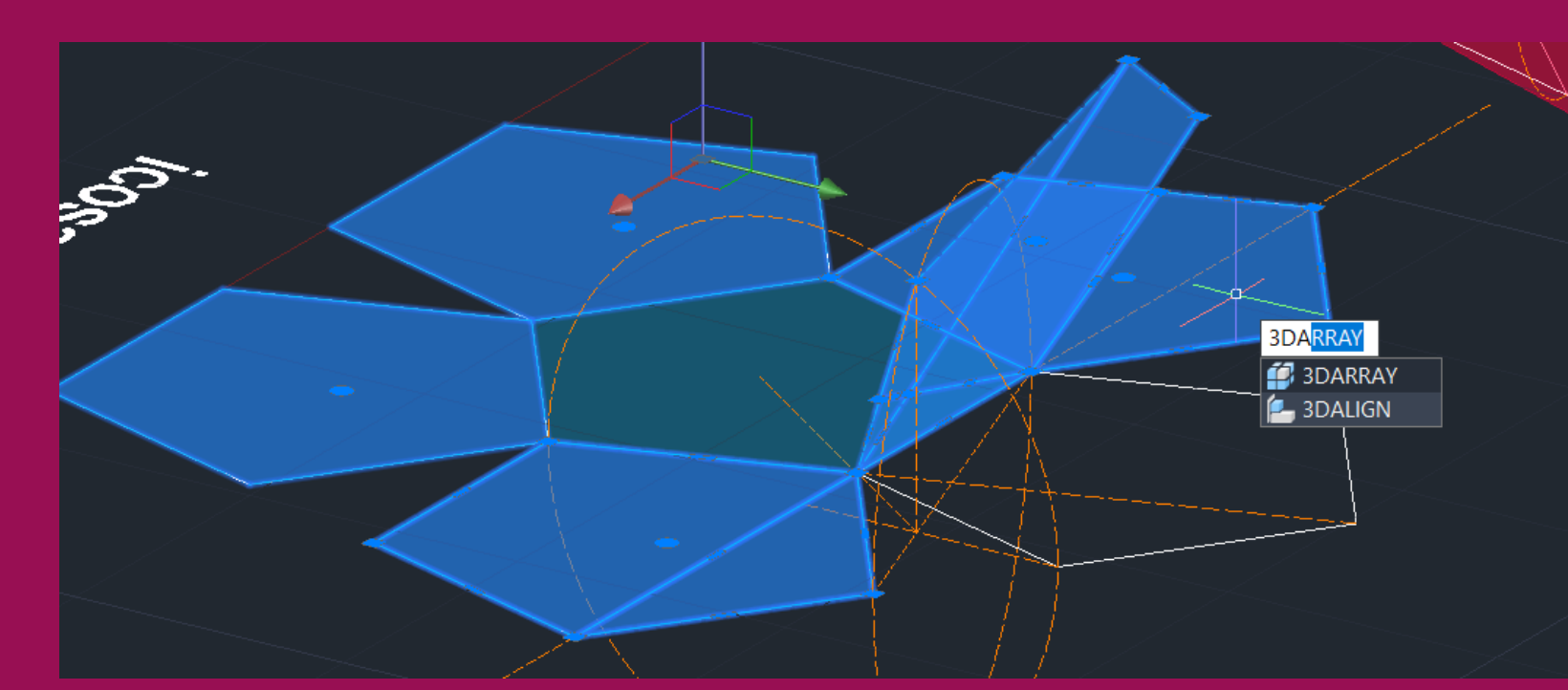

![](_page_47_Picture_4.jpeg)

![](_page_47_Figure_7.jpeg)

![](_page_47_Picture_8.jpeg)

- Fazer 3D MIRROR do sólido utilizando o plano dos vértices laterais como 'mirror plane
- Fazer rotate do sólido resultante (no sítio) com 36º (metade de um quinto de 360º), encaixando as duas partes

![](_page_48_Picture_3.jpeg)

![](_page_48_Picture_7.jpeg)

![](_page_48_Picture_8.jpeg)

### **AULA 17 (17/11) 4. Modelação 3D**

- Utilização do comando EXTRUDE, para fazer a tridimensão das paredes. Umas têm 3.5m e outras 2.4m
- A parte das janelas é feita à parte e depois fazemos MOVE para colocar no centro certo.
- Boolean Operations Adição, Subtração e Interseção
- Utilização do comando UNION para juntar as paredes

![](_page_49_Picture_7.jpeg)

• Construção do Guggenheim através do comando HELIX

![](_page_50_Picture_2.jpeg)

:ommand

![](_page_50_Picture_5.jpeg)

![](_page_50_Picture_7.jpeg)

Construção de um cone

- CONE, começando nos pontos (20,20). Com uma circunferência com 5 de raio e 5 de altura.
- Fazer SHADE para preencher o cone.
- De seguida, fazemos um 3DMIRROR para fazermos um cone invertido a partir do vértice do nosso cone. Para este comando utilizamos 3 pontos que estejam à mesma cota.

![](_page_51_Picture_6.jpeg)

![](_page_51_Picture_8.jpeg)

### **AULA 19 (24/11)**

### **4. Modelação 3D**

Construção das secções planas

- POLYLINE, com 10 na direção (y) e 20 na direção (x).
- Fazer HATCH e GROUP dos dois. Fazer COPY 4 vezes deste retângulo todos em cima uns dos outras, que no total são 5.
- Mover os 5 retângulos, usando MOVE, e colocá-los junto ao quadrante do lado esquerdo do cone.
- Mover um dos planos 0.5 para cima, intersetando o cone.
- Fazer 3DROTATE na lateral esquerda do retângulo com 20 graus.
- Fazer 3DROTATE de 45º graus e depois puxá-lo para que intersete a base.
- Fazer dois planos verticais, através do 3DROTATE de 90º graus, movendo um a passar no eixo, e o outro um pouco mais ao lado.

![](_page_52_Picture_11.jpeg)

- 
- 
- 

![](_page_52_Picture_16.jpeg)

![](_page_53_Picture_11.jpeg)

![](_page_53_Picture_12.jpeg)

Construção das secções planas

- Comando SECTION, selecionar o hiperbolóide, 3 pontos do plano secante 1, para a secção circulo
- Comando SECTION, selecionar o hiperbolóide, 3 pontos do plano secante 2, para a secção elipse
- 
- 
- Comando SECTION, selecionar o hiperbolóide, 3 pontos do plano secante 5, para a secção retas

![](_page_53_Picture_7.jpeg)

• Comando SECTION, selecionar o hiperbolóide, 3 pontos do plano secante 3, para a secção parábola • Comando SECTION, selecionar o hiperbolóide, 3 pontos do plano secante 5, para a secção hipérbole

Construção das secções planas

• COPY de apenas os planos e as secções, separá-los e desfazer o hatch

Criação de sólidos a partir das secções

- Comando SURFTAB1 e SURFTAB2 igual a  $<40>$
- Comando LINE para criar uma linha segundo o eixo Y, a partir do centro geométrico da secção
- Comando REVSURF, selecionar o circulo interior e o eixo criado anteriormente, START ANGLE <0> e rotação 360º segundo o
- eixo Y

![](_page_54_Picture_9.jpeg)

![](_page_54_Picture_11.jpeg)

Construção do loft

- Criar 3 círculos aleatórios
- ORB> MOVE um dos círculos para cima 1> orto on> mover outro 1 para baixo
- LOFT> selecionar 3 círculos> enter> cross sections only
- SHADE
- EXPLODE figura
- MOVE a tampa
- THICKEN> selecionar superfície> 1px> enter
- Com outra cópia THICKEN> -0,5 px> enter

![](_page_55_Picture_11.jpeg)

![](_page_55_Picture_12.jpeg)

![](_page_55_Picture_14.jpeg)

- Construção de uma lamparina a petróleo:
- Ligar o SNAPS TOGGLE, do lado direito OBJECT TYPE e escolher o CYLINDER, com 75mm raio e 80mm altura (cilindro 1)
- OBJECT TYPE, escolher o TORUS, e desenhar a partir do centro da circunferência no VIEW TOP, com 75mm raio anel e 3mm raio da secção
- Desligar o SNAPS TOGGLE, comando MOVE e mover o TORUS ao longo do eixo Z com uma medida de 12,5mm

![](_page_56_Picture_5.jpeg)

## ReDig Exerc. 4 – ACAD 3D

### **AULA 20 (30/11) 5. Modelação 3D- 3DMAX**

![](_page_56_Figure_7.jpeg)

![](_page_56_Figure_8.jpeg)

![](_page_56_Picture_72.jpeg)

![](_page_56_Picture_73.jpeg)

![](_page_56_Picture_11.jpeg)

- Selecionar o cilindro para criar uma operação booleana, na janela COMPOUND OBJECTS – BOOLEAN - ADD OPERANDS e selecionar o TORUS. De seguida, SUBTRACT, para subtrair o TORUS do cilindro, por forma a criar um declive
- Selecionar o cilindro, separador MODIFIER LIST TAPER, para afunilar o paralelepípedo, LIMIT EFFECT entre os 80mm e os 50mm, CURVE 1 e AMOUNT -0,5 (negativo porque afunila para dentro).

![](_page_57_Picture_3.jpeg)

# ReDig Exerc. 4 – ACAD 3D

### **AULA 20 (30/11) 5. Modelação 3D- 3DMAX**

![](_page_57_Figure_8.jpeg)

![](_page_57_Picture_9.jpeg)

- CREAT OBJECT TYPE CYLINDER (cilindro 2) com raio 2mm e comprimento 30mm, no plano frontal
- A partir do centro da circunferência CREAT - OBJECT TYPE – CYLINDER (cilindro 3), com raio 10mm e altura 3mm, no plano frontal

![](_page_58_Figure_3.jpeg)

### **AULA 20 (30/11) 5. Modelação 3D- 3DMAX**

![](_page_58_Figure_6.jpeg)

![](_page_58_Figure_7.jpeg)

- MOVE para mover, ao longo do eixo Y, de modo a que fique no exterior da forma criada anteriormente –
- MODIFY para alterar o número de lados para 8 e deligar o SMOOTH para ficar facetado
- Selecionar os dois, fazer GROUP e dar o nome de "Botão"
- Para criar a chama da lamparina, no plano frontal, CREAT - OBJECT TYPE – CYLINDER (cilindro 4) com centro no centro do cilindro 1, com raio de 1mm e altura 100mm
- MOVE o mover segundo o eixo Z até ao topo
- Selecionar o cilindro, MODIFY MODIFIER LIST NOISE, com SEED de 2, STRENGHT de 1 no eixo X e Y e 3 no eixo Z e ROUGHNESS de 1

![](_page_59_Picture_7.jpeg)

![](_page_59_Figure_8.jpeg)

### **AULA 20 (30/11) 5. Modelação 3D- 3DMAX**

![](_page_59_Picture_10.jpeg)

![](_page_59_Picture_12.jpeg)

- Para criar a campânula de vidro, no plano frontal, CREAT – SHAPES para desenhar 4 segmentos de reta
- Selecionar ao segmento de linha, com o botão do lado direito do rato, por cima de cada vértice da linha, selecionar o modo BEZIER para tornar a linha curva, seguidamente MODIFY-MODIFIER LIST e selecionar LATHE

![](_page_60_Picture_3.jpeg)

# ReDig Exerc. 4 – ACAD 3D

### **AULA 20 (30/11) 5. Modelação 3D- 3DMAX**

![](_page_60_Figure_5.jpeg)

![](_page_60_Figure_6.jpeg)

![](_page_60_Picture_7.jpeg)

- Para criar a campânula de vidro, no plano frontal, CREAT – SHAPES - SPLINES para desenhar 4 segmentos de reta
- Selecionar ao segmento de linha, selecionar VERTEX, botão direito do rato por cima de cada vértice da linha, selecionar o modo BEZIER para tornar a linha curva, seguidamente MODIFY-MODIFIER LIST e selecionar LATHE
- MOVE para colocar a campânula no centro da base.

![](_page_61_Picture_5.jpeg)

### **AULA 20 (30/11) 5. Modelação 3D- 3DMAX**

![](_page_61_Picture_7.jpeg)

### **AULA 21 (07/11) 5. Modelação 3D- 3DMAX**

- Para o tampo CREATE BOX MODIFY com um comprimento de 400mm, largura de 800mm e espessura de -0,40mm
- Comando MOVE para colocar a lamparina no canto da mesa
- Para as pernas CREATE BOX MODIFY com um comprimento de 40mm, uma largura de 80mm e de altura -800mm
- Comando MOVE para mover a perna da mesa para o canto do tampo, de forma a ter um pouca da face da perna para além do tampo
- Secionar o pé da mesa e comando CLONE COPY para copiar as pernas para os restantes cantos do tampo, com a ajuda dos vértices

![](_page_62_Picture_6.jpeg)

![](_page_62_Picture_7.jpeg)

![](_page_62_Picture_8.jpeg)

### 5. Modelação 3D-3DMAX AULA 21 (07/11)

Construção da envolvente:

- Para o pavimento CREATE BOX com 2000mm de comprimento, 3000mm de largura e -20mm de espessura
- MOVE, por forma a mover o pavimento para que este fique por baixo do mesa e que esta fique ao canto
- Para as parede 1 CREATE BOX com 2000mm de  $\bullet$ comprimento, 20mm de espessura e 3000mm de altura.
- MOVE para mover para o lado do pavimento mais  $\bullet$ pequeno
- Para a parede 2 CREATE BOX com 3000mm de comprimento, 20mm de espessura e 3000mm de altura.
- MOVE para mover para o lado maior do pavimento.
- Selecionar as duas paredes e fazer GROUP com o nome "paredes"

# ReDig

![](_page_63_Picture_10.jpeg)

## Exerc. 4 – ACAD 3D

### 5. Modelação 3D-3DMAX **AULA 21 (07/11)**

- Para criar uma base com cor  $\bullet$ de latão selecionar
- MATERIAL EDITOR BASE COLOR, escolher uma cor próxima ao metal, possível de alterar a tonalidade no VALUE e a saturação na MATIZ, consoante a cor pretendida.
- Para o brilho ROUGHNESS com o valor 0,2 e METALNESS 0,7. Dar-lhe o nome de "latão 1"
- Para colocar o material na base da lamparina é só arrastar a esfera da slot para a mesma

![](_page_64_Picture_5.jpeg)

 $\bullet$  C F  $\bullet$  I

Populate

adioci T

# ReDig

# Exerc. 4 – ACAD 3D

![](_page_64_Picture_8.jpeg)

**Q** Marta Capinha v 3 23 Wo

■ 12 日目 日 田 西 工 岡 あ 西 も

Para o pavimento:

### **AULA 21 (07/11) 5. Modelação 3D- 3DMAX**

- Criar uma slot com o nome "azulejo", a partir de uma imagem guardada no computador
- MATERIAL EDITOR GENERAL BITMAP e selecionar a imagem pretendia a partir dos ficheiros
- Para o brilho ROUGHNESS dei o valor de 0,8
- Para que a imagem fosse repetida e não parecesse que foi esticada utilizei o sistemas de coordenadas dos mapas UVW: COORDINATES – TILING U-0,2 e V -1.5

![](_page_65_Picture_8.jpeg)

![](_page_65_Picture_9.jpeg)

### **Construção da maquete 3d da Casa António Carlos Siza 5. Modelação 3D- 3DMAX**

![](_page_66_Picture_1.jpeg)

![](_page_66_Picture_3.jpeg)

![](_page_66_Picture_5.jpeg)

### 5. Modelação 3D-3DMAX Construção da maquete 3d da Casa António Carlos Siza

![](_page_67_Picture_1.jpeg)

![](_page_67_Picture_2.jpeg)

![](_page_67_Picture_3.jpeg)

# ReDig

## Exerc. 4 – ACAD 3D

![](_page_67_Picture_6.jpeg)

### **Construção da maquete 3d da Casa António Carlos Siza**

![](_page_68_Figure_2.jpeg)

### ReDig Exerc. 4 – ACAD 3D

![](_page_68_Picture_5.jpeg)

### **5. Modelação 3D- 3DMAX**

### **Construção da maquete 3d da Casa António Carlos Siza 5. Modelação 3D- 3DMAX**

![](_page_69_Picture_1.jpeg)

![](_page_69_Picture_2.jpeg)

![](_page_69_Figure_3.jpeg)

![](_page_69_Picture_5.jpeg)

### **Construção da maquete 3d da Casa António Carlos Siza**

## ReDig Exerc. 4 – ACAD 3D

![](_page_70_Picture_5.jpeg)

## **5. Modelação 3D- 3DMAX**

![](_page_70_Picture_1.jpeg)

### **Construção da maquete 3d da Casa António Carlos Siza**

![](_page_71_Picture_2.jpeg)

![](_page_71_Picture_4.jpeg)

## ReDig Exerc. 4 – ACAD 3D

![](_page_71_Picture_6.jpeg)

### **5. Modelação 3D- 3DMAX**
## **Construção da maquete 3d da Casa António Carlos Siza**

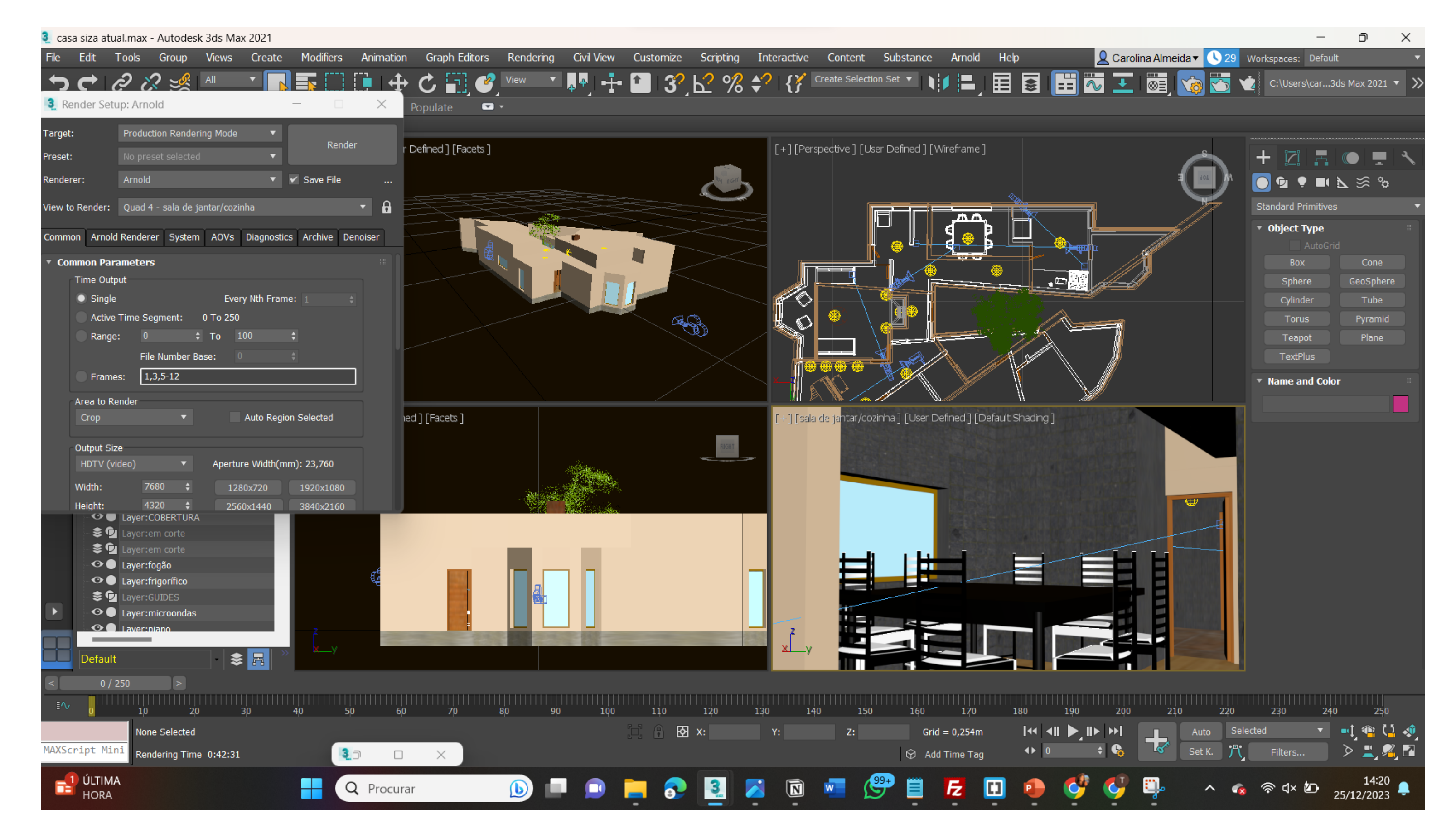

## ReDig Exerc. 4 – ACAD 3D

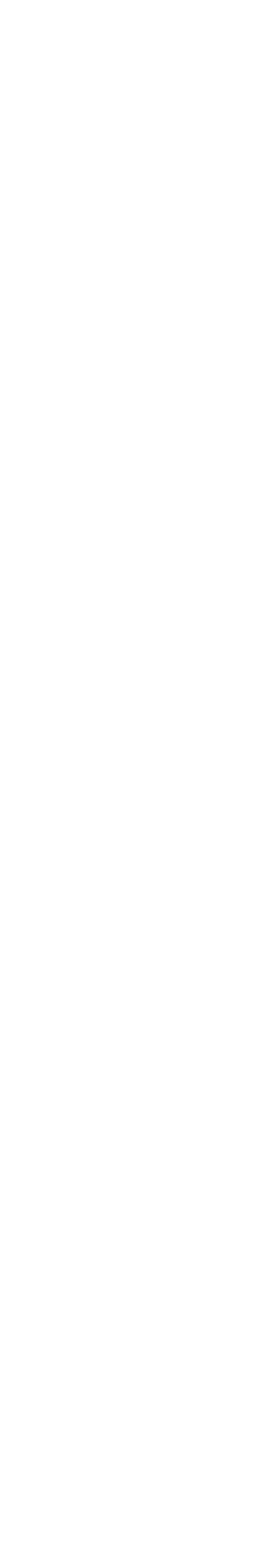

## **5. Modelação 3D- 3DMAX**